## **O Candid Career.com** Just press play

#### CUSTOMER WELCOME KIT V7.1

### Welcome to Candid Career

- Congratulations! You have given your students and staff access to a library of thousands of video clips of professionals sharing their personal career experiences and job preparation tips for your students benefit.
- Our site is dedicated to providing the inside scoop on careers, as well as advice that will give your students and alums an edge in their job search.

#### **We are so pleased to have you onboard!**

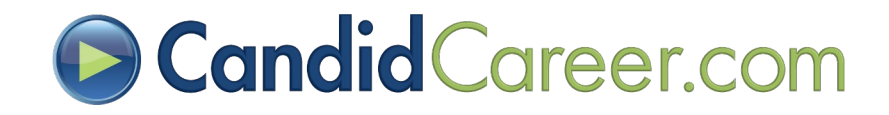

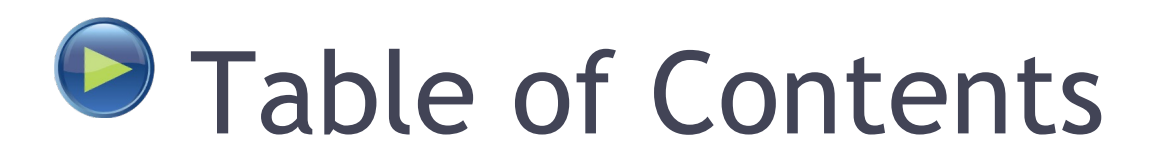

- **[Implementing Candid Career \(CC](#page-4-0))**
- **[How to Generate Student Traffic](#page-18-0)**
	- Handshake & Symplicity Integration, Self Assessment Next Step, Incorporating into Counseling Sessions, Webinars, Class or Event Curriculum, Tips on Driving Traffic
- **[Advanced Feature](#page-35-0)s**
	- Embedding Videos, Social Media Sharing, Featuring Homepage Videos, TV Streaming, Custom Playlists, Sharing Individual Videos, Sharing & Following Channels, Sharing Search Results, & RSS Feeds.
- **[Stat Report: Tracking Student Usage/Traffic](#page-80-0)**
- **[Film Sessions Alumni Interviewin](#page-92-0)g**
- **[Requesting Missing Careers](#page-93-0) [& Website Improvement](#page-95-0)s**
- **[CC Product Line](#page-97-0)s**
- **[CC Renewal Proces](#page-99-0)s**
- **[Contact U](#page-102-0)s**

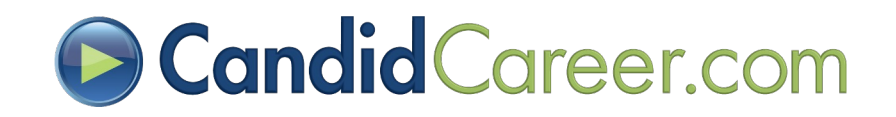

### $\Theta$  **Customer Rollout Strategy**

- **[Week 1 -](#page-4-0)** Launch/Advertise CC and Engage Students **(Review pages 5 – 35)**
- **[Week 2](#page-35-0) -** Embedding Videos, Social Media Sharing, Featuring Homepage Videos & TV Streaming **(Review pages 36- 65)**
- **[Week 3](#page-65-0) -** Custom Playlists, Sharing Individual Videos, Sharing & Following Channels, Sharing Search Results & RSS Feeds. **(Review pages 66 - 80)**
- **[Week 4](#page-80-0) -** Stat Tracking, Alumni Interviewing, Requesting Changes and New Careers, Renewal Process, & Contact Us. **(Review pages 81-106)**

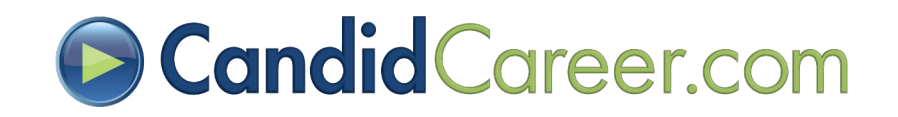

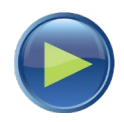

# <span id="page-4-0"></span>Implementing Candid Career

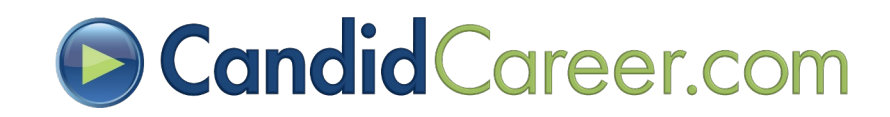

### **O** Accounts Overview

Your **"Candid Career Welcome Email"** includes access links to two Candid Career accounts for your subscription.

- **1. Login Link (Student Access)** *-* This link can be posted to your website and shared with students in order for them to automatically be logged into your master school account. We have a "**widget**" or "**advertisement**" that shows scrolling videos and connects to this account as well.
- **2. Admin Account –** This account should be used **only by career center staff**. It is used to check school stats, grab our video embed codes, select videos for your school widget, and select videos to feature on your Candid Career homepage.

#### **AlumNet Product ONLY**

**Admin Panel -** This database will allow you to update information associated with a video of your alumni (e.g. college major or career title, add alumni career coaches, and see coaching statistics). To access this database, log into your Admin Account, click on the username at the top right, then select "Admin Panel" button. Email us at [support@candidcareer.com](mailto:support@candidcareer.com) for additional assistance if needed.

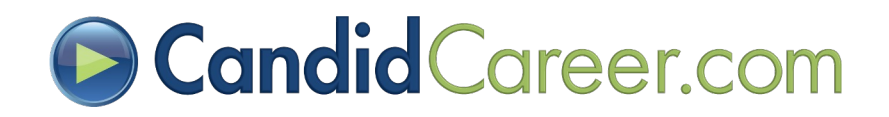

### **D** Advertising to Students

- You have two options to connect to your Candid Career Account: **1) Widget** or **2) Login Link**
- The Widget better describes what Candid Career is since it displays thumbnails of our videos.

Tip: Schools that use the widget get better student usage!

- You **DO NOT** need to put our link or widget behind a student portal or login page. You can put it directly on your homepage so students don't have to remember a login or password to access the videos.
- **Send us your school or career center logo** and we can put it on your Candid Career homepage for branding purposes and link it back to your career center website.

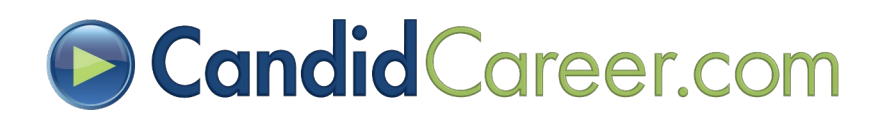

### **D** Candid Career Widget

- Access your school widget **"HTML code**" via your **Welcome Email**. OR login to your Admin Account to get widget code, scroll over the username XXXXAdmin, then select "My Profile" > "My Widget" and the code for your school is displayed at the top.
	- You can pass the code to your website developer and they will be able to add it to the html of the website pages you select.
- Place the widget on multiple websites.
- The widget is **linked directly to your Login Link**. It automatically pulls the video thumbnails featured on CandidCareer.com and will rotate every 5 secs through the featured videos on our homepage.
	- You can handpick the videos that scroll through your widget. See next slide.

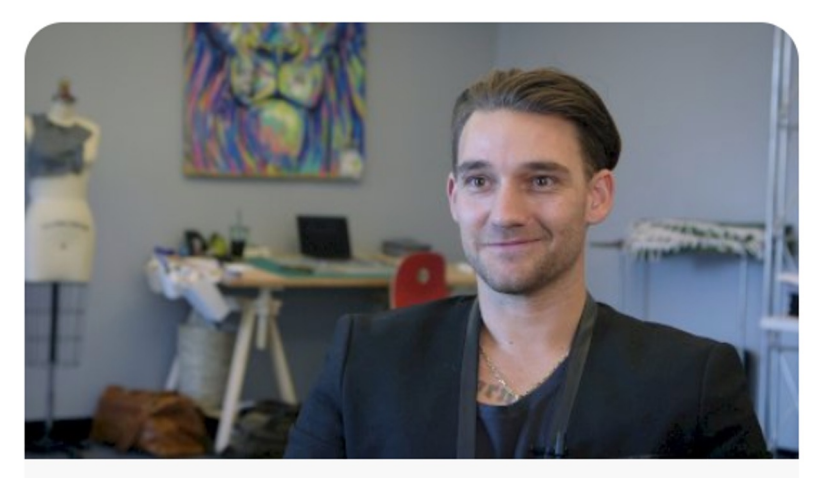

#### **Candid**Career.com

Whether you are exploring majors or careers or preparing for a job interview Candid Career has the videos to help!

**Start Watching Today!** 

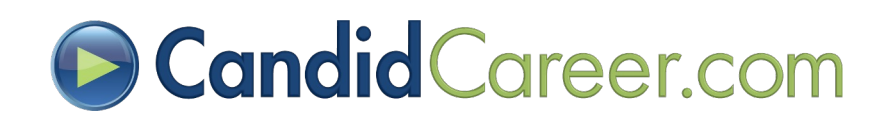

## **O** Customizing Widget

#### •**Email us at** [support@candidcareer.com](mailto:support@candidcareer.com) **to customize the following:**

- •**Candid Career Logo**  Use the colored version or white version of CC's logo
- •**Text Color**  Change the color of the text displayed in the widget
- •**Link Color**  Change the color of the link "Start Watching Today!"
- •**Background Color**  Change the color of the background
- •**Change Size**  Change the size of the widget by adjusting the Height & Width in the html code provided.

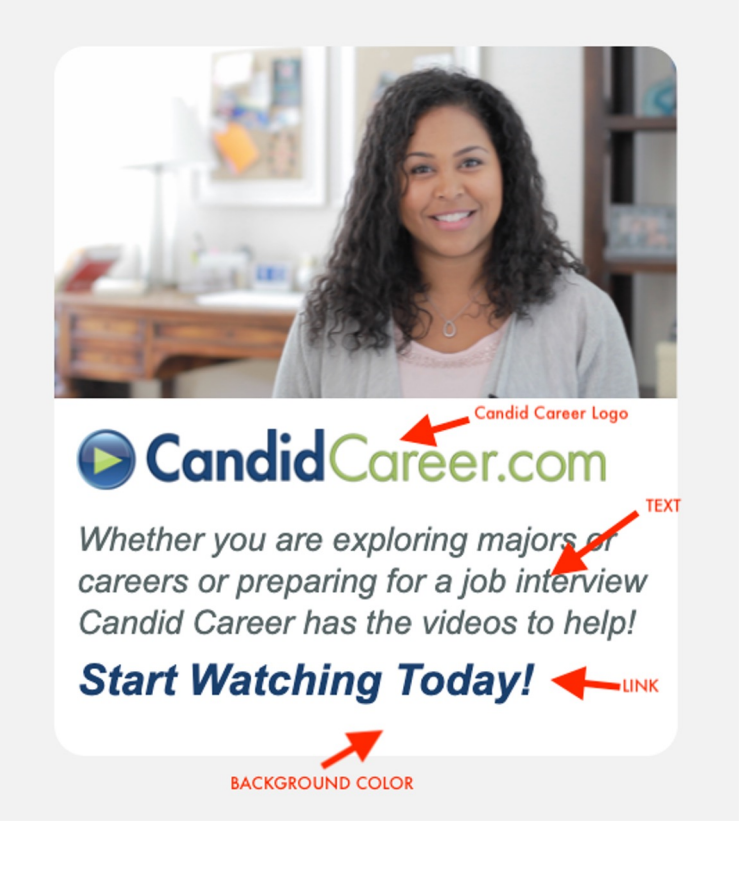

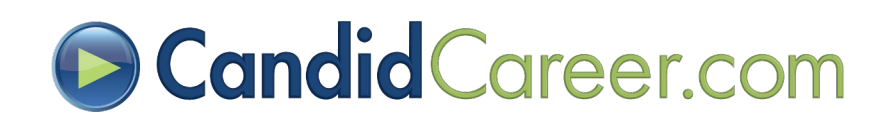

### **Selecting Videos for Widget**

Bryan Terrell Clark, Actor, Producer, and Director; Self-Employed

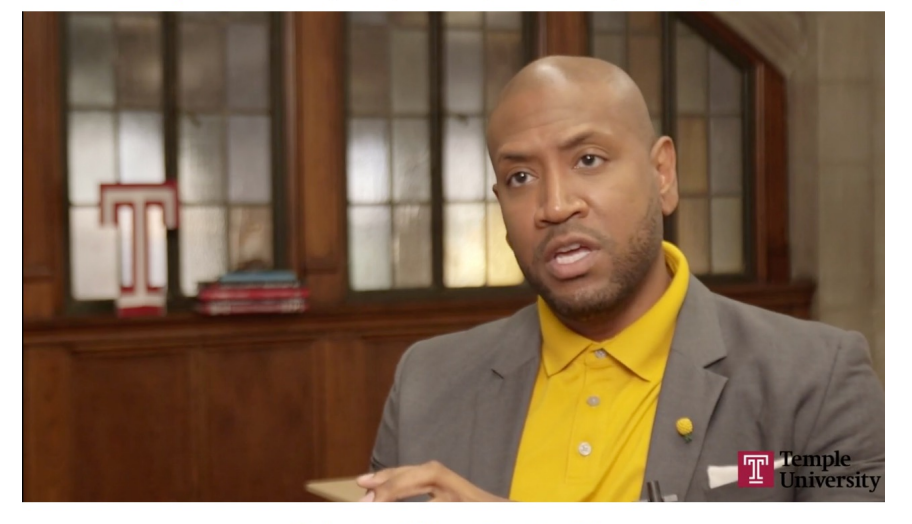

**Select a Video Part to Play** 

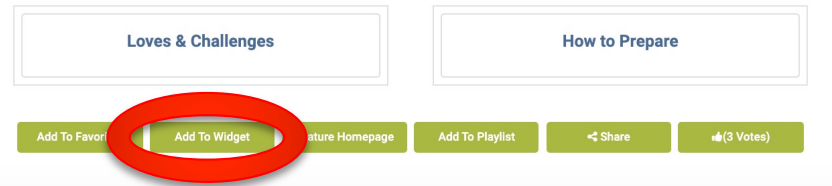

NOTE: You have to pick a minimum of 5 videos but can select as many as desired. Recommend 10 videos max. The widget will scroll through 3 videos every 5 secs.

- **Step 1 -** Retrieve your "**Admin Account**" link via your "**Welcome Email**".
- **Step 2 -** You will know you are in your "**Admin Account**" because it will read "**Welcome, XXXXadmin**" at the top right of the page.
- **Step 3 -** Browse or search the video library and select a video to play that you would like to feature on the widget. Select the "**Add to Widget**". Button at the bottom of the video player. Repeat.

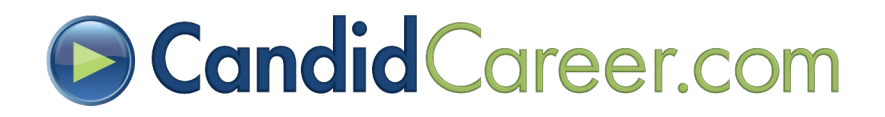

### **B** Reviewing/Removing Widget Videos

- **Step 1 -** Select your username at the top right of the page, "**Welcome, XXXXAdmin**"
- **Step 2 -** Click "**My Profile**" to go to the profile section.

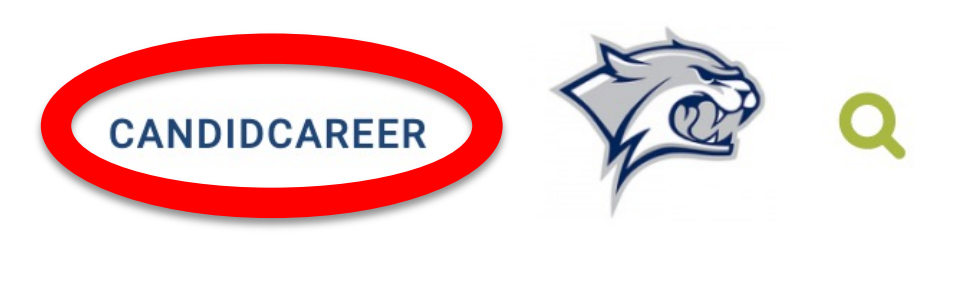

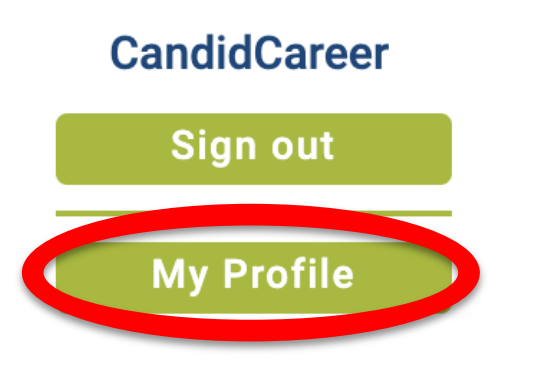

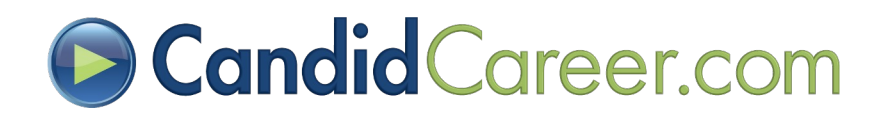

#### **B** Reviewing/Removing Widget Videos

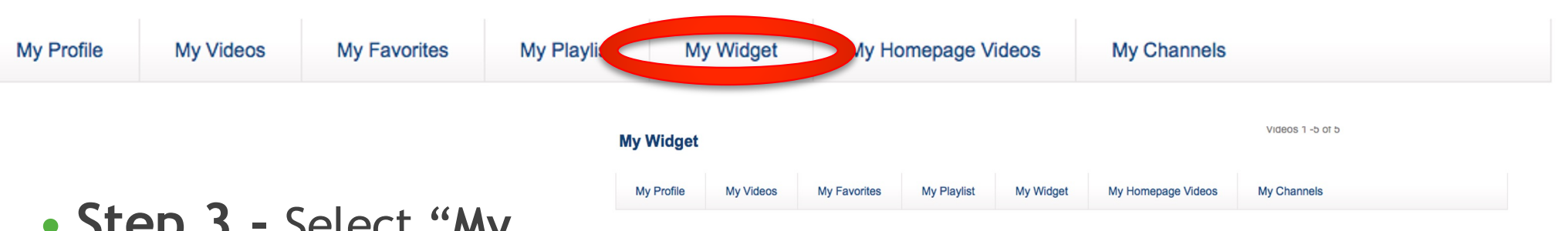

\*Select at least 5 videos for them to appear on your widget

Remove

- **Step 3 -** Select "**My Widget**" from the toolbar.
- **Step 4 -** Review the videos you've selected for your widget or remove videos by clicking the "**Remove**" button

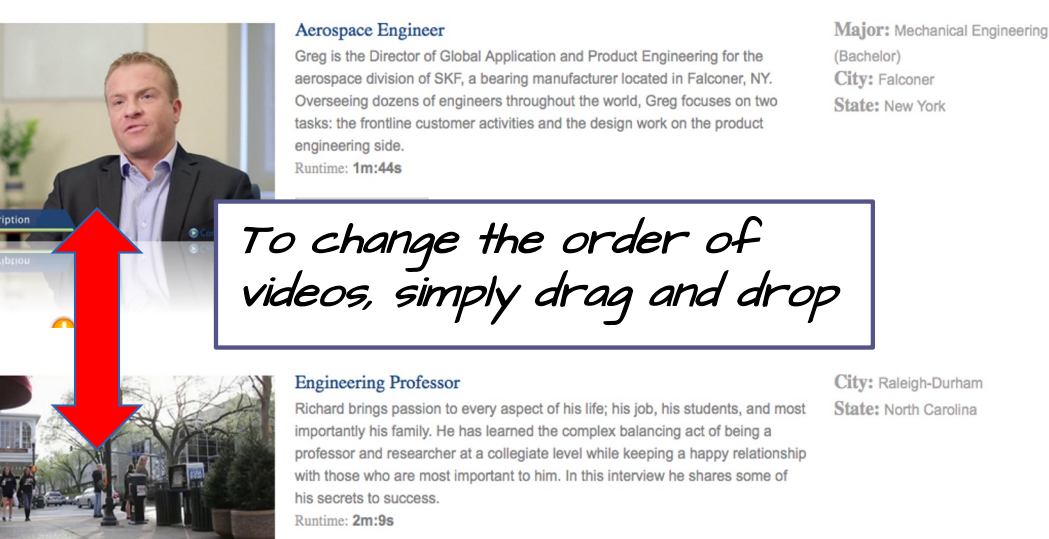

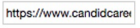

City: Raleigh-Durham State: North Carolina

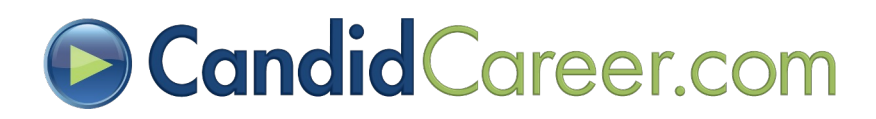

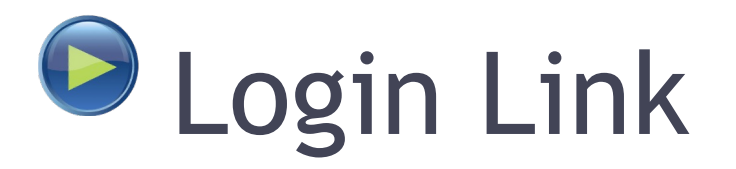

- Access your school's "**Login Link**" via our **Welcome Email** that was sent by your Candid Career Account Representative.
- The link is a unique URL that when selected will automatically log your students into your school's master account. They **do not** need a username or password.
	- **CORRECT Login Link (looks similar to link below)**: https://www.candidcareer.com/do\_login.php?u=XXXXXX&p=##############
	- **INCORRECT Login Link:** [www.candidcareer.com](http://www.candidcareer.com)
- You have to copy and paste the **EXACT Login Link** for the students to be logged in and able to access the entire video library.
	- You will know it is working correctly if you see "**Welcome, School Name**" at the top right of the Candid Career homepage.
- We recommend connecting your link to our Candid Career Logo (included in Welcome Email)

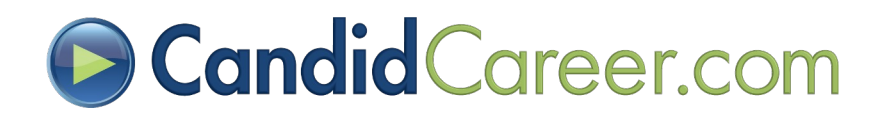

### Placement of Widget and/or Link

**Resources should be easy to find!** Student usage is optimized by placement of widgets and/or embedded videos with links to website pages such as:

- **Career Center Homepage**
- **Major or Career Exploration Page**
- **Job Search**
- **Informational Interviewing**
- **School Homepage**

Note: Once students are signed into your school's website, no account creation or additional sign-in is required!

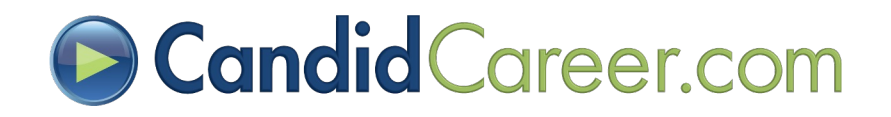

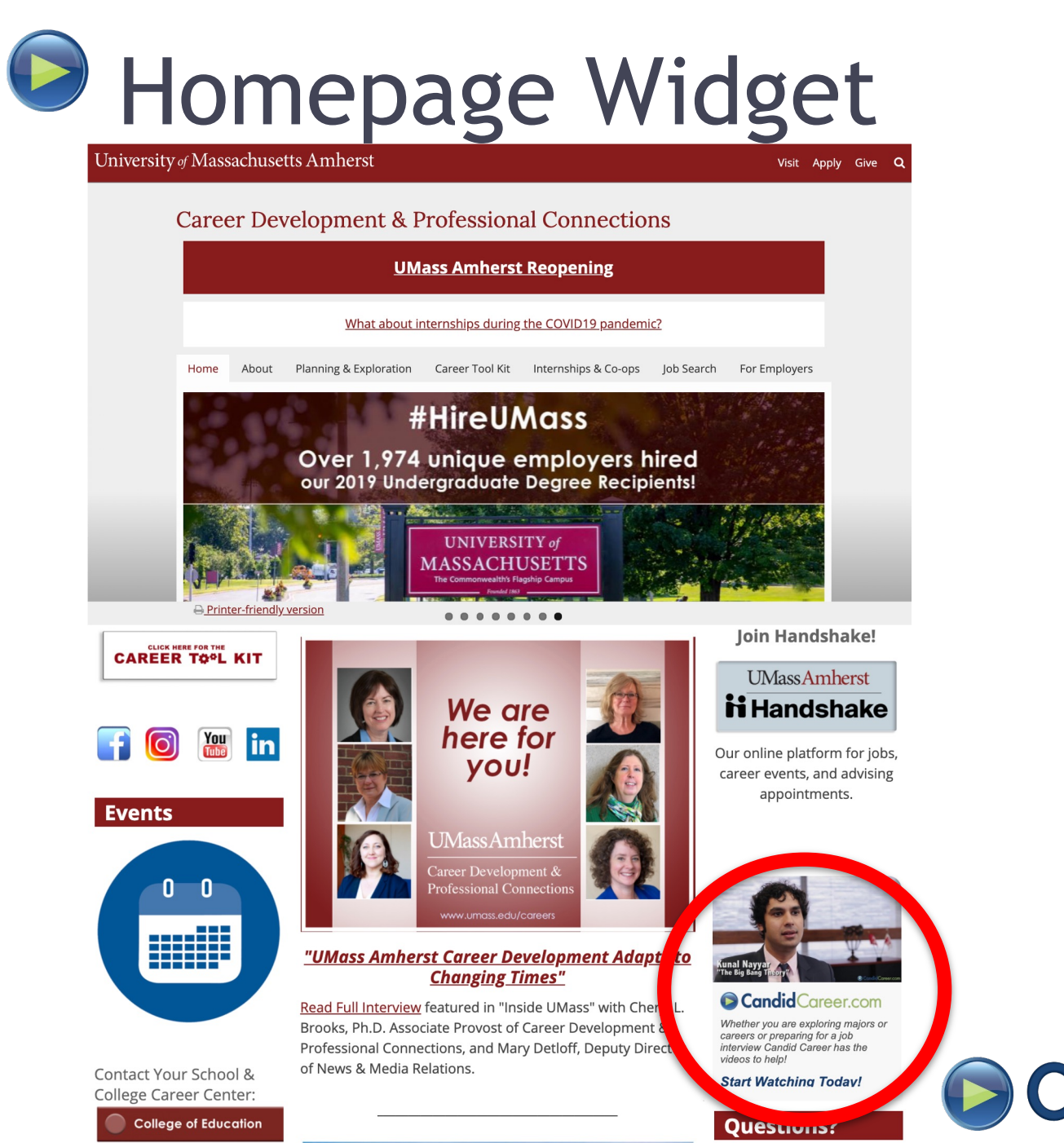

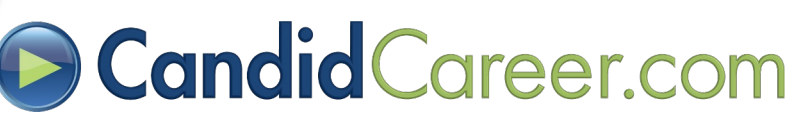

### **Description, Login Link and Widget**

Description of Candid Career followed by button that connects to Login Link & Widget too!

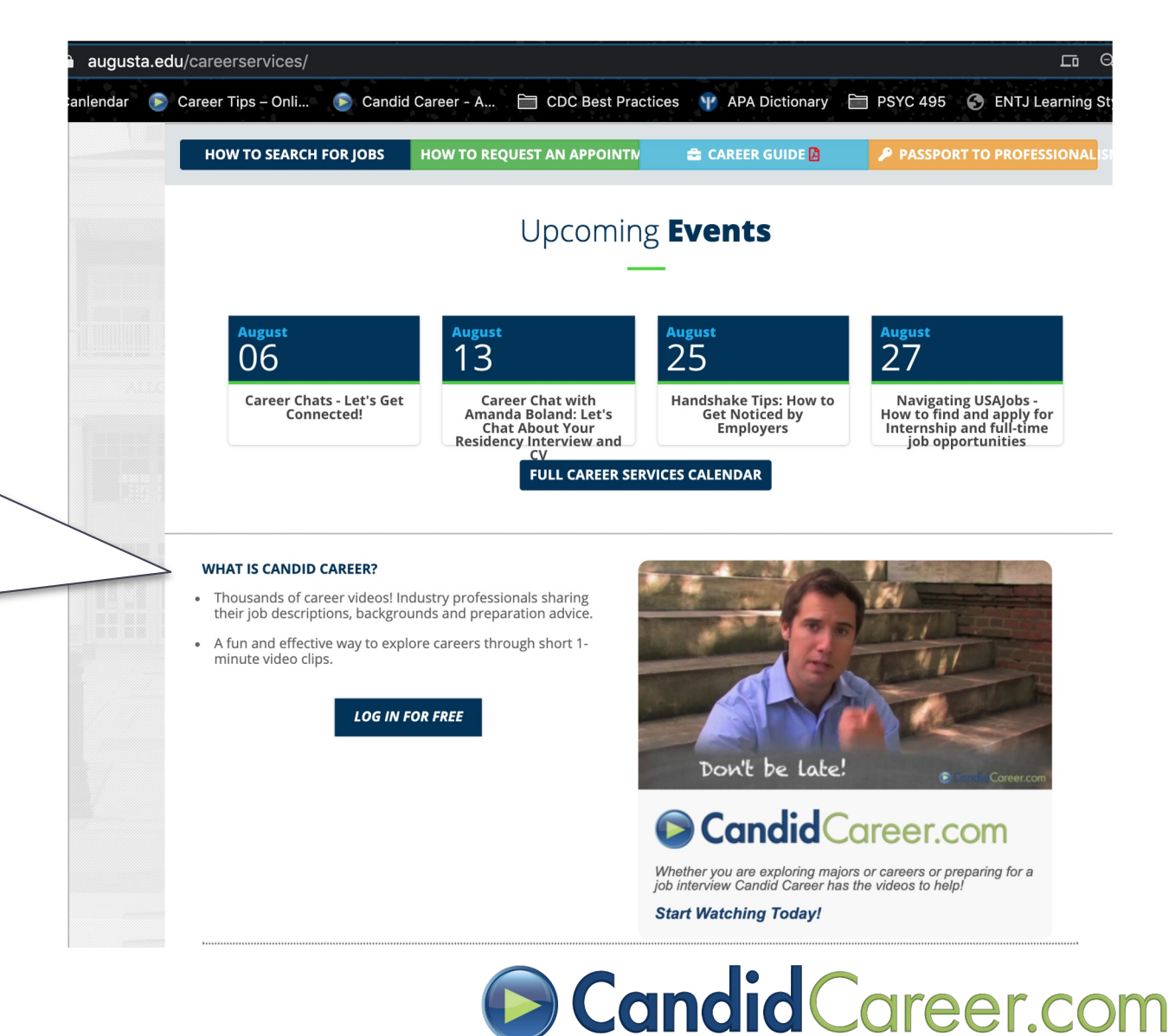

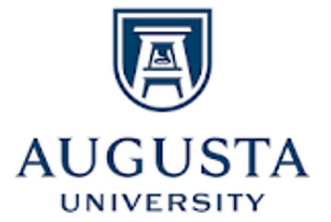

### Career Exploration Page

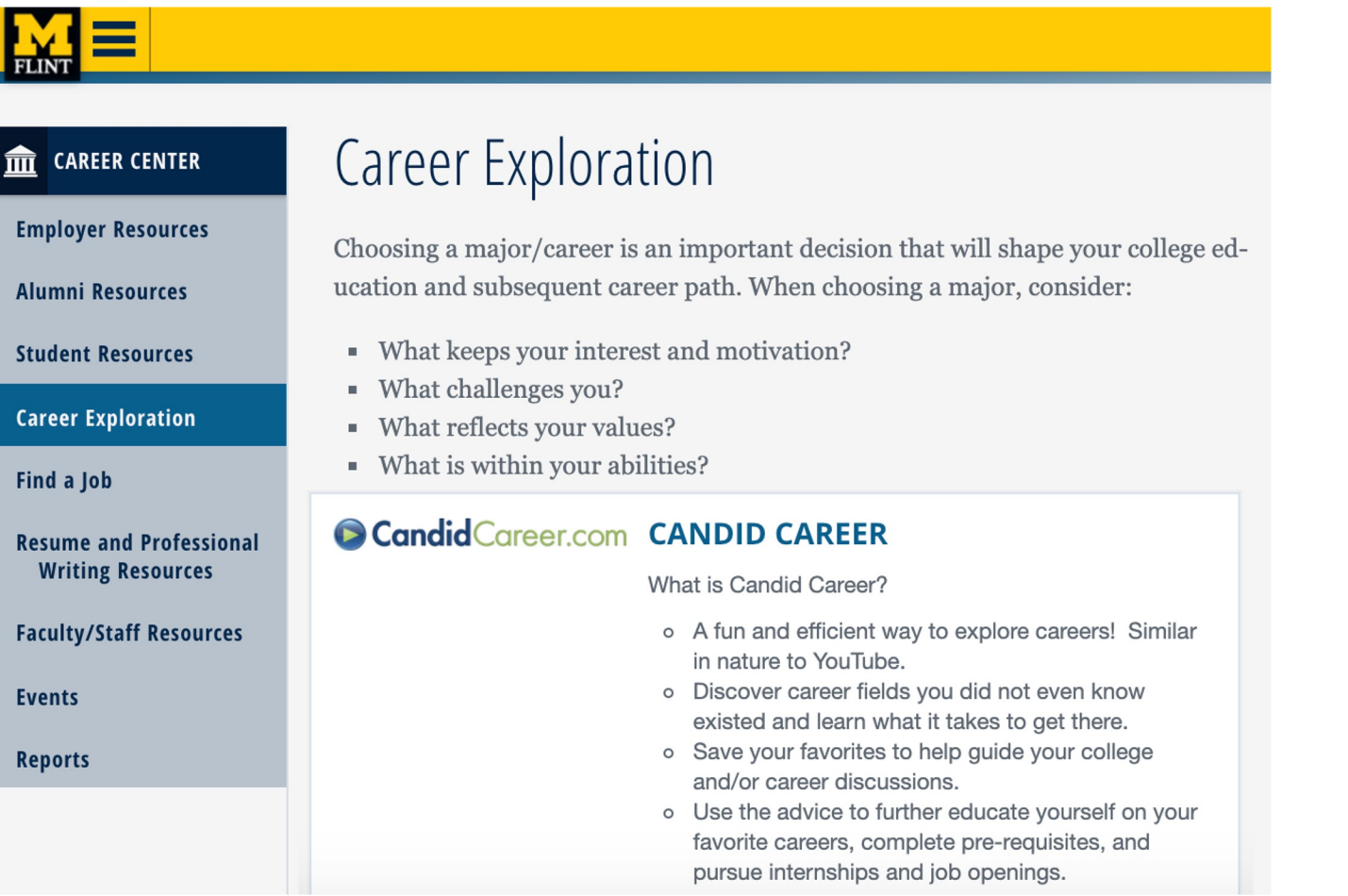

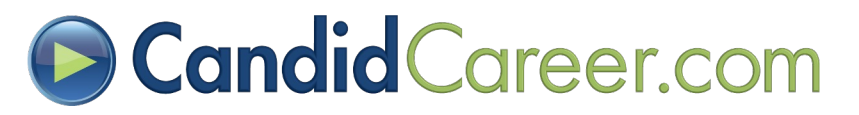

#### Student/Online ResourcesSOUTHWEST Alerts News Map Visit Apply Foundation Giving Search. **Career Advice Videos** Contact Information **in** handshake **St** GoinGlobal **(Focus**<sup>°</sup>2 HAT CAN / O **SURVEY Candid**Career.com **RADUATE OLLOW UP** THE M SOUTHWEST News Map Visit Apply Foundation Giv **MENU Candid Career Videos**

#### **Candid**Career.com

Candid Career provides video interviews of industry professional sharing their unique advice and experiences to give students a glimpse of what the future might hold! Videos are brief typically between one minute and five minutes long. There's something for everyone as videos assist students with major & career exploration, internships, job search, grad school questions & professional development.

View videos in the Career Profiles series for informational interviews with professionals in hundreds of different fields. Or check out the Get Hired series for career advice on resumes, interviewing, and business etiquette for landing jobs and internships.

Or use the search bar and search videos by industry, occupation, college major, or career advice areas (resumes, interviewing, grad school).

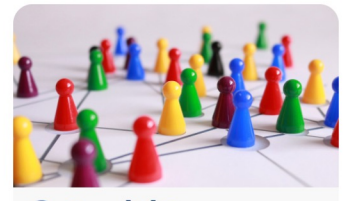

**Candid**Career.com Whether you are exploring majors or

careers or preparing for a job interview Candid Career has the videos to help!

**Start Watching Today!** 

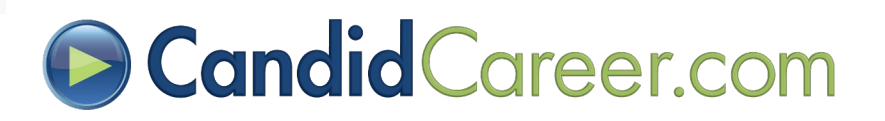

<span id="page-18-0"></span>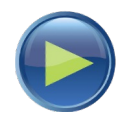

# How to generate Student Traffic

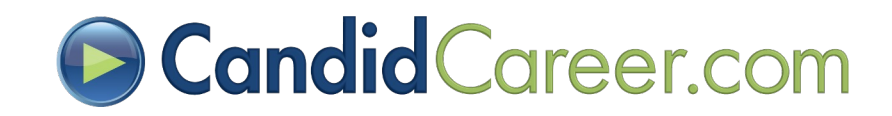

### $\Theta$  Handshake Integration

- Through the communication tool in Handshake, schools have the ability to send students information based on student responses to a series of specific questions.
- Candid Career has aligned our channels and/or search results with these responses so you can communicate videos that match the student's interests!
- To get started, see the Candid Career Video Integration [Guide for Handshake](https://drive.google.com/open?id=1BPGnQJ7GFAmGg9-iDhbY28eWA9t0VRLg).<br><https://drive.google.com/open?id=1BPGnQJ7GFAmGg9-iDhbY28eWA9t0VRLg>

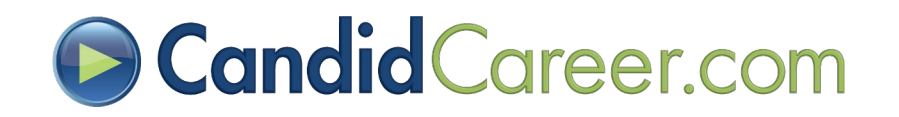

### **Symplicity Integration**

- Within Symplicity, our clients have the ability to add Candid Career as an embedded or external link via the Symplicity Partners Programs.
- Candid Career can also be added in the "**Banner Slideshow**" and the "**Pathways**" Program.
- Please select the link below for a Candid Career Video Integratio[n Guide for Symplicity](https://drive.google.com/file/d/1N4UgV1o328RB-y81SOfflku0MkC2k-NI/view?usp=sharing)

[https://drive.google.com/file/d/1N4UgV1o328RB-y81SOfflku0MkC2k-NI/view?usp=sharin](https://drive.google.com/file/d/1N4UgV1o328RB-y81SOfflku0MkC2k-NI/view?usp=sharing)g

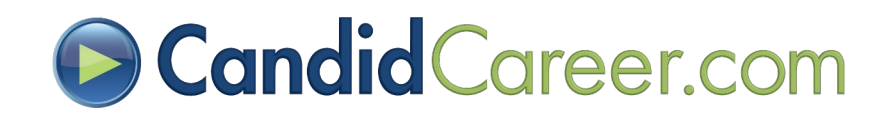

#### Incorporating into Counseling Sessions, Webinars, Class or Event Curriculum

#### • **Major or Career Exploration**

- After determining a student's field(s) of interest, search by Industry, Major, or Career Title to find videos to share.
	- Share the URL prior to counseling session or in the session.
- Discuss the videos with the students.
	- Possible pros and cons to the job.
	- What they enjoyed? What surprised them about the career?

• **Resume Review**

Send the Get Hired "Resume" channel prior to a resume review or create a "Custom Playlist" (see Advanced Features section) of videos you want to share about resumes.

#### • **Freshman Orientation**

Include training on the product in your presentation. See Candid Career's ["Training & Promos Channe](https://www.candidcareer.com/channel_detail.php?chid=84&p=random)l" for a fun commercial and student guide video.

SEE NEXT SLIDES FOR MORE SUGGESTIONS!

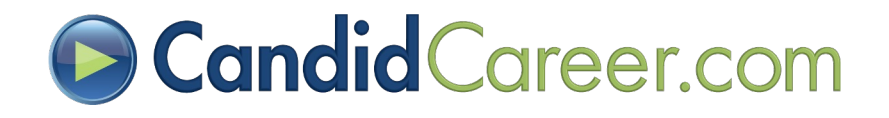

#### **Personality or Skill Assessment Next Step**

- Candid Career can be implemented with any **personality/skill assessments** your school offers students to help them further the process of career exploration.
- When a student takes a personality or skill assessment, they can search the careers/industries they receive with their results on Candid Career and watch informational interviews about these careers.

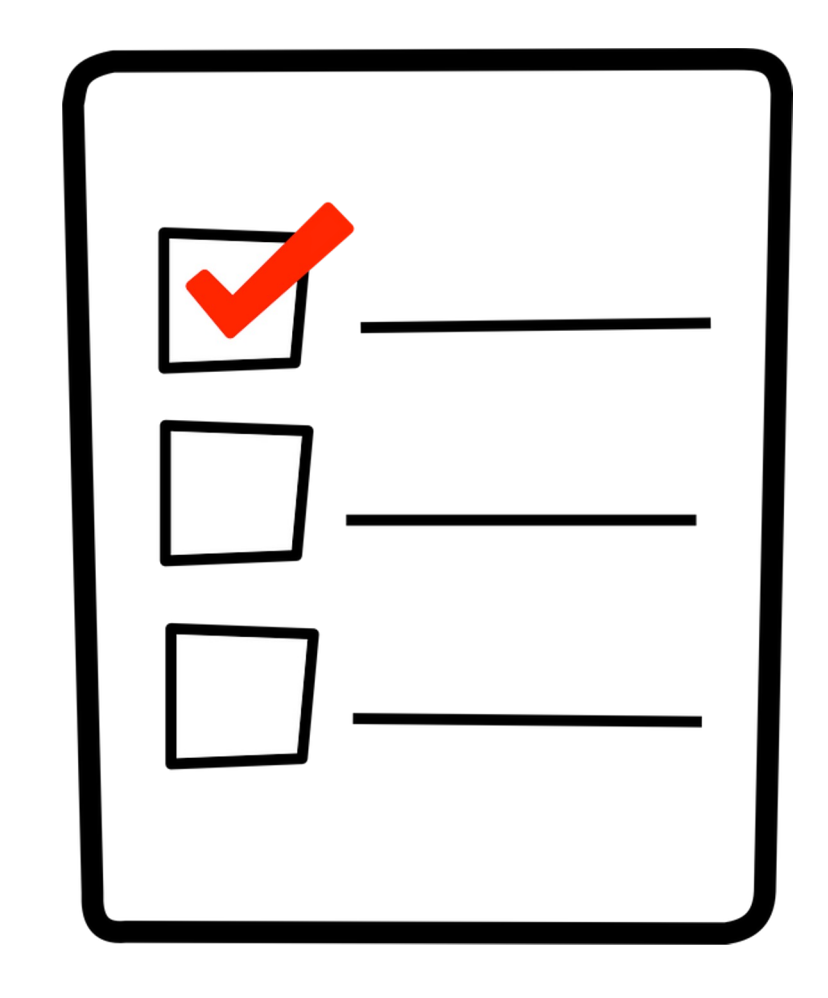

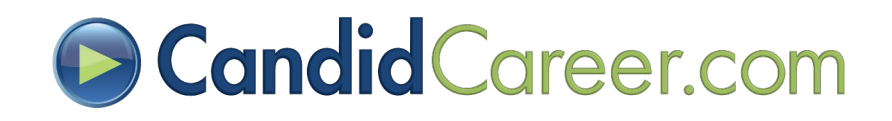

### Guided Approach (1/2)

• Share with Students! When logged into your Candid Career Account, anytime you land on the homepage or refresh the homepage you will see a pop-up question.

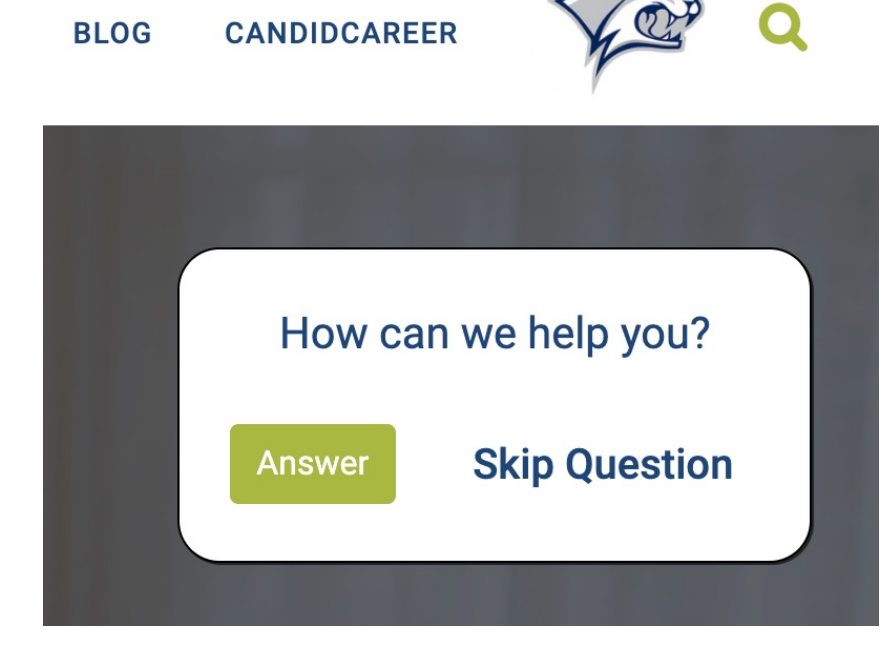

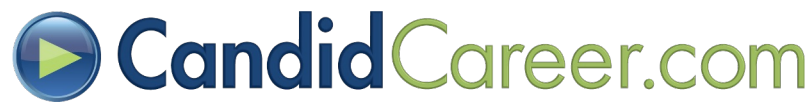

### Guided Approach (2/2)

• Answer the question to be provided with a stepby-step activity to watch video content related.

#### How can we help you?

- $\bigcirc$  I am deciding on a major and/or career path
- I am looking for a job or internship
- $\bigcirc$  I am starting a job
- $\bigcirc$  1 am switching careers
- $\bigcirc$  Other (Grad School, Military Service, Building My Network, Improving My Skills, etc.)

**Submit** 

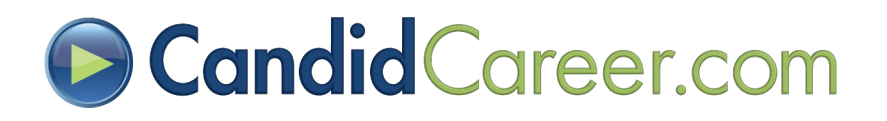

### Get Hired Quizzes (1/2)

The Get Hired "**Featured**" videos all have associated quizzes for student use and classroom/webinar use.

- **Step 1 -** Login to your Candid Career student access "**Login Link**" or "**Admin Account**".
- **Step 2 –** Select "**Get Hired**" > "**Featured**" from the main menu bar.
- **Step 3 –** Select the desired "**Get Hired**" video.

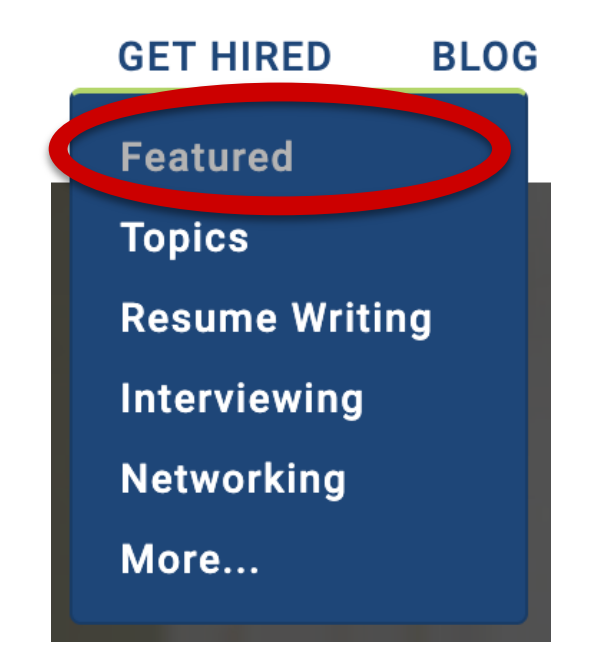

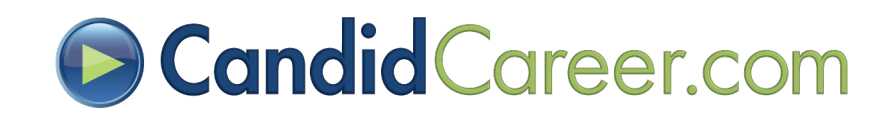

### Get Hired Quizzes (2/2)

- **Step 4**  Select the "**Take Quiz**" button under the video player
- **Step 5**  A pop-up box will appear with quiz questions. Take the quiz and hit "**Submit**" button for results.

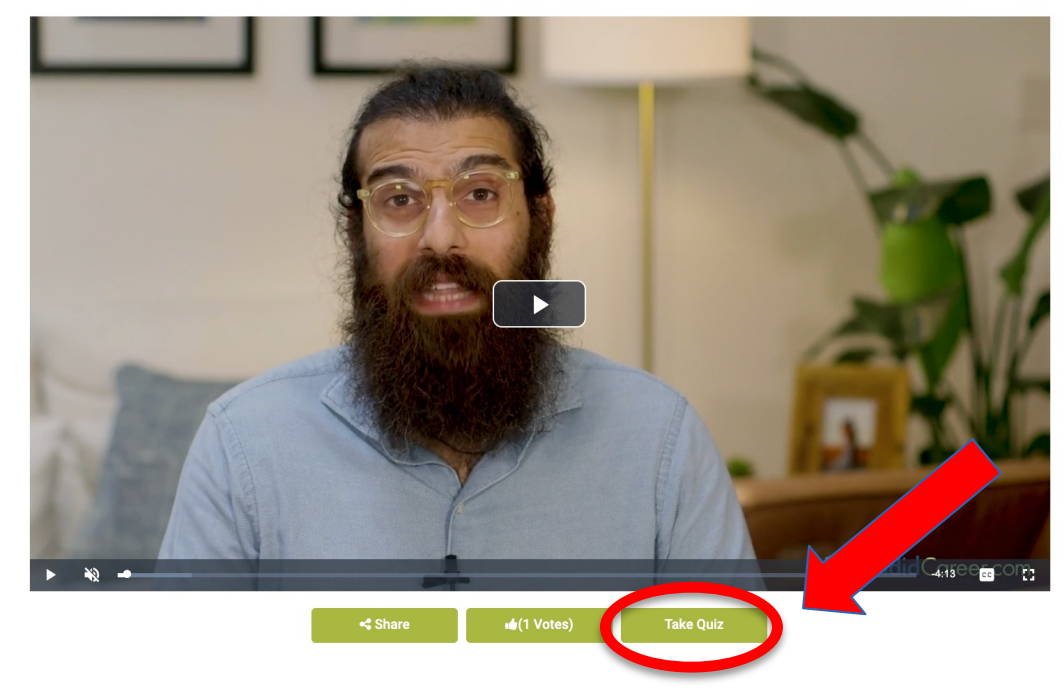

**Get Hired: Conflict Resolution** 

• **Step 6 –** Select the "**Email**" button to email your results to a counselor and/or professor.

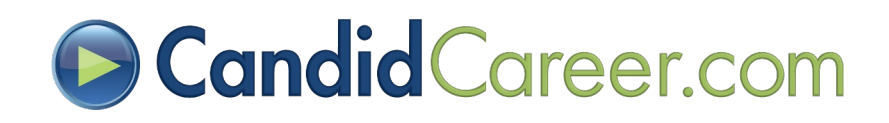

### **O Career Center Activity Handouts**

**Create Worksheets/ Reflection Guides for Students**

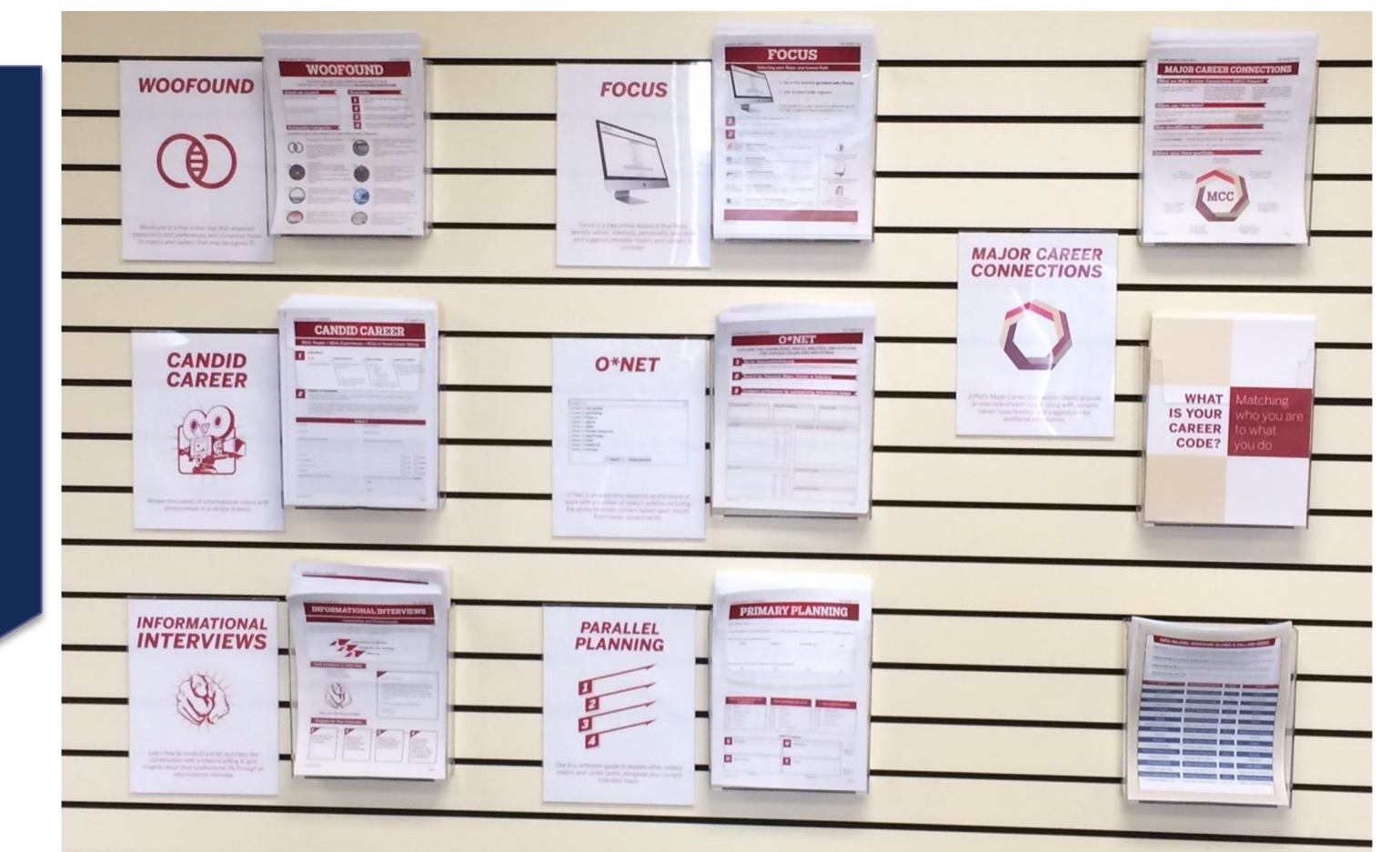

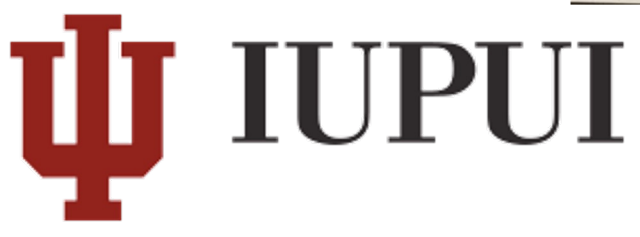

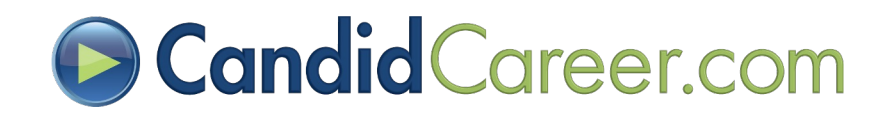

#### **B Candid Career Website Activity**

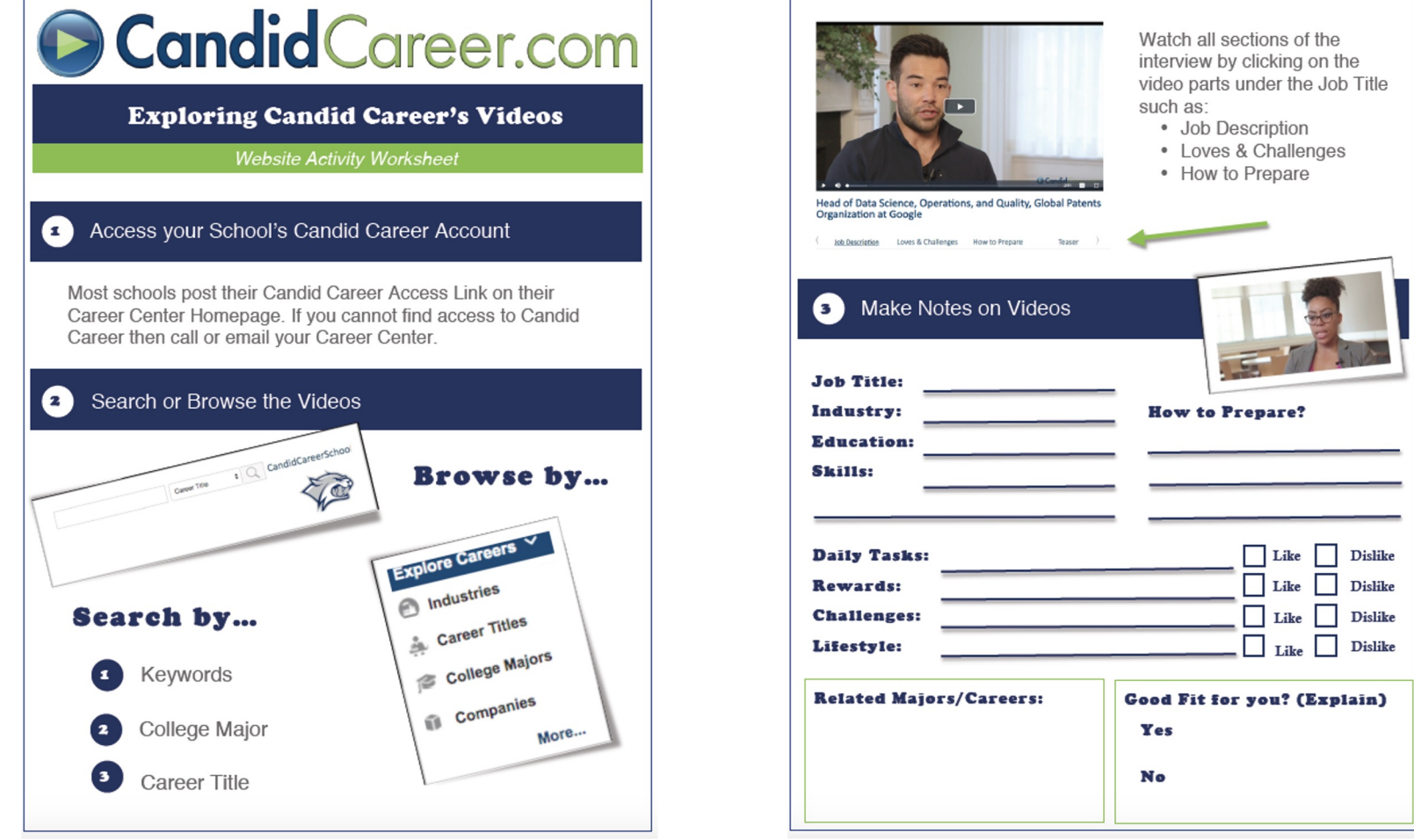

**[Download the Full Worksheet](https://drive.google.com/open?id=1tREyCCzRQz4B4xWBJlpnuQEzT1eO4JMs)!**

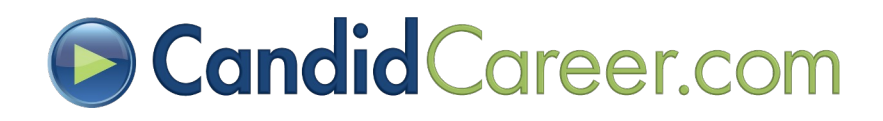

#### **O** Informational Interview Activity

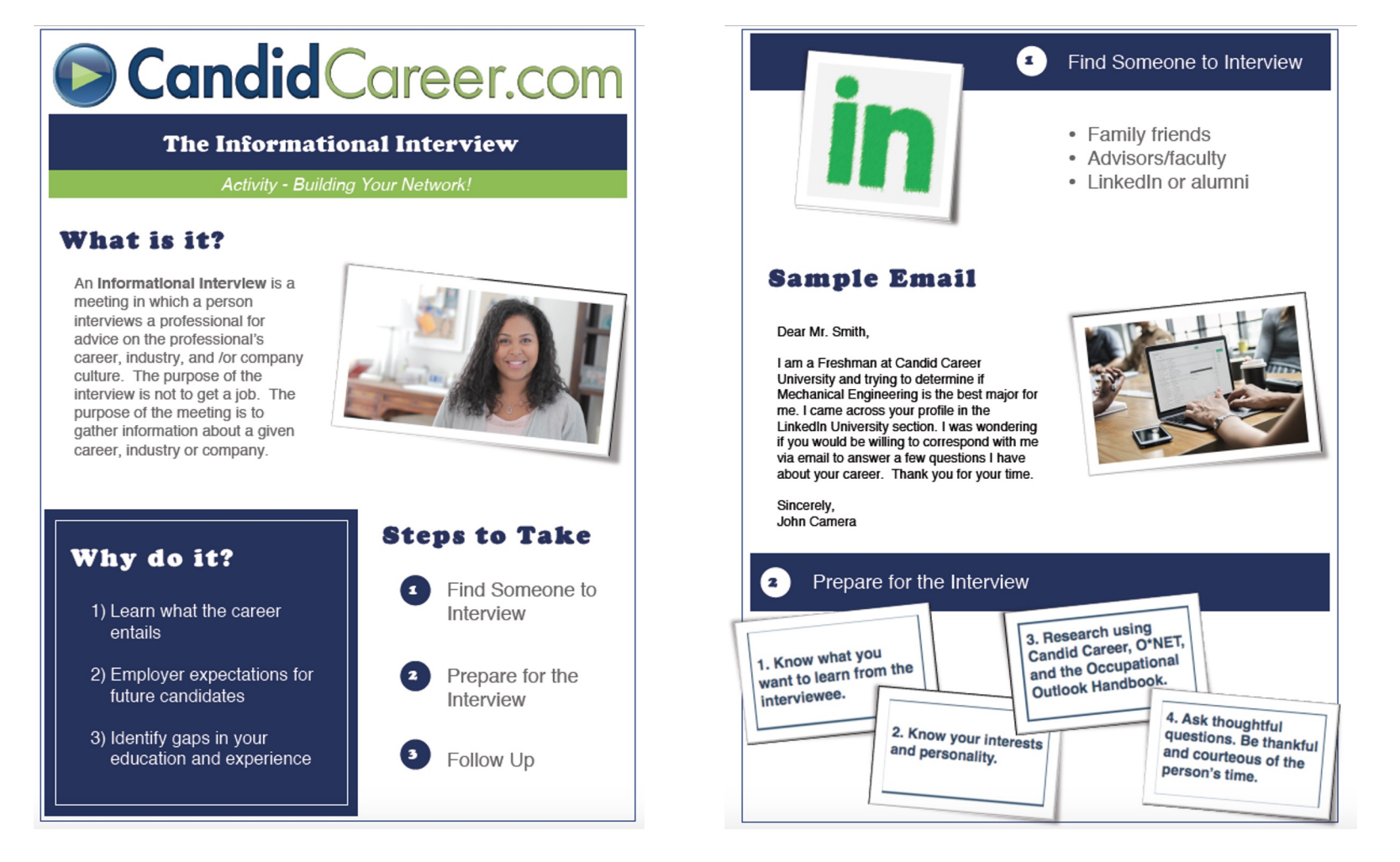

**[Download the Full Worksheet](https://drive.google.com/open?id=18FCbcxLRxEmXON08tLqILvSCAUenbbxr)!** 

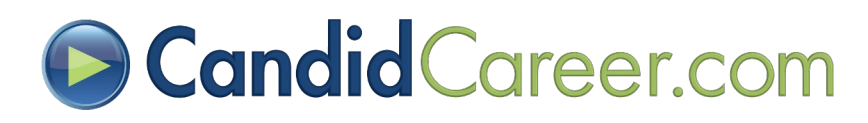

### Useful Videos – Student Promotion

- **[Candid Career Commercia](https://www.candidcareer.com/video-candid+career+commercial,a92abbc87939406df183)l**
	- A short commercial that describes what we do at Candid Career, which is interview professionals about what they do for a living and get their advice for your student's job search!

#### • **[Candid Career Student Guide](https://www.candidcareer.com/video-all+access+demo,db3d614d140f9cd43c24)**

• A video tutorial about how students can utilize our website to help them explore majors/careers and land a job!

NOTE: See next section on Embedding Videos, Social Media, & Other Features for more details around how to share the videos.

#### **Videos How to share with students**

- **Step 1 Login to your school** "**Admin Account**".
- **Step 2 -** From the top menu bar select: "**Explore Careers**", "**More**", then "**[Promos & Training](https://www.candidcareer.com/channel_detail.php?chid=84&p=random&f=sv2)**" Channel.
- **Step 3 -** Select the desired video you want to share. Click the "**Share**" icon at the bottom right of the video

player:

 $\leq$  Share

*You can share via copy/paste the Video URL, share via a direct email or embed the video.* 

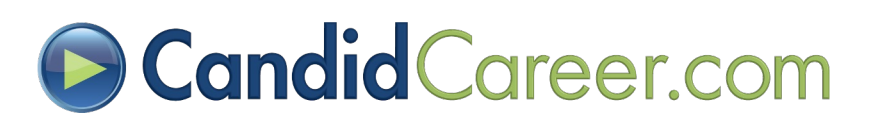

### **D** Tips on Driving Traffic (1/3)

#### • **Location, Location, Location**!

- Doesn't just apply to real estate. Students can't use what they can't find.
- Our clients with the most successful traction have placed our widget or link on their career center homepage as well as other locations on their career center page that are applicable.

#### • **Share Candid Career with other offices**

- More gets done when we all work together.
- Getting all the advisors and counselors on campus involved will increase the opportunity for students to discover Candid Career.
- Some schools share our product with Academic Advising, First Year Experience, and professors.

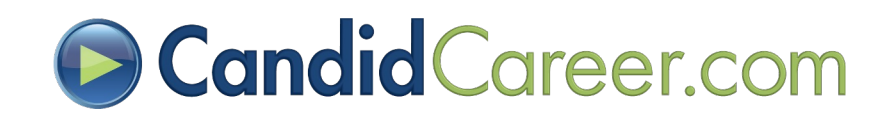

### **D** Tips on Driving Traffic (2/3)

- **Alumni Interviews (see section "Alumni Interviewing")**
	- Your students would enjoy watching and listening to some of the people who graduated from your university or college.
	- We have interviewed countless alums that are incredibly pleased to be giving back to their alma mater in this fashion. So let them!

#### • **Advertisements**

- **School Newspaper** Yes, some people do still read those things that you hold in your hands called newspapers! Ask your editor to write a brief promotional piece on CandidCareer.com
- **Social Media –**Share videos on Facebook, Twitter, etc
- **Flyers** Posting Candid Career flyers around your building or campus

NOTE: Remember to tell students how to access your schools' widget or login link or share your link

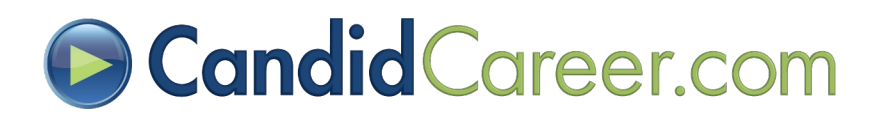

### **D** Tips on Driving Traffic (3/3)

#### •**Student Ambassadors**

• Educate and encourage student leaders/peer advisors to promote Candid Career

#### • **Campus Event**

• We would love to co-sponsor an event on your campus in order to create some enthusiasm among students. It could be an alumni panel or a featured speaker.

#### •**Incorporate into Curriculum**

- Counseling sessions
- Freshman Orientation
- Major or Career Exploration Classes
- Preparing for an interview and/or Career Fair

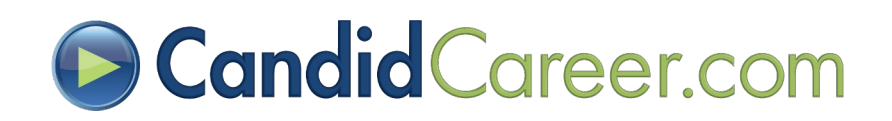

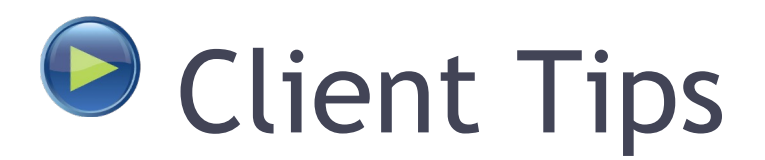

•Visit our public website (not logged into any account) and click on "**Testimonials**" tab. Scroll down to the question: "**How did you increase usage?**"

#### OR

•Enter the URL below in your browser: [www.candidcareer.com/using\\_us.php#usage](http://www.candidcareer.com/using_us.php)

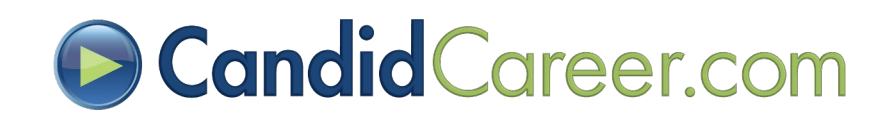

<span id="page-35-0"></span>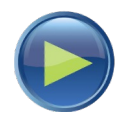

# Advanced Features

#### Embedding Videos, Social Media Sharing, Featuring Homepage Videos, TV Streaming, Custom Playlists, Sharing Individual Videos, Sharing & Following Channels, Sharing Search Results, & RSS Feeds.

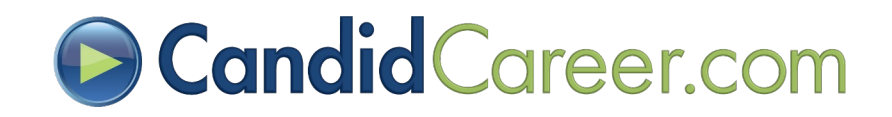
# **Embedding Videos**

- Video Embed Codes allow you to feature Candid Career videos directly on your website.
- Embedding videos helps give students relevant information and helps to increase usage statistics.
- Remember to always give them access to see more videos by posting your Login Link close by!

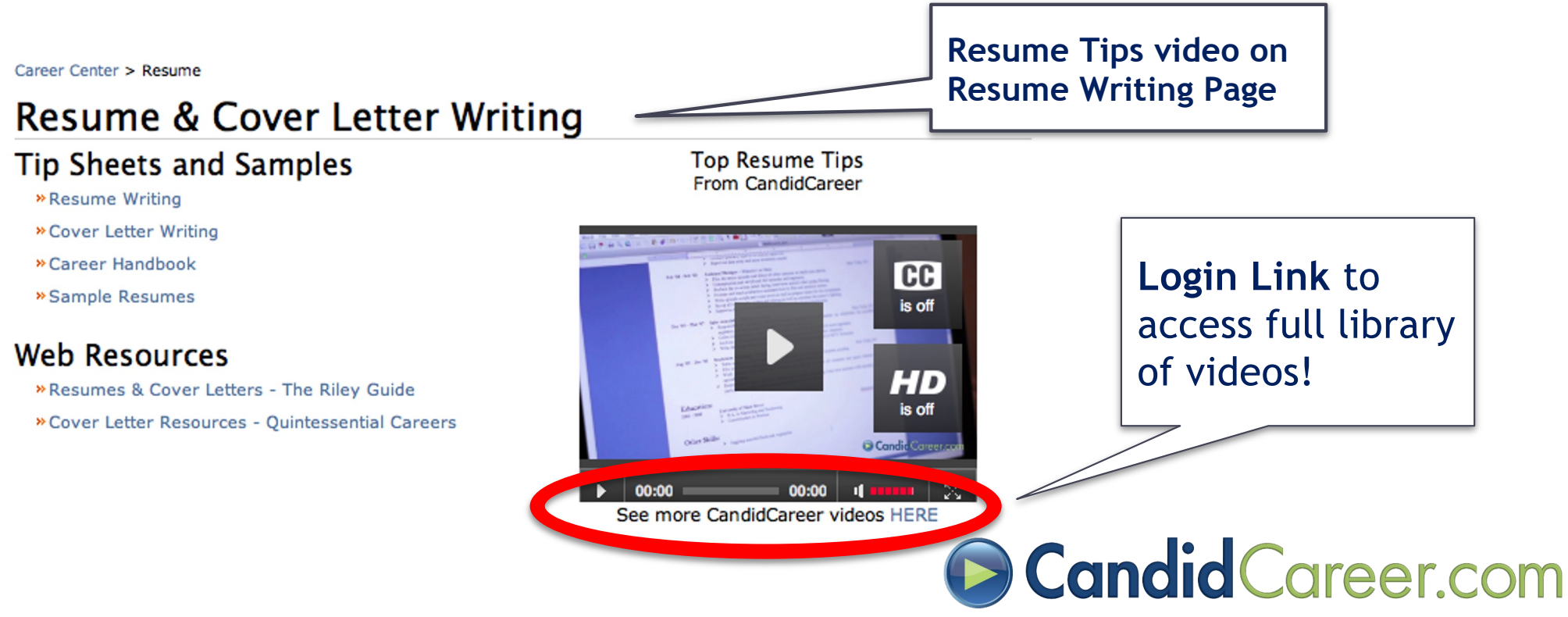

### **B** How to use Embed Codes?

- **Step 1 -** Log into your "**Admin Account**" provided in your **Welcome Email**.
- **Step 2 -** Browse the video library and select a video to watch that you would like to embed.
- **Step 3 -** Click the "**Share**" icon to the bottom right of the video player: Share

will show up in your School Stats

• **Step 4 -** Select the "**Embed**" tab in the pop-up box.

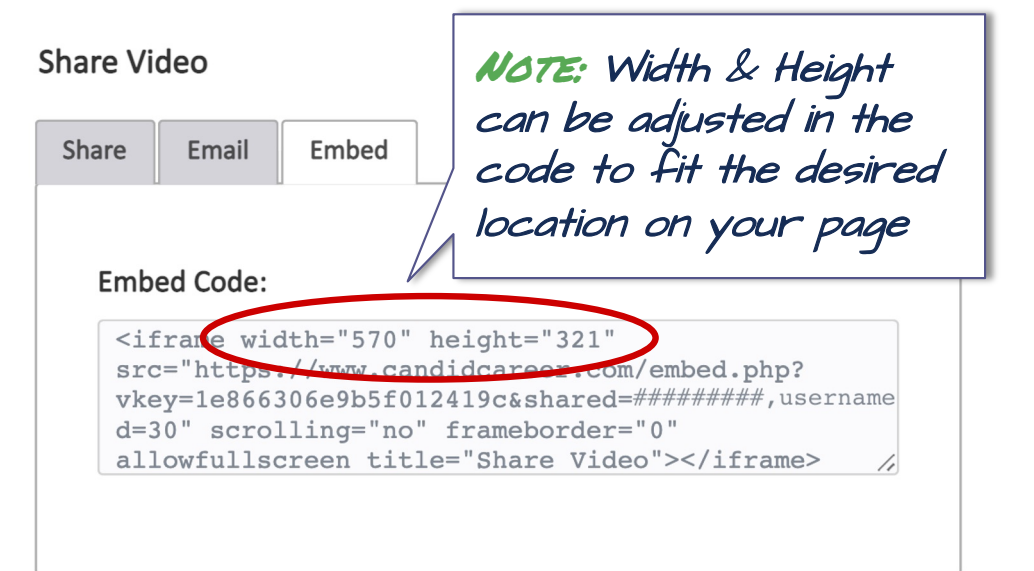

• **Step 5 -** Copy and paste the embed code. Insert into the html **NOTE:** All of the views for this video for the website or give the code  $\blacksquare$ 

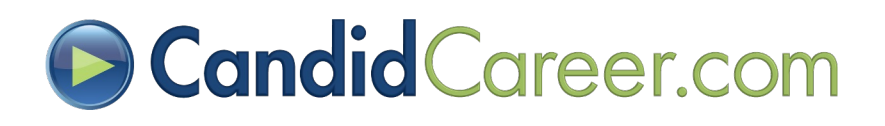

## Embedded Video Examples (1/5)

• Embed videos on various website pages i.e. Interview Video on a page covering Interviewing Advice.

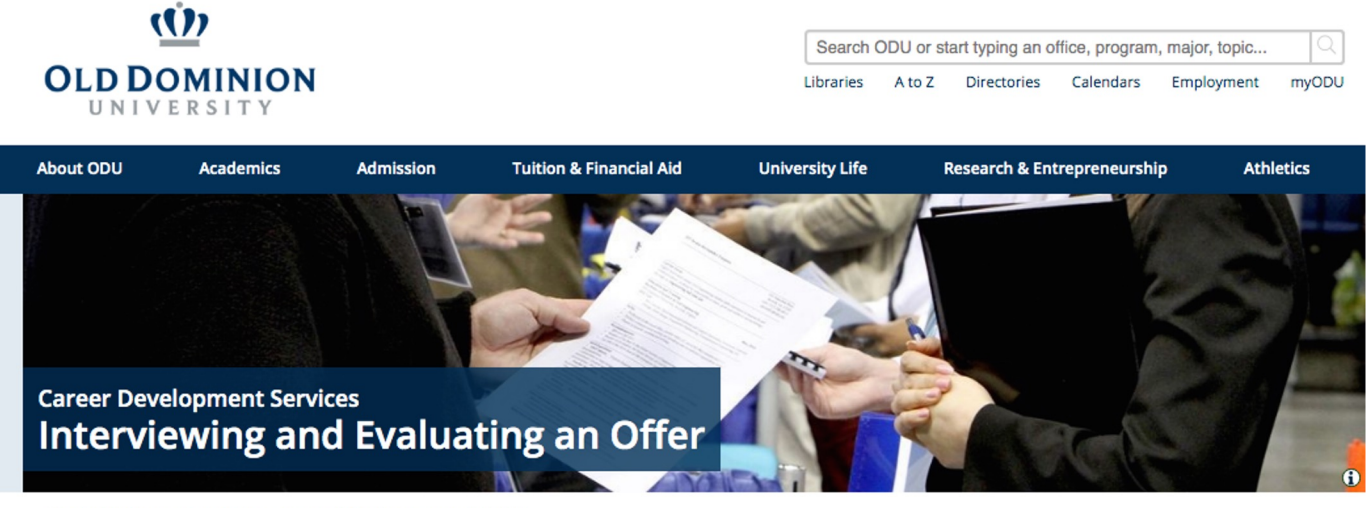

**W** > Student Success > Career Success > Career Skills > Interviewing & Evaluating

### Interviewing

You have done a good job with your job search so far, and now you have an interview! Let's explore ways to maximize your success in this next step of your job search process!

A great resume will get your foot in the door; a great interview will land you the position you seek! The mock interview program offered through ODU Career Development Services is a phenomenal opportunity to interview with a career professional and take your interviewing skills to the next level. What enticed me as a distance learning student is that I can take full advantage of this virtual outreach program even though I am over 1000 miles away from the main campus. After the experience, I'm not only more confident in my ability to answer questions, but also interviewing nuances and interviewing using digital media.

- K. Evans, Distance Learning 2013'

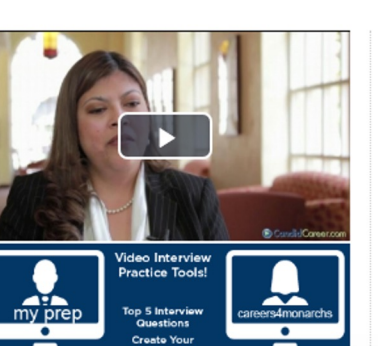

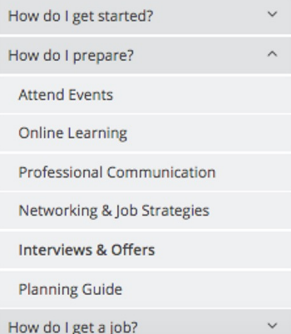

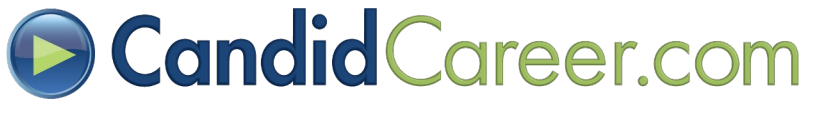

#### Knowledge

## Embedded Video Examples (2/5)

### • Embed videos related to various topics covered on a page.

#### Networking

"They cannot hire you if they don't know who you are. They can't hire you if you don't know who they are."

Networking is perhaps the most recommended method to uncover job openings. It really is about connecting with people out in the workplace who will help you make better career decisions. It is not pressuring people to give you a job, rather it is about making sure everyone you know is aware of what kind of work you are seeking and making relationships with people in your chosen career field so that they know your skills and interests. You probably have more connections than you realize.

#### **Connections you may already have:**

- Family
- Friends
- Family friends
- Acquaintances (both professional and personal, for example, your pastor or hair stylist)
- The Career Development staff
- · Presbyterian College alumni

#### Networking 101

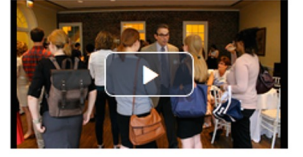

**Corporate Recruiter, Epicore** 

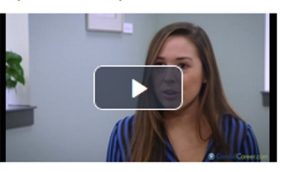

#### **Informational Interviews**

An informational interview is a conversation with a professional employed in an area of interest to the student for the purpose of gaining current, regional, and/or specialized occupational, industry, or other career-related information from an "insider's" point of view. Many professionals, including Presbyterian College alumni, are willing to share information and give advice and most importantly connect our students to other professionals.

#### How to do an Informational Interview

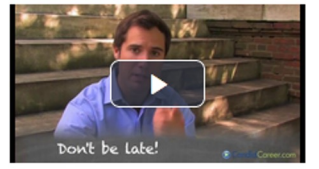

#### **LinkedIn Networking**

Expand your network by using LinkedIn - a powerful tool for maximizing the reach of your personal network. Create a LinkedIn profile to let prospective employers about your skills, accomplishments and what kind of career opportunities you are looking for. Making connections is key as many jobs are not listed online.

**LinkedIn: Creating Your Profile** 

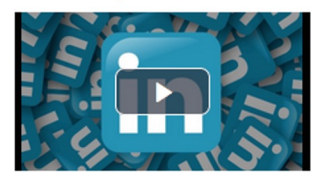

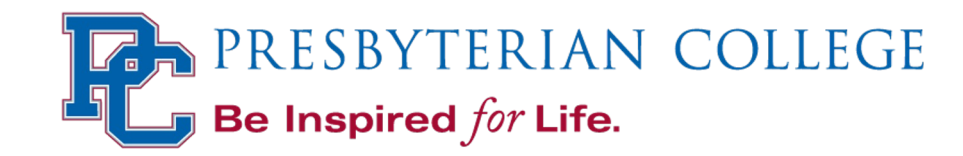

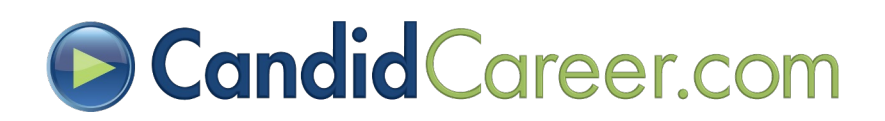

### Embedded Video Examples (3/5)

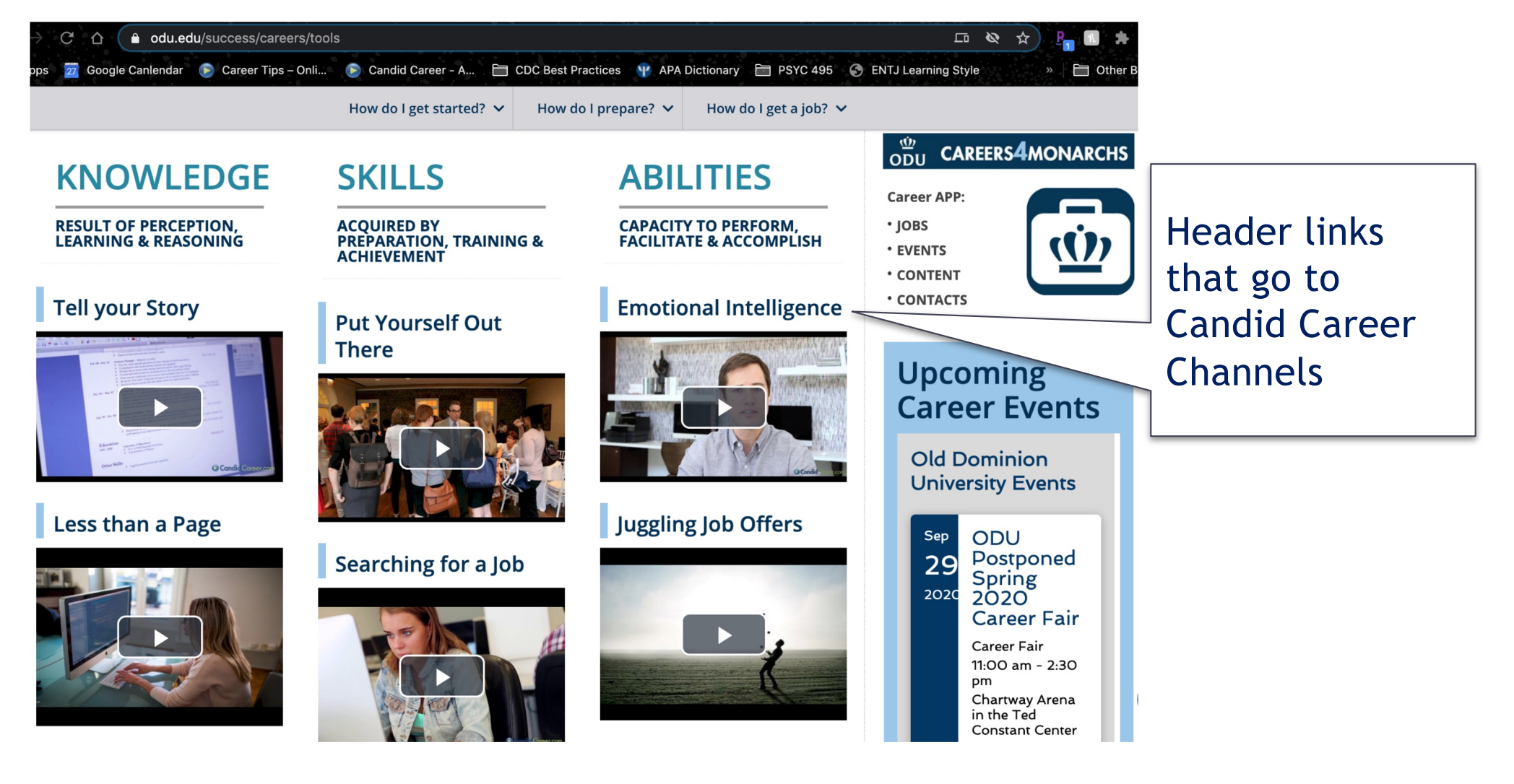

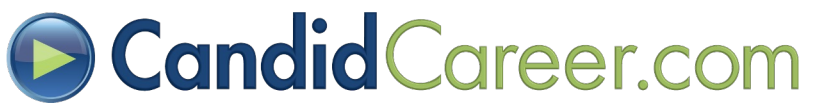

## Career Pathways (4/5)

**HARVARD.EDU** 

#### **HARVARD UNIVERSITY FACULTY OF ARTS AND SCIENCES** EMPLOYERS STUDENT GROUPS **ALUMNI** Office of Career Services  $\alpha$ **HOME** Advising v Job & Internship Resources v Graduate School Events<sup>v</sup> About **Featured Candid Career** HOME / JOB & INTERNSHIP RESOURCES / CAREER PATHWAYS / ARTS **RESOURCES** Videos **& ENTERTAINMENT / Planning & Timelines** Arts, Film, Music, Theatre, Comedy Resumes, CVs, Cover Letters **Making Connections** Designer of US Digital Service · Job & Internship Search Interviewing **Evaluating & Negotiating** Be sure to take a look at the OCS publication Working in Arts & Culture (pdf). Offers The creative arts are among the most collaborative but competitive Musician and Owner **Career Pathways** professions. Careers in these fields focus on performance (actors, dancers, musicians, singer-songwriters), direction and composition (choreographers, - Arts & Entertainment composers, directors), technical aspects (sets, lighting, sound), or visual design (graphic designers, title designers, photographers, animators). There is Journalism, Writing, often overlap, e.g. costume designers work in both visual design and technical Publishing areas, and many directors or choreographers are also performers. Entertainment, Media, Comedian and Actor Working in the creative arts in general requires talent, many years of study, TV, Sports Visit the Candid Careers website to practice, ongoing training, a true passion for the work, and sometimes more Management watch more videos! than a little bit of luck. It also requires the resilience to handle rejections and Arts Management, acceptance of the fact that you're not likely to get rich. if you think working in Alumni in the Field Museums, Galleries, the creative arts may be right for you there's no better time to explore the Consider networking through Libraries possibilities than when you're young, have lots of energy, and fewer financial the Alumni Directory online responsibilities. Arts administration (development, public relations, financial Arts, Film, Music, officer, etc.) is another opportunity to work in the arts and culture sector. database to connect with Harvard Theatre, Comedy alumni including:  $\ddot{\phantom{0}}$  $\mathbf{H}$  $\sim$

Videos embedded related to a selected "**Career Pathway**".

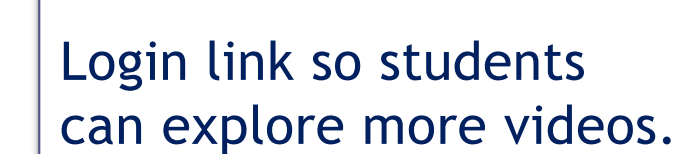

Tip: Coordinate your login link to guide students directly to the industry page they are researching!

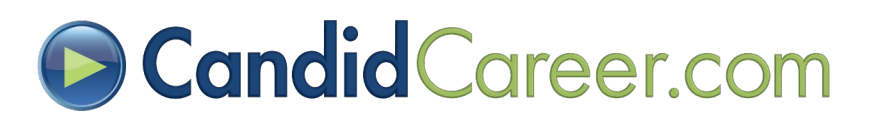

### What can I do with my major? (5/5)

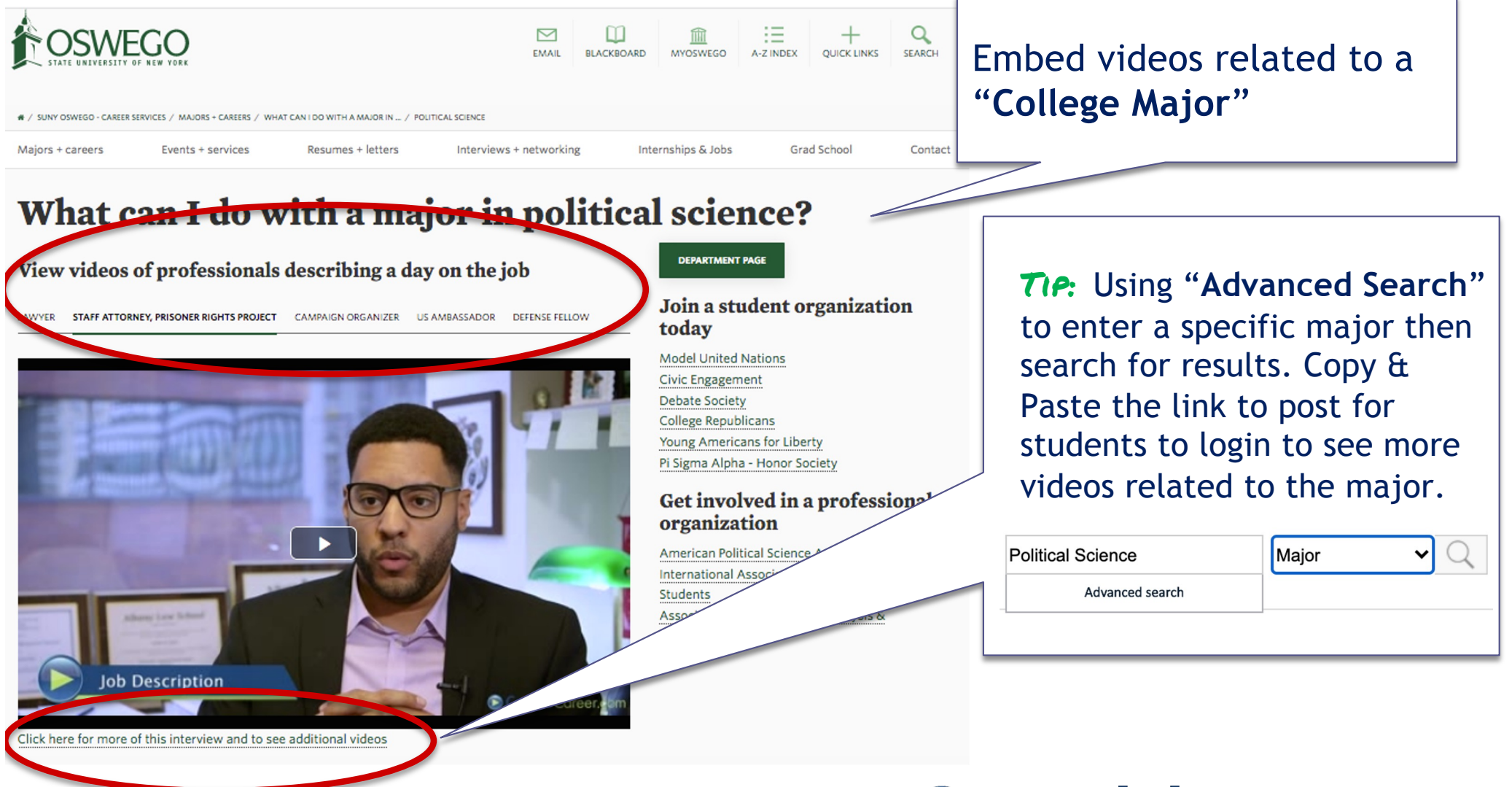

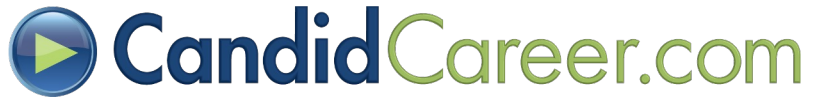

## Adding Videos in PowerPoint (1/2)

- **Step 1 -** Log into your "**Admin Account**" or "**Login Link**" provided in your **Welcome Email.**
- **Step 2 -** Browse the video library and select a video to watch that you would like to add.
- **Step 3 -** Using our search box at the top right search for that video by typing in the video title.

**Step 4 - Find the video in the** results list. Right click the video thumbnail image and click "**Save Image As...**" to select desired location on your computer.

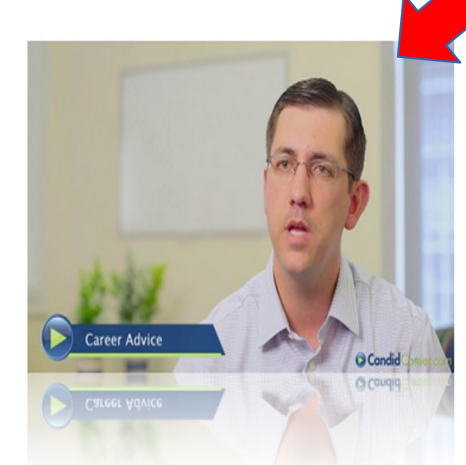

### Chief Executive Officer, Pledge It **Channel: Resume Writing** Topic: Leadership experience

Scott is the CEO of Pledge It, a nonprofit athletic performance-based fundraising platform. Having played both football and baseball at Penn State University, Scott started a venture to fund disease research which led to the current Pledge It. Tasked with strategic planning, investor relations and daily operations, Scott finds time to share his...

Note: This will only work on PC desktop version of PowerPoint 2013 or PowerPoint 2016.

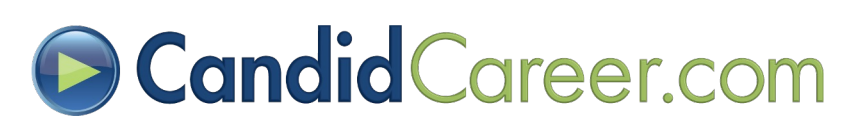

## Adding Videos in PowerPoint (2/2)

- **Step 5 -** Select the video from the search results that you want to feature.
- **Step 6 -** Click the green "**Share**" image to the bottom right of the video player.

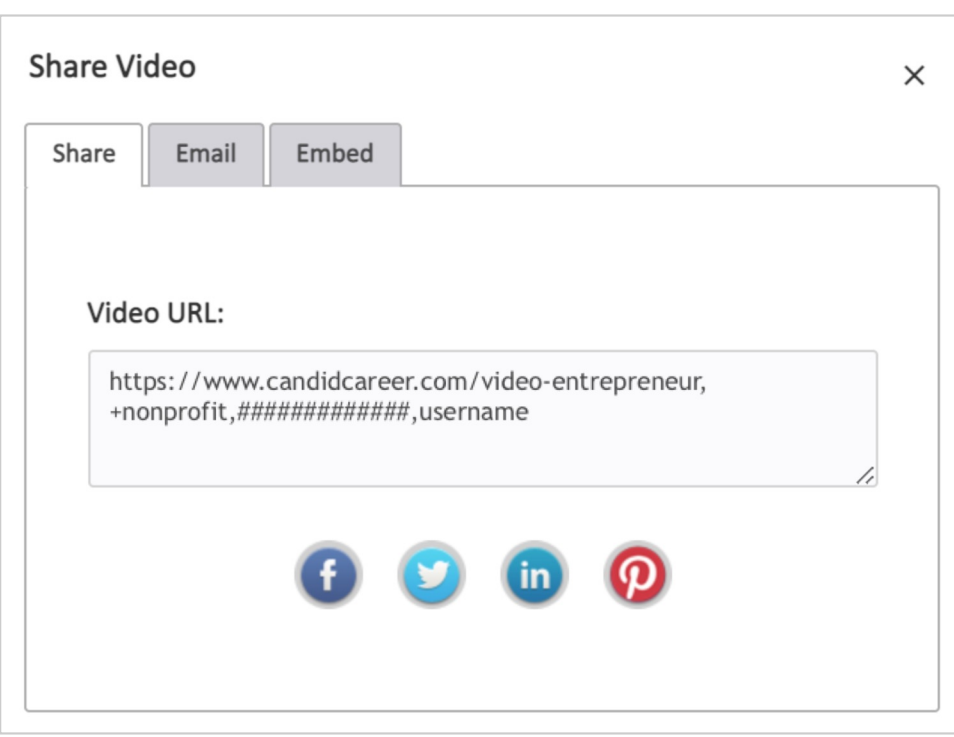

- **Step 7 -** Copy and Paste the "**Video URL**" in the pop-up box or Copy and Paste the "**Video URL**" at the top of your internet browser.
- **Step 8 -** Open PowerPoint. Select "**Inser**t" > "**Picture**". Browse your computer and select the picture you saved from Step 4.
- **Step 9 -** Right click the Image on the slide in PowerPoint and click "**Hyperlink**". Paste the Video URL from Step 6.

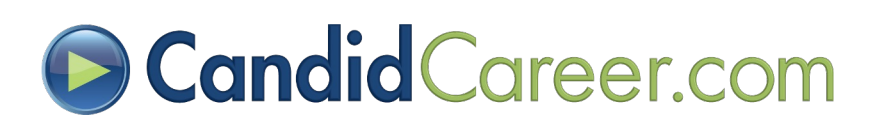

# **Social Media Sharing**

- Social media is a great way to connect with students and share Candid Career Videos!
- All the logins and video views you share on social media will show up in your stat report.
- We have pre-written social media [tex](https://drive.google.com/open?id=0B0OdLlL8_FXQTGtIWF9uVjRGZnM)t that you can use for our **Get Hired** > **Featured** videos so you don't even have to think about what to say!

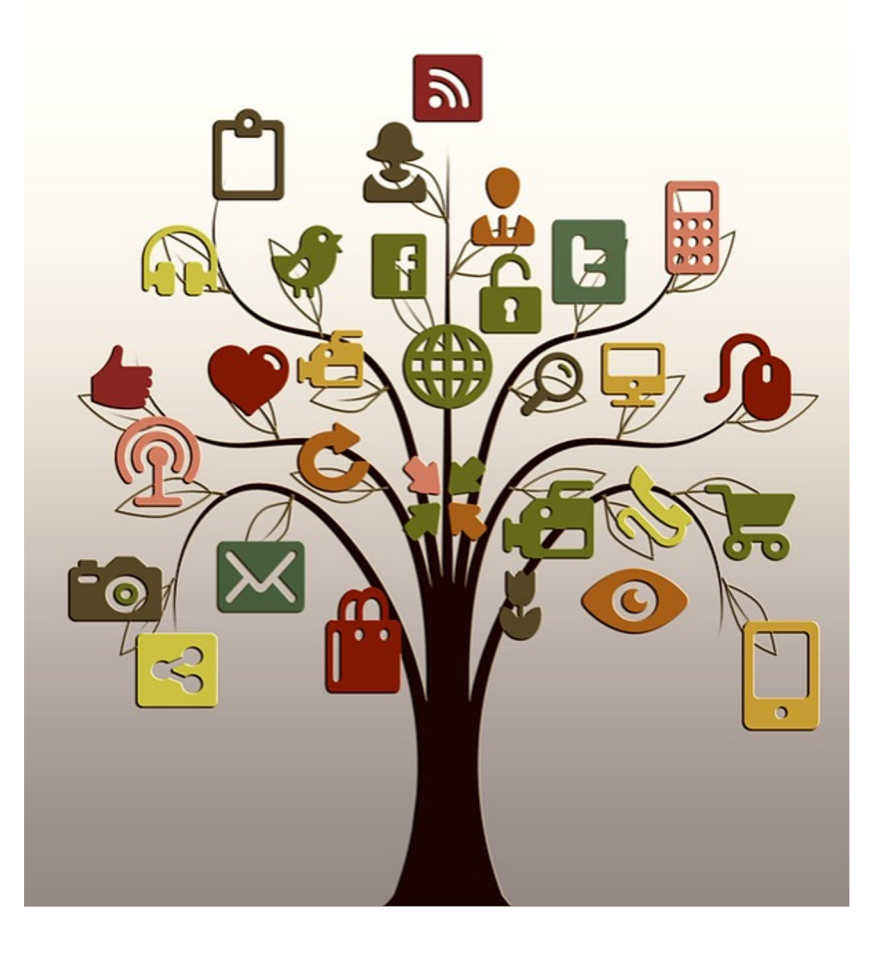

### **Access to pre-written text**

[https://drive.google.com/open?id=0B0OdLlL8\\_FXQTGtIWF9uVjRGZnM](https://drive.google.com/open?id=0B0OdLlL8_FXQTGtIWF9uVjRGZnM)

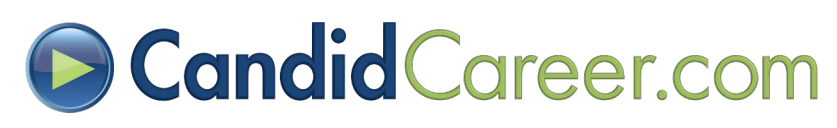

# **Social Media Sharing**

- **Step 1 -** Login to your account via your "**Login Link**" or "**Admin Account**".
- **Step 2 -** Browse the video library and select a video that you would like to share with your students.
- **Step 3 -** Click the green "**Share**" image to the bottom right of the

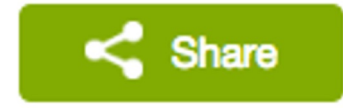

 $M$  $\sigma$ TE: All of the logins from click the post. social media sharing will show up in your School Stats

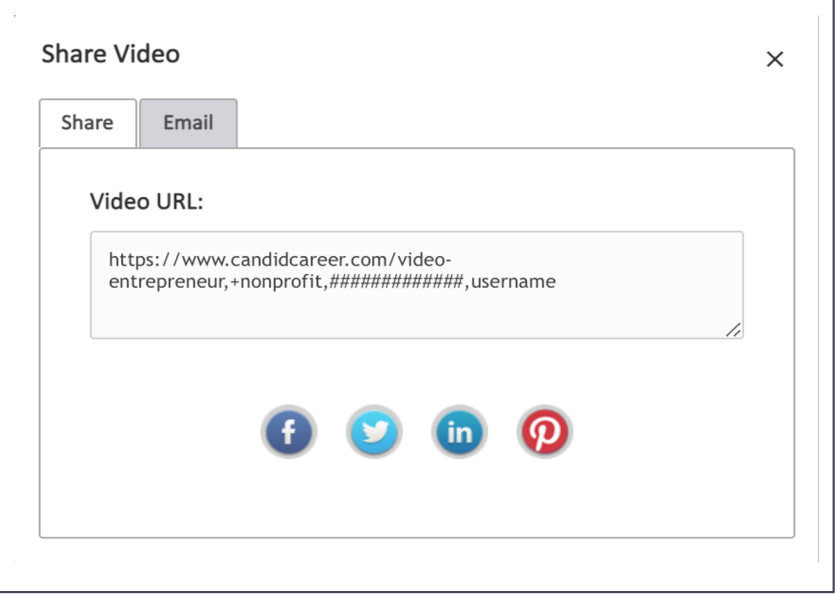

video player. **• Step 4 -** From the pop-up box, select the social media image you would like to share the video on. This will generate a post that connects your students directly to that video if they

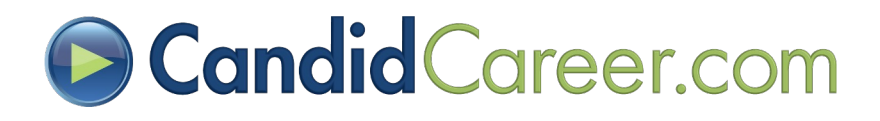

### Social Media Sharing of Channels (1/2)

- **Step 1 -** Log in to your school account via the "**Login Link**" or "**Admin Account**".
- **Step 2 -** Browse via the "**Explore Careers**" or "**Get Hired**" menu options to a channel of your choice. Select the Channel (e.g. Entertainment).
- **Step 3 -** Click the green "**Share**" image below "**Today's X Video**" (main header at the top of the page).
- **Step 4 -** From the pop-up box, select the social media image you would like to share the video on. This will generate a post that connects your students directly to that Channel if they click the post.

### *See next slide for screenshot*

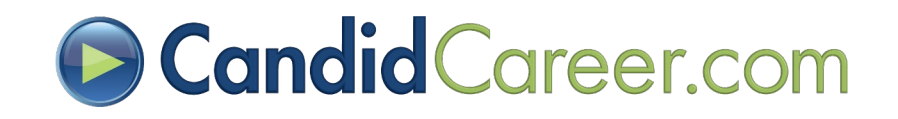

### Social Media Sharing of Channels (2/2)

Home > Explore Careers > Industry > Healthcare

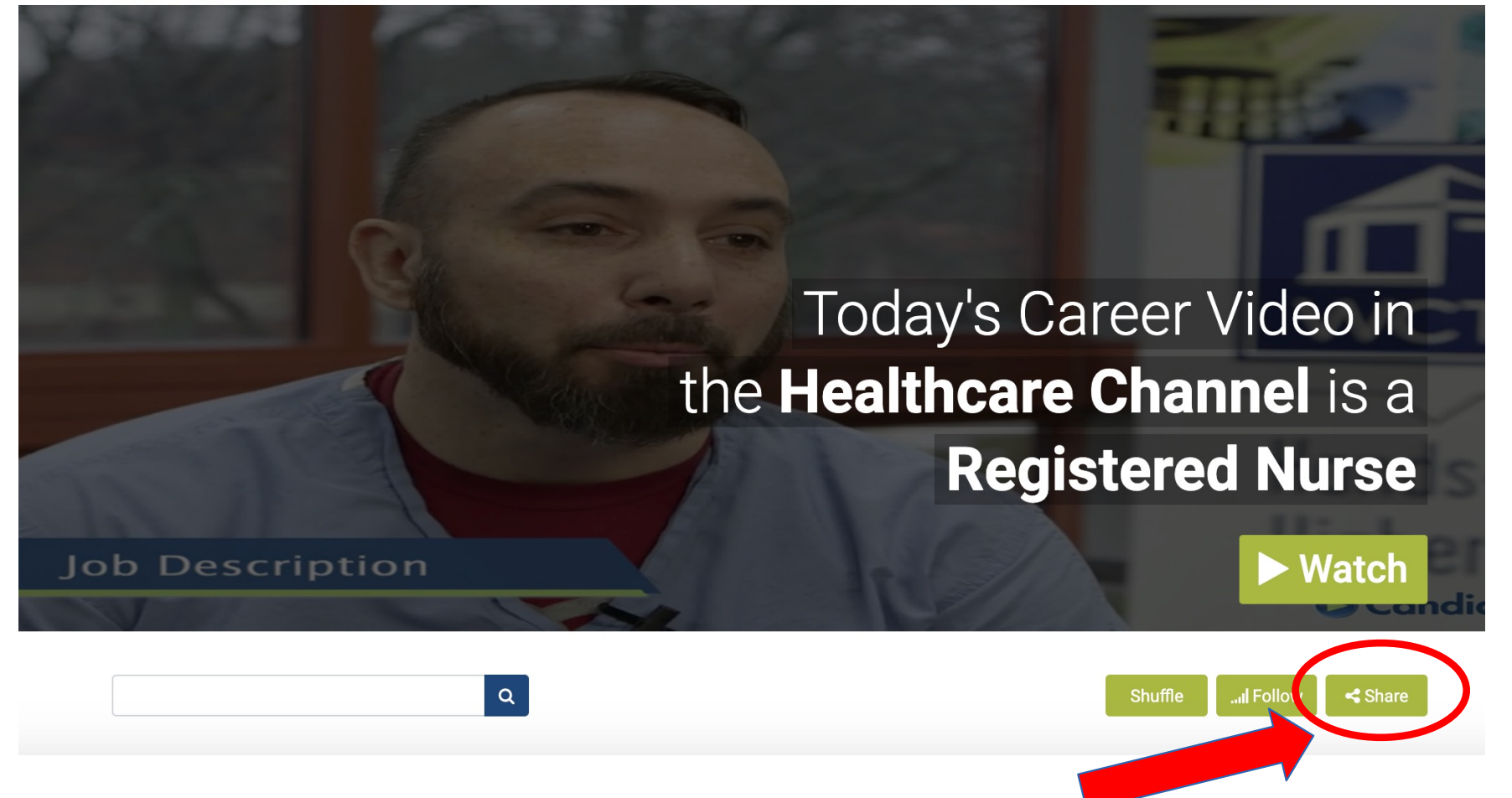

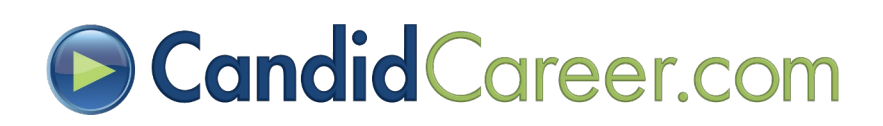

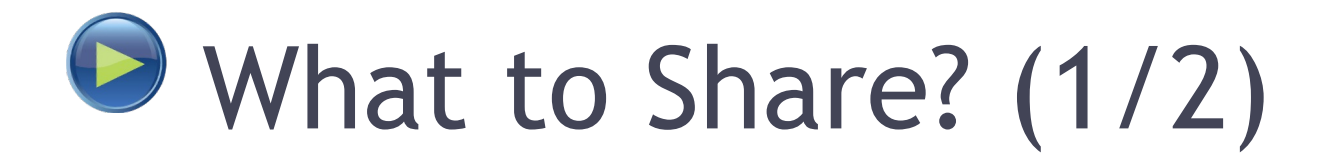

- Share the Candid Career Commercial or Student Guide (Explore Careers > More > [Promos & Training Channe](https://www.candidcareer.com/channel_detail.php?chid=84&p=random)l) in an email blast and/or on social media.
- Spotlight a different major or industry channel each week and share that channel or a new video about that major or industry in an email blast and/or on social media each day.
	- For example, one week feature videos from the "**Art**" industry and feature videos from the "**Education**" industry the next week, etc.

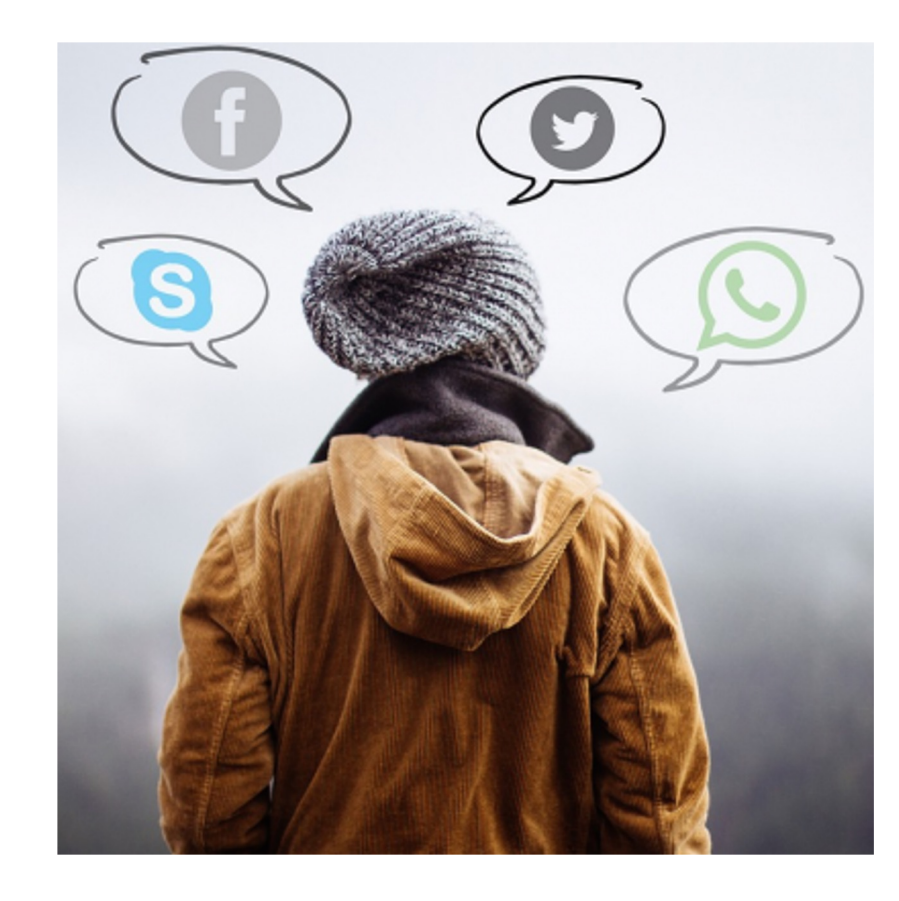

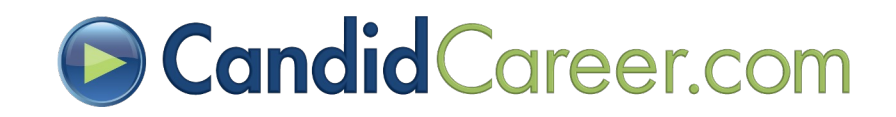

# What to Share? (2/2)

- Pick one day of the week to spotlight a "**Get Hired**" topic and share a new video each week.
	- For example, share a video about interviews one week and a video about resumes the next week.
- Share videos from the "**Get Hired**" series that are relevant
	- For example, if your Career Center is hosting a resume workshop, share videos about resumes.
	- Before your school's career fair, share videos about career fairs and networking.
- If we don't have a channel that fits your needs then create a "**Custom Playlist**" to share desired videos with your students!

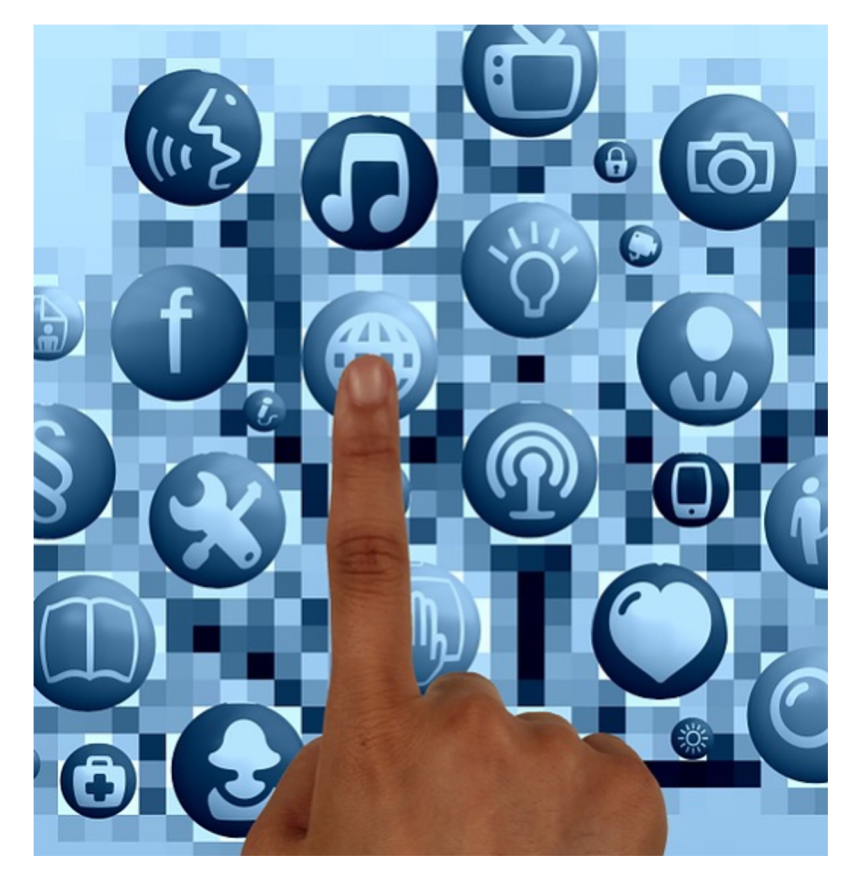

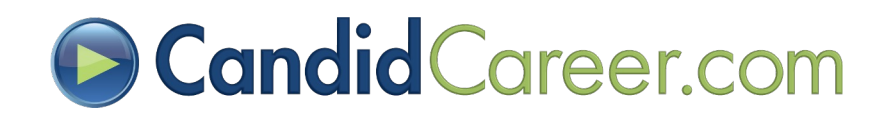

# **D** Follow Us & Engage!

Facebook [https://www.facebook.com/candidcareer](https://www.facebook.com/candidcareer/)/

LinkedIn [https://www.linkedin.com/company/135061](https://www.linkedin.com/company/1350618)8

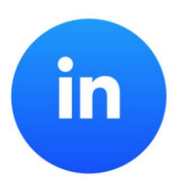

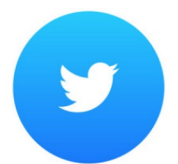

Twitter [https://twitter.com/CandidCareer/medi](https://twitter.com/CandidCareer/media)a

Instagra[m https://www.instagram.com/candidcareer](https://www.instagram.com/candidcareer/)/

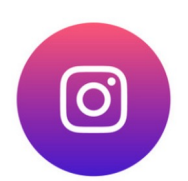

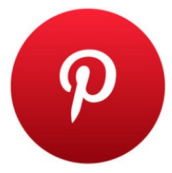

Pinteres[t https://www.pinterest.com/CandidCareer](https://www.pinterest.com/CandidCareer/)/

YouTube [https://www.youtube.com/user/candidcaree](https://www.youtube.com/user/candidcareer)r

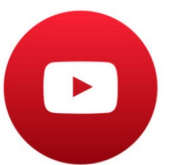

**NOTE:** If you share our social media posts these will not count in your School Stats.

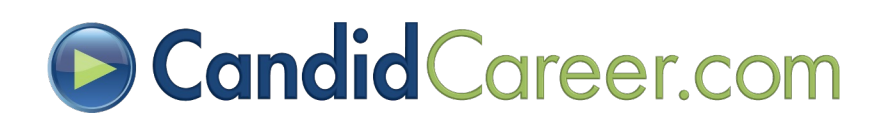

### **B** Facebook Examples

A new "**Get Hired**" video is released every month to keep up with current topics to share!

Presbyterian College Career and Professional **Development** January 13 at 2:23 PM  $\cdot$   $\odot$ 

Have an important virtual meeting coming up? Check out this Candid Career video for some useful virtual etiquette tips (and a good laugh)! CandidCareer.com

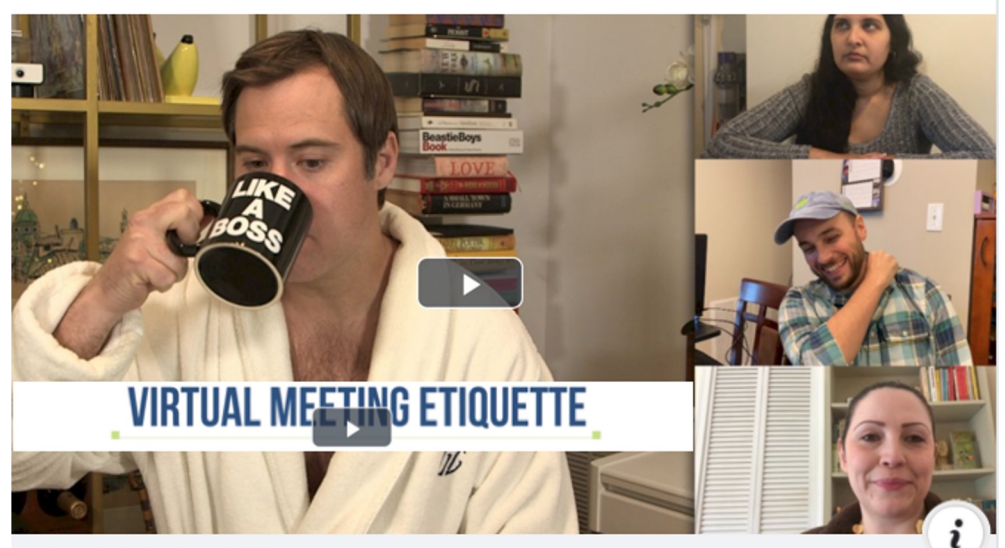

CANDIDCAREER.COM

**Candid Career - Get Hired: Virtual Meeting Etiquette** Sometimes the lines between work/home balance can blur. Espec... **CENTER FOR CAREER SERVICES** 

 $...$ 

**Marist College Center for Career Services MARIST** June 19  $\cdot$   $\odot$ 

 $\blacksquare$  Save

We just debuted our new #WorkWednesday series on Twitter. Check it out now and watch more day in the life career videos by accessing CandidCareer.com under the Resources tab on your FoxQuest account.

MARIST Introducing our new #WorkWednesday series where we will feature a

 $\cdots$ 

**TIP:** You can

include relevant

your login page

hashtags & a link to

...

 $\checkmark$ 

FoxQuest Login: http://bit.ly/2KxeK4z

MaristCareerServices @MaristCCS · 3m

 $\triangle$  Share

 $\overline{\mathbb{R}}$  Follow

**Marist College Center for Career Services** 

@MaristCareerServices

Home About

Posts

**Events** 

Reviews

**Photos** 

**Videos** 

Community

**Create a Page** 

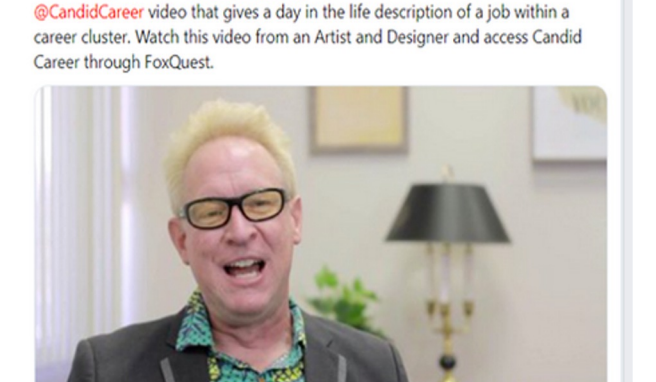

Candid Career - Artist and Designer, "Shag" Josh, better known by his artist name "Shag", is an artist and designer based out of Santa Ana, California. Known primarily for mid-century modern candidcareer.com

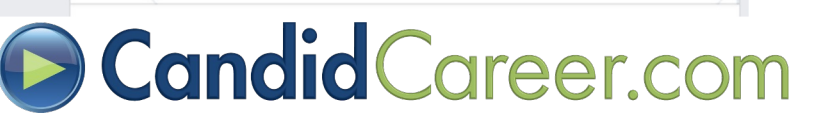

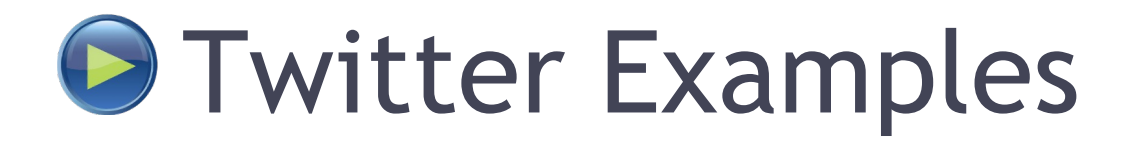

### Twee[t @candidcaree](https://twitter.com/candidcareer?lang=en)r to interact with your school and career center:

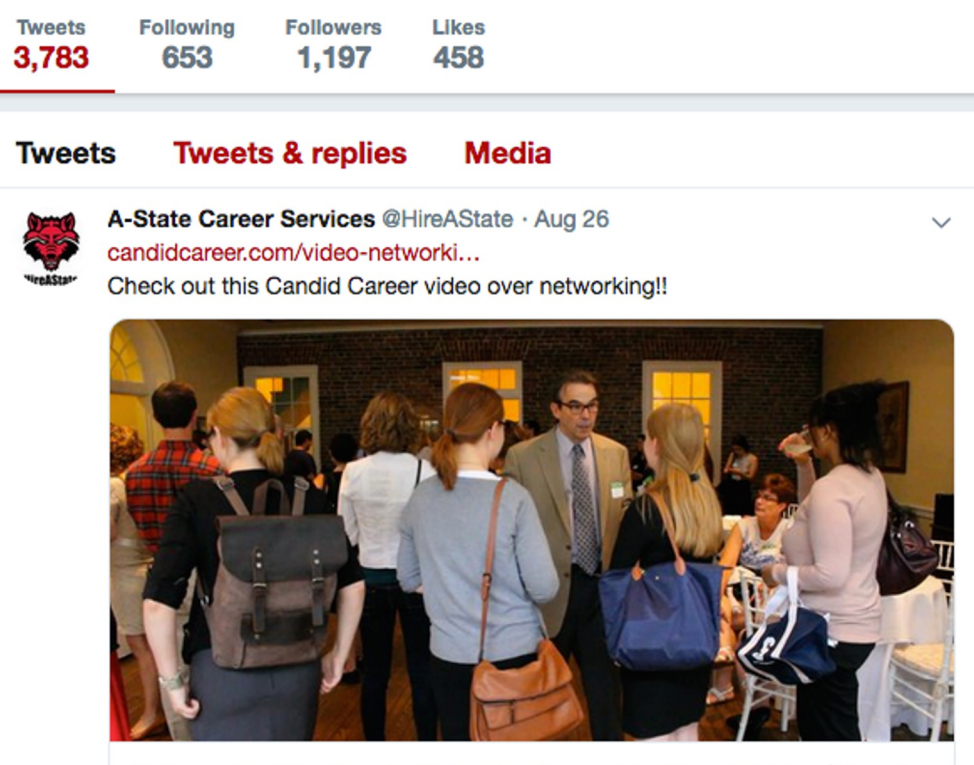

Networking 101 - How to Network - Networking Tips & Advice | Candi... Everyone has a different opinion on how to network, and there are networking tips and advice everywhere! Try this Networking 101 video st... candidcareer.com

### Follow us to retweet our posts and interact with students:

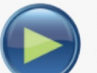

#### CandidCareer.com @CandidCareer · Nov 18, 2020

Featured Get Hired Video: Virtual Networking. It's time to up your virtual networking game to build and support relevant skills needed to demonstrate your online and professional value! @CandidCareer #virtualnetworking

 $000$ 

candidcareer.com/gethired.php?t...

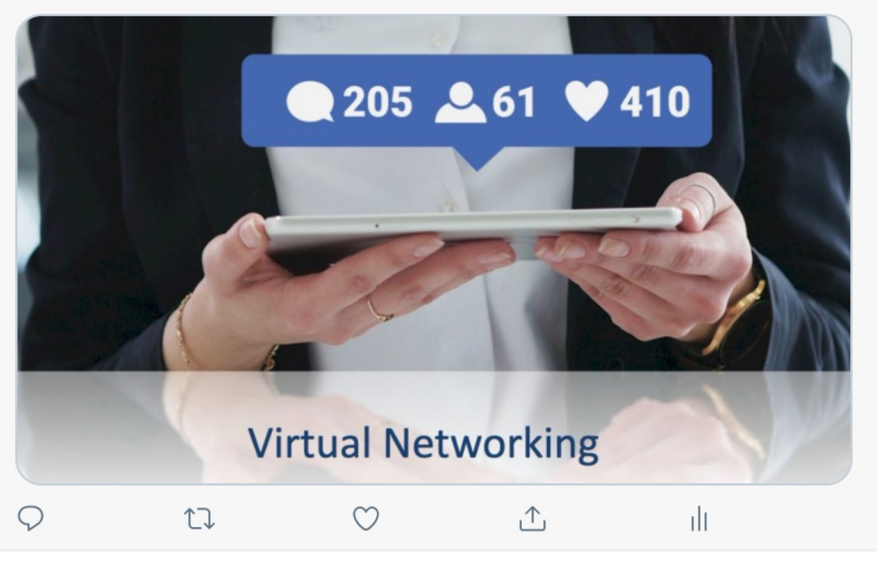

### **B Candid Career.com**

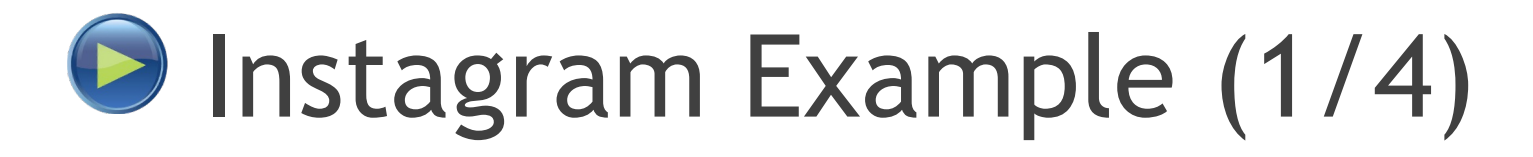

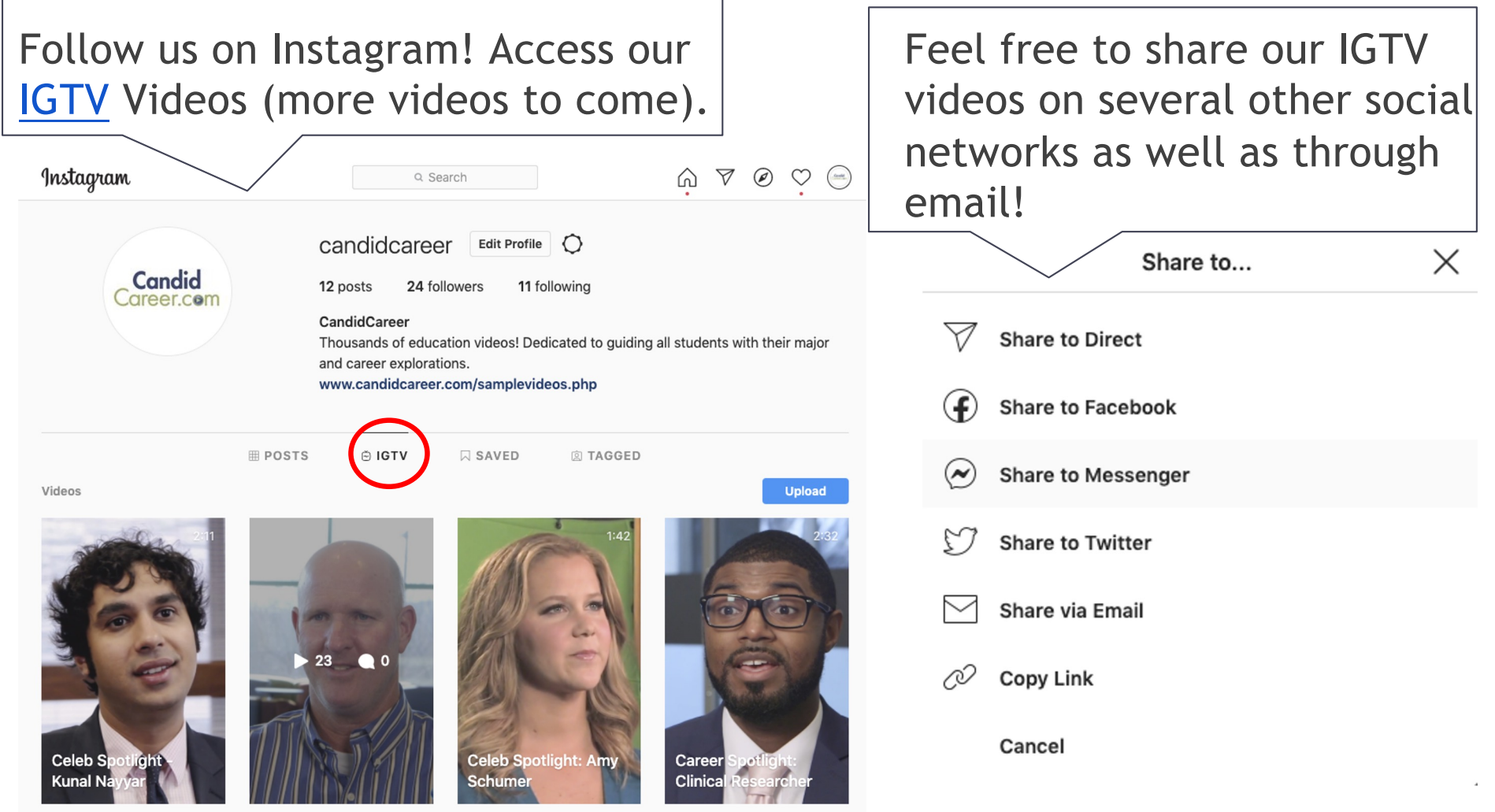

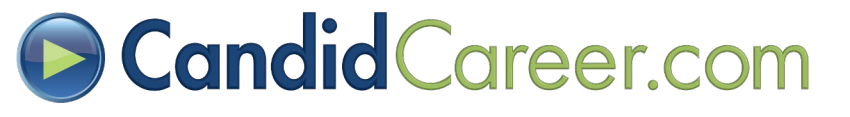

## **D** Instagram Example (2/4)

Promote your school's Career Services by posting about Candid Career Videos! Don't forget to include **#candidcareer** or @candidcareer to link posts by hashtags (another common way of searching).

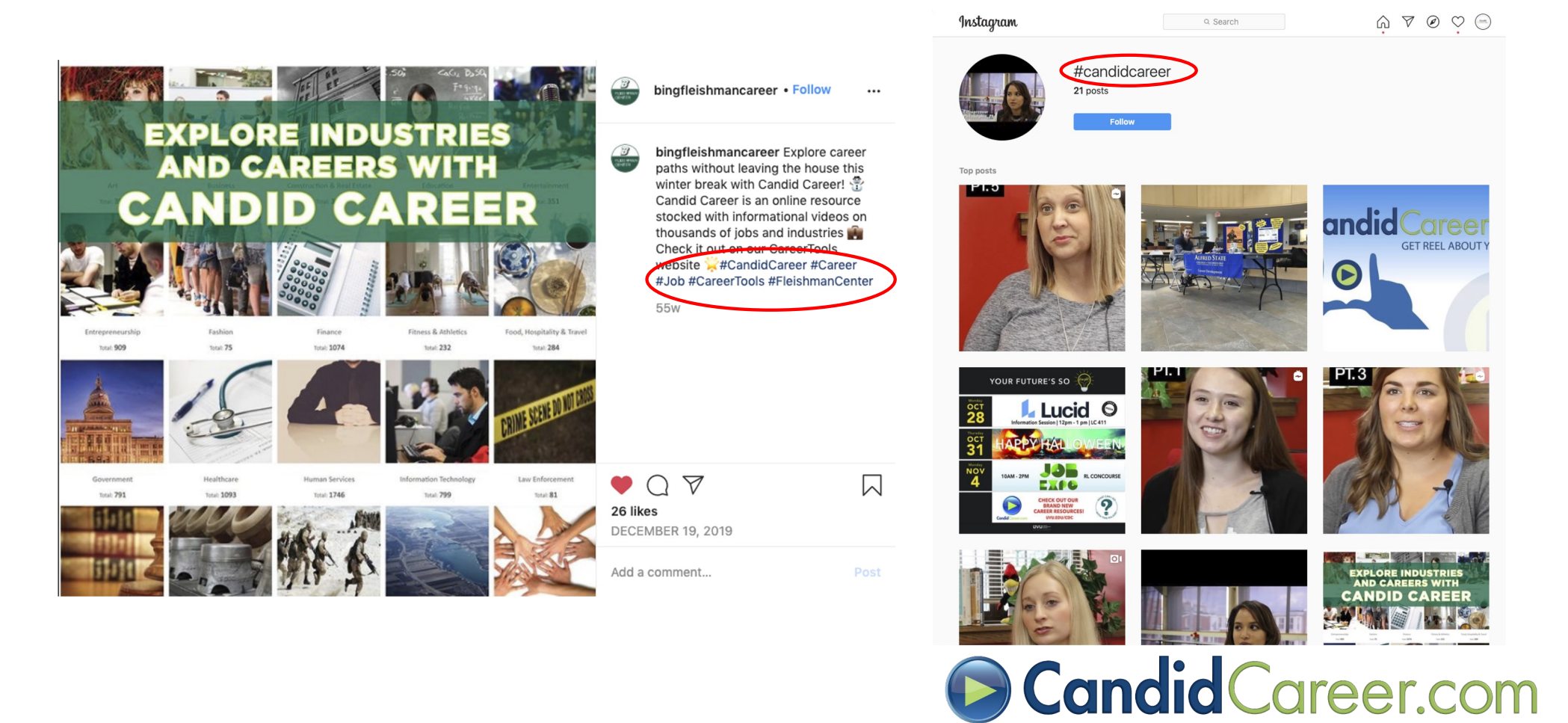

## **■** Instagram Example (3/4)

**Sharing videos from our site to Instagram:** Candid Career's content is public only to subscribers (schools, students, & individuals), therefore you cannot upload an actual video file to Instagram.

Unlike Facebook, Twitter, LinkedIn, & Pinterest, at this time Instagram does not offer an option to share our video URL links directly into an Instagram post.

However here are a couple of easy workarounds to still share our content with these instructions: **Option 1**: Share a link in your **Instagram bio \* Option 2**: Share a link in an **Instagram story** (**Examples on following slide**)

**Candid** Career.com Explore Careers × Get Hired > Featured > 10 Tips to impress at a virtual career fair **Share Video** Share Email Video URL: https://www.candidcareer.com/video ntrepreneur.+nonprofit.############.username

A https://www.candidcareer.com/video-virtual+career+fairs.e5b4b12be5e44148c344 Apps **181** Google Canlendar **18** AmazonSmile: Onl... **C** CC Other Team Site **CC Ouick Links** Career Tips - Onli

#### 10 Tips to impress at a virtual career fair

#### Description:

 $\wedge$ 

First impressions mean everything...even virtual ones. Companies are turning more and more to virtual career fairs, giving recruiters the opportunity to meet with prospective hires from the comfort of their own living room. This video offers 10 tips to prepare for and ace you upcoming virtual fair!

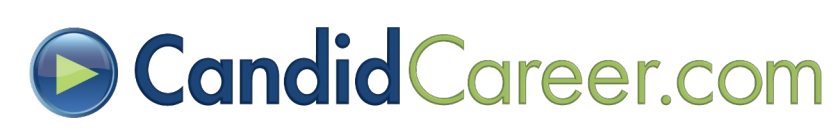

 $\leq$  Share

**Take Quiz** 

**\*Option 2 only applies to business accounts Or accounts with over 10,000 followers.**

# **D** Instagram Example (4/4)

### **Option 1**: Share a link in your **Instagram bio**

- Find and copy the desired video URL or webpage from the Candid Career website.
- Open Instagram via app or desktop
- Click on your Profile, then "**Edit Profile**"
- Select "**Bio**"
- Paste the video/website URL inside your Bio

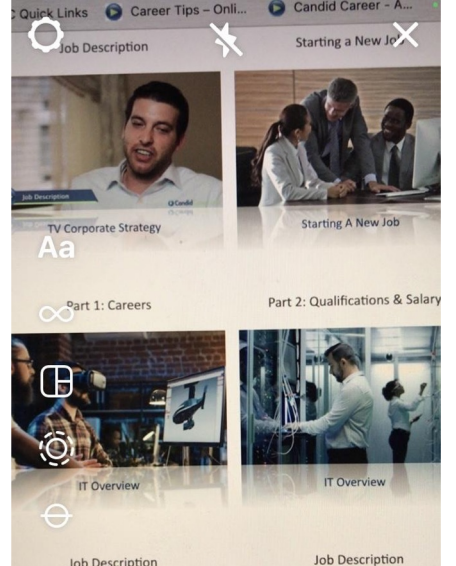

### **Option 2**: **Instagram Story**

- Right click any video thumbnail on Candid Career
- Save the image
- Open Instagram via app or desktop
- Swipe left to create a new "**Story**"
- Upload your saved thumbnail and click on the chain link icon in the top right corner
- Paste your video URL (example below)

https://www.candidcareer.com/video[entrepreneur,+nonprofit,############](https://www.candidcareer.com/video-entrepreneur,+nonprofit,) username

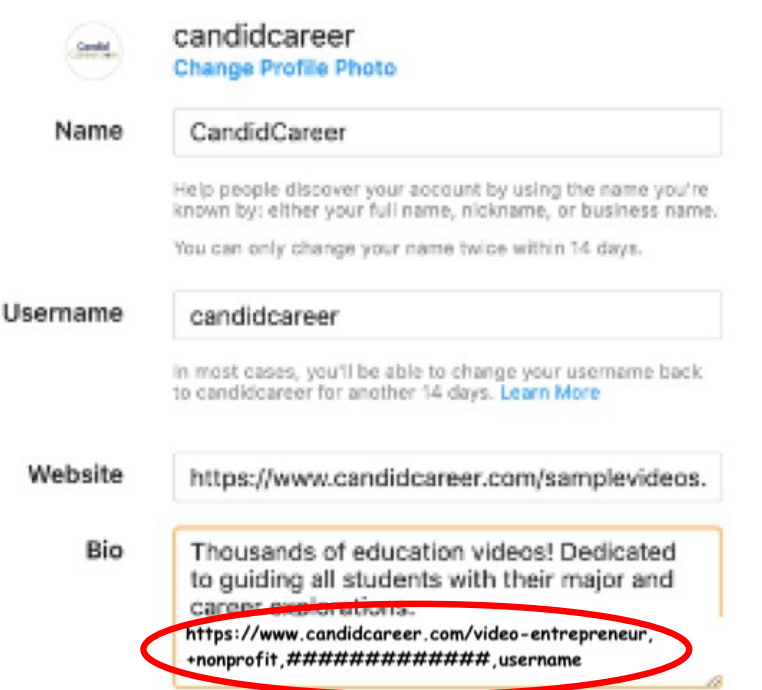

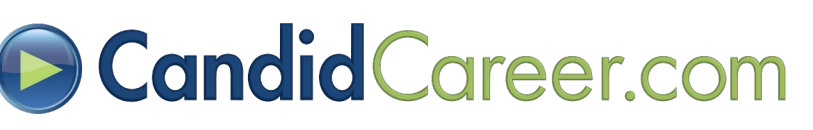

### **B** Handpick Homepage "Featured" Videos

- **Step 1 -** Log into your "**Admin Account**" provided in your **Welcome Email**.
- **Step 2 -** Search or browse the videos and select a video that you would like to feature on the homepage.
- **Step 3 -** Select the link at the bottom of the video player "**Feature Homepage**".

*Repeat steps 1-3 until* **at least 10 videos** *are added.* 

Bryan Terrell Clark, Actor, Producer, and Director; Self-Employed

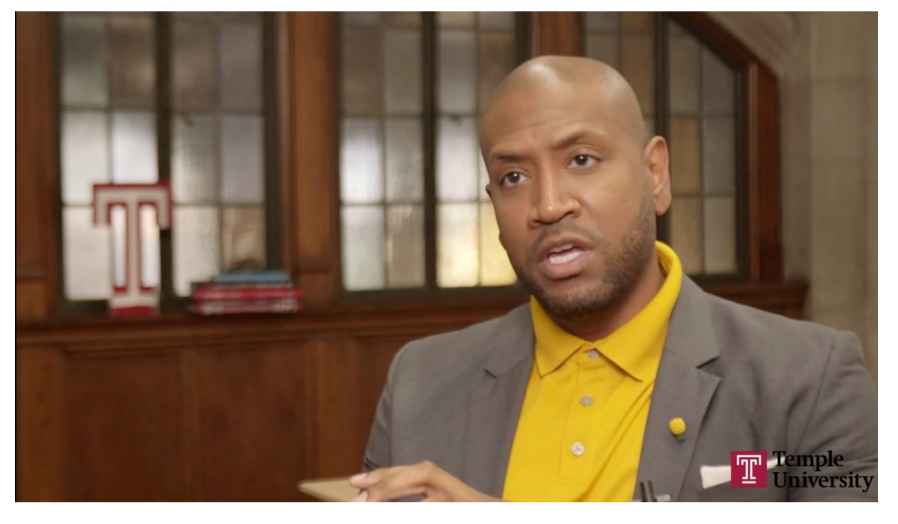

**Select a Video Part to Play** 

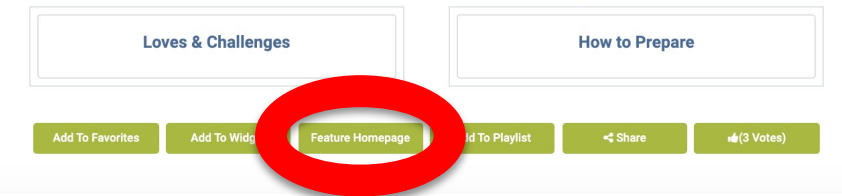

NOTE: You have to pick a minimum of 10 videos but can select as many as desired. If you don't pick 10 videos these videos will default to our "Featured Videos", which we update regularly.

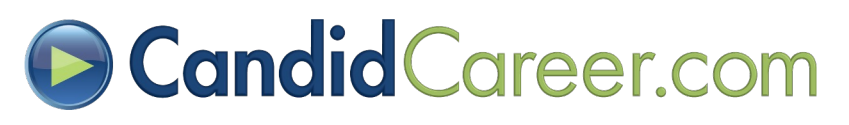

### Editing/Removing Homepage Selections (1/2)

- **Step 1 -** Select your username at the top right of the page, "**XXXXAdmin**".
- **Step 2 -** Click "**My Profile**" to go to the profile section.

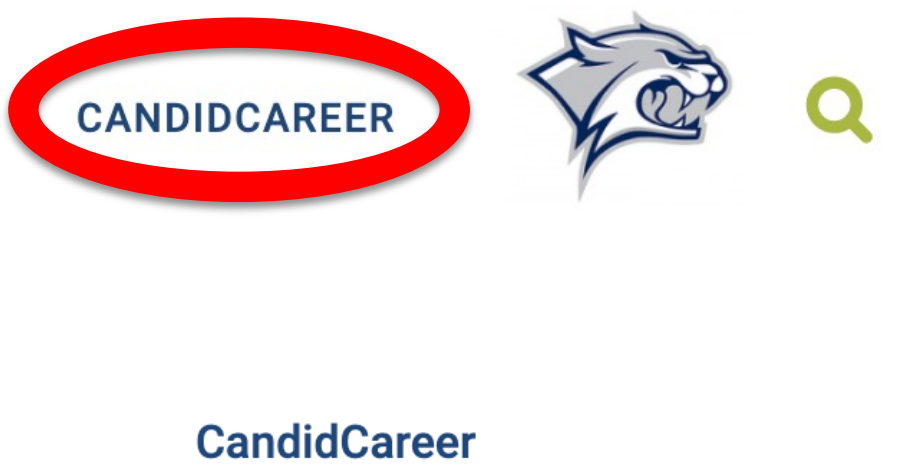

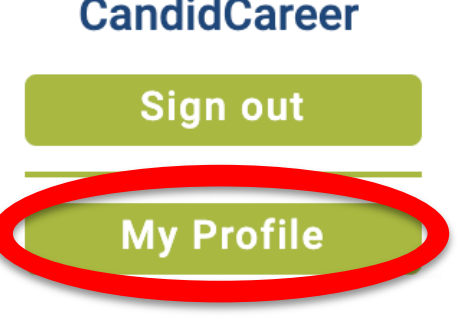

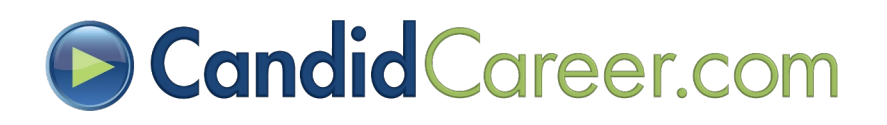

### Editing/Removing Homepage Selections (2/2)

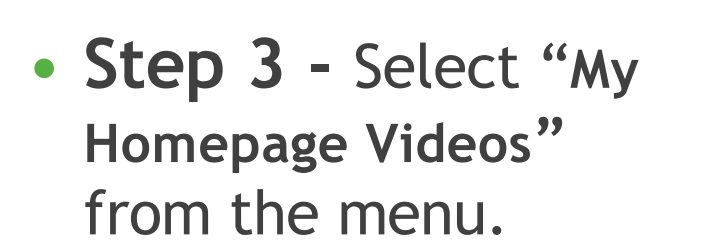

**My Favorites** 

**My Videos** 

**My Profile** 

• **Step 4 -** Review your selections and/or remove them or change the order.

**NOTE:** These videos will show up under "Staff Favorites" header on the homepage and on the bottom of any individual video page for your students.

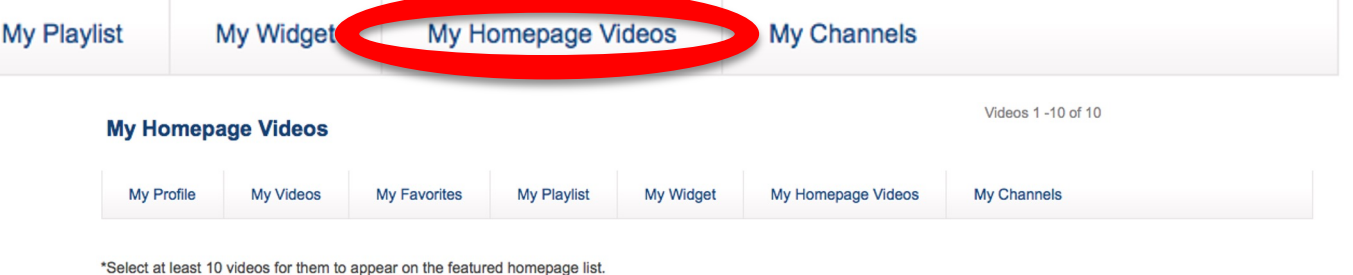

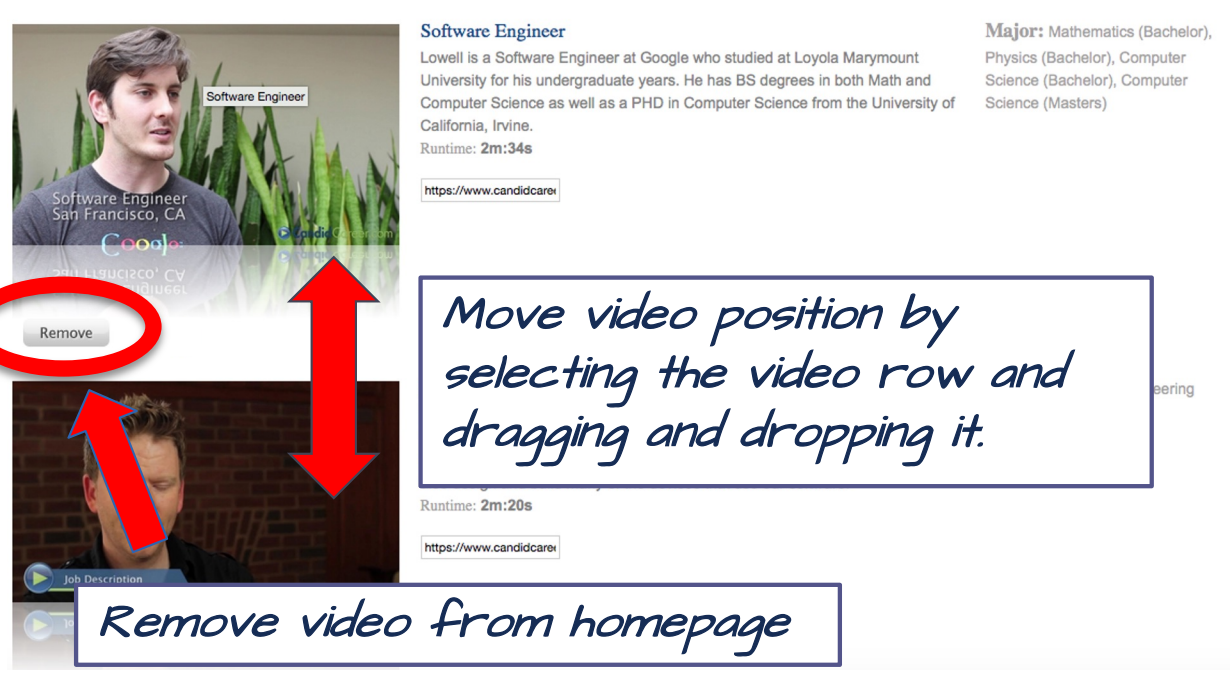

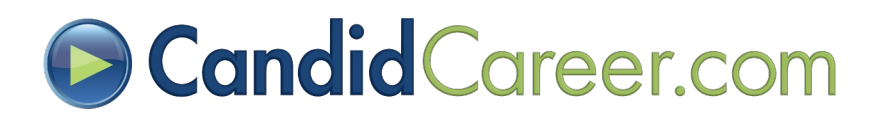

# Streaming Videos to a TV (1/3)

- **Step 1 -** Plug an HDMI cord from your computer to the TV. For detailed instructions visit thi[s page](http://www.pcadvisor.co.uk/how-to/laptop/how-connect-laptop-tv-hdmi-summary-update-3280787/).
- **Step 2 -** On your computer log into your school account via the "**Login Link**" provided in your "**Welcome Email**".
- **Step 3 -** Browse and select channels available under "**Explore Careers**" or "**Get Hired**" menu options.

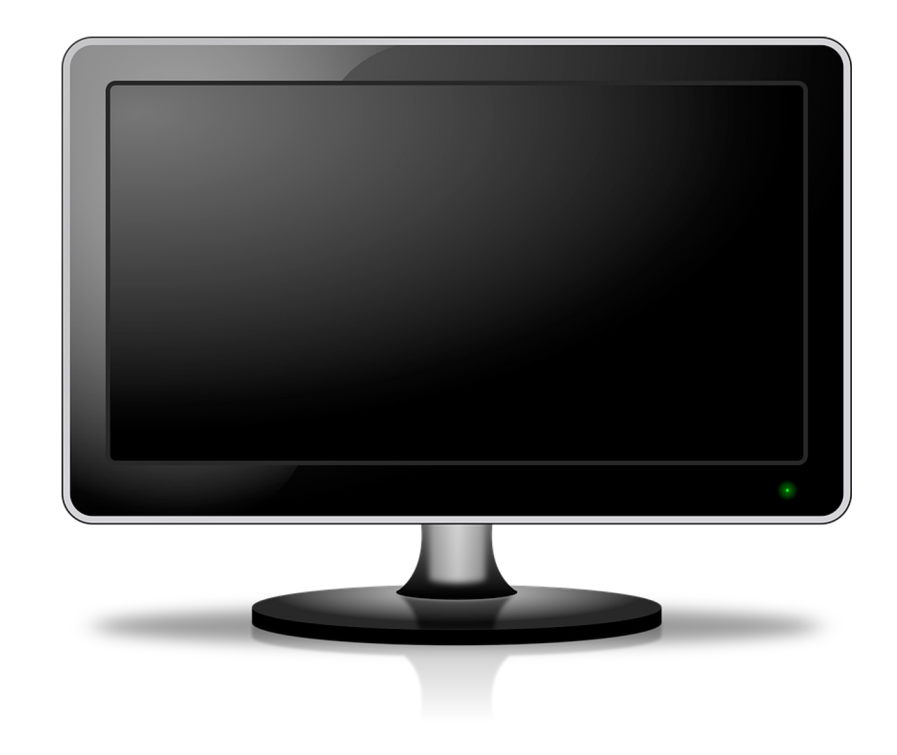

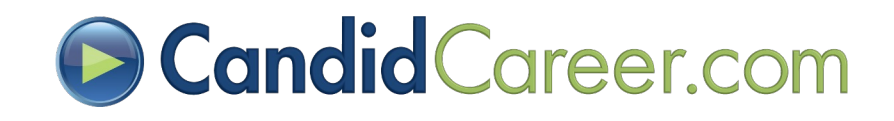

# Streaming Videos to a TV (2/3)

• **Step 4 -** Select the **"Shuffle"** link in the middle of the page under the main video. This will shuffle the videos (play them continuously) related to the channel you are in (i.e. Entertainment).

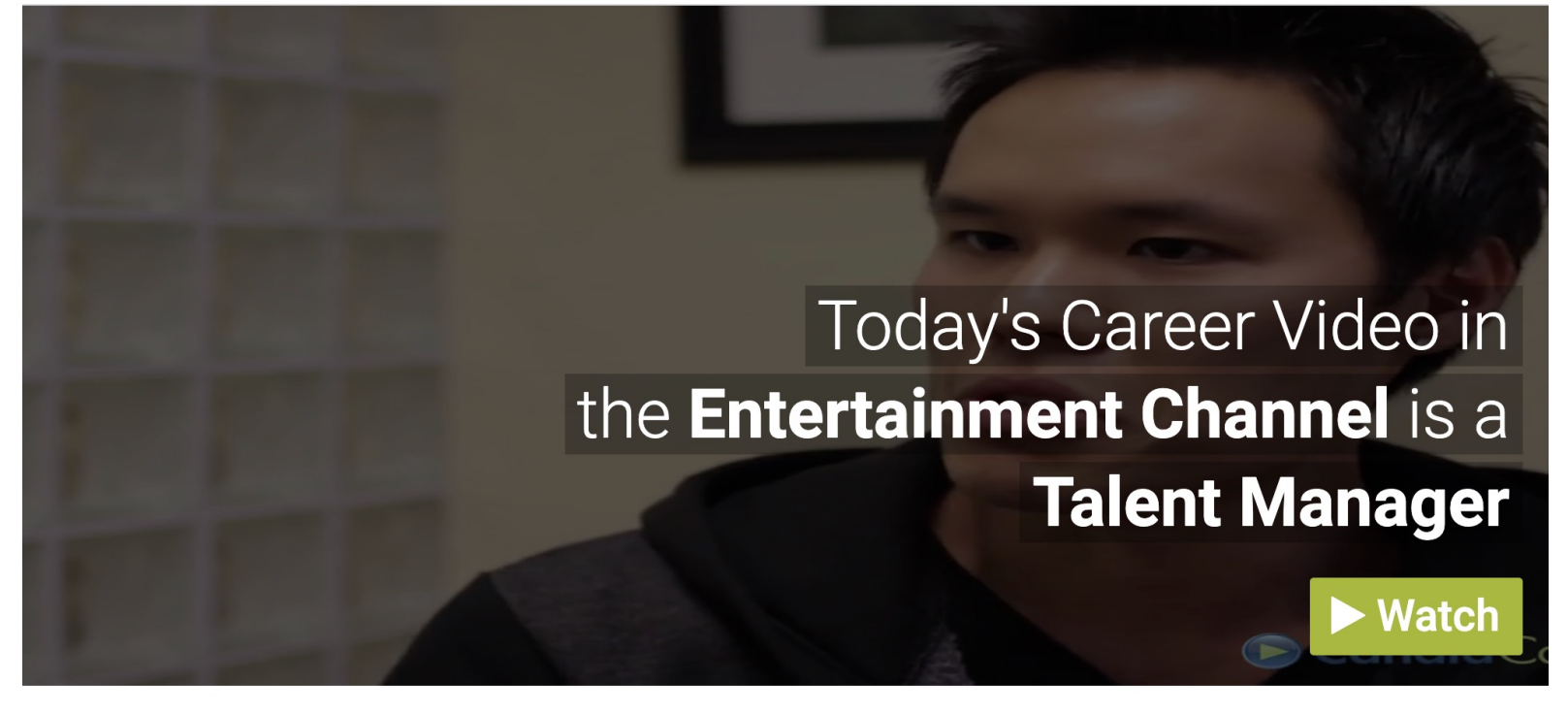

 $\alpha$ 

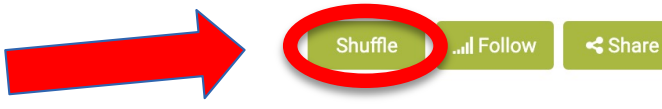

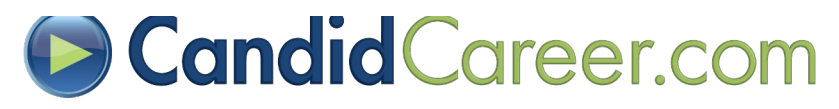

# Streaming Videos to a TV (3/3)

• **Step 5 -** Make the video player full screen by selecting the arrows at the bottom right of the video player.

Senior Specialist of Global Engineering, Merck & Co.

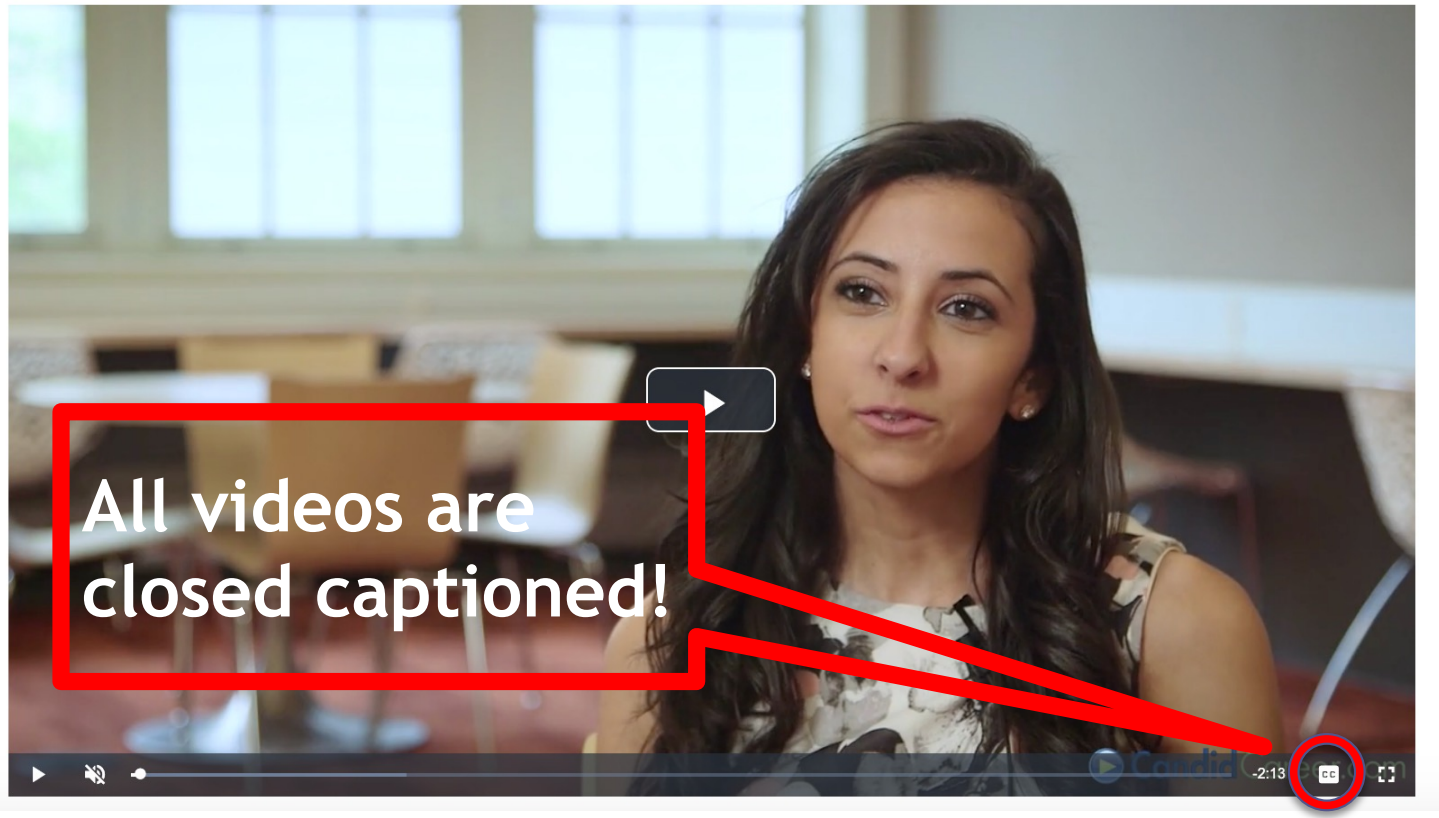

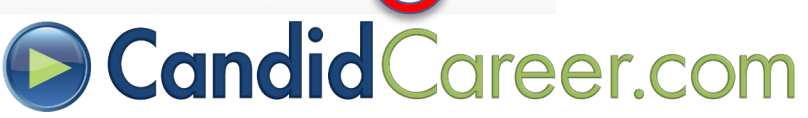

## Suggestions for TV Shuffling

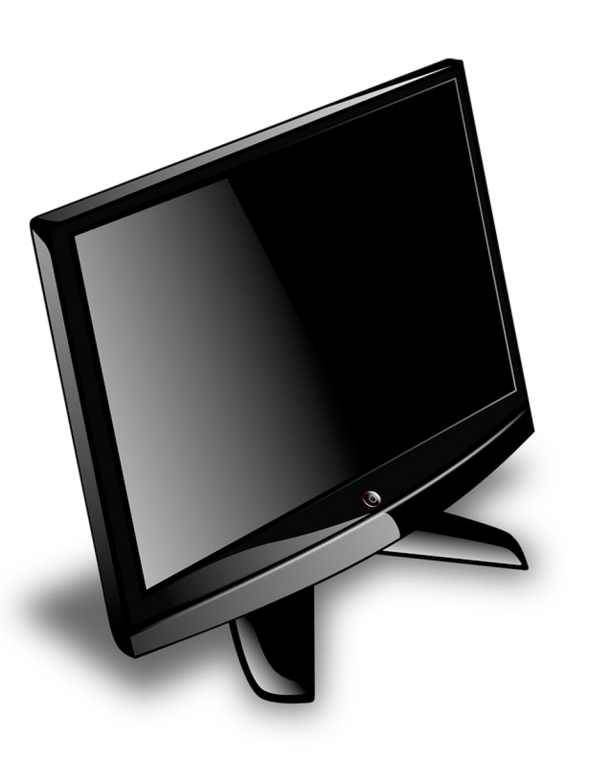

- Play the Get Hired > "**Featured**" videos.
- Feature a new industry every week
	- For example, one week feature videos from the "**Art**" channel. The next week, feature videos from "**Education**", etc.
- Feature a new Get Hired topic every day to shuffle.
	- For example, one day feature videos from the "**Career Fair**" channel. The next day, feature videos from "**Networking**", etc.

Tip: Share what you'll be featuring that week in an email blast or on social media.

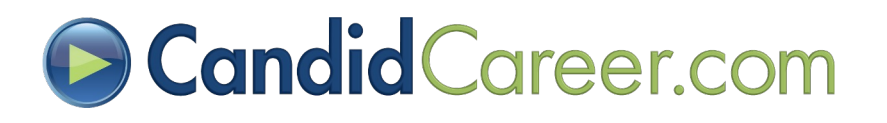

# Creating Custom Playlists (1/4)

- **Step 1 -** Log into your "**Admin Account**" provided in your **Welcome Email**
- **Step 2 -** Select your username at the top right of the page,"**XXXXAdmin**". Click "**My Profile**".

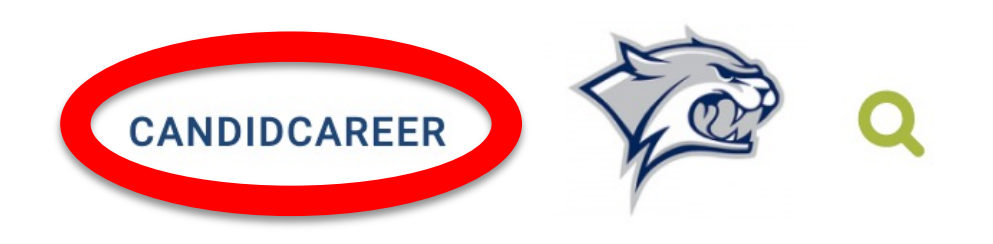

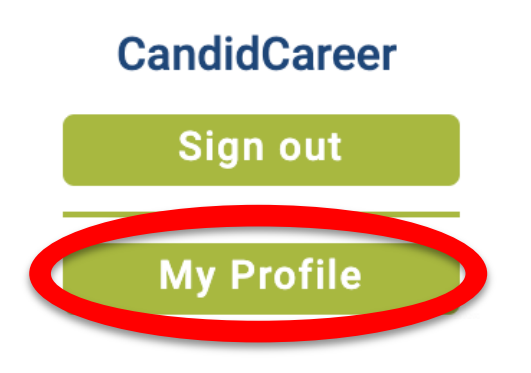

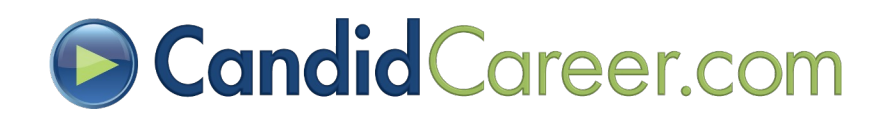

## **D** Creating Custom Playlists (2/4)

- **Step 3 -** Select "**My Custom Playlists**" from the menu bar.
- **Step 4 -** Enter a playlist name in the textbox and select "**Create New Playlist**" button.

### **My Custom Playlists**

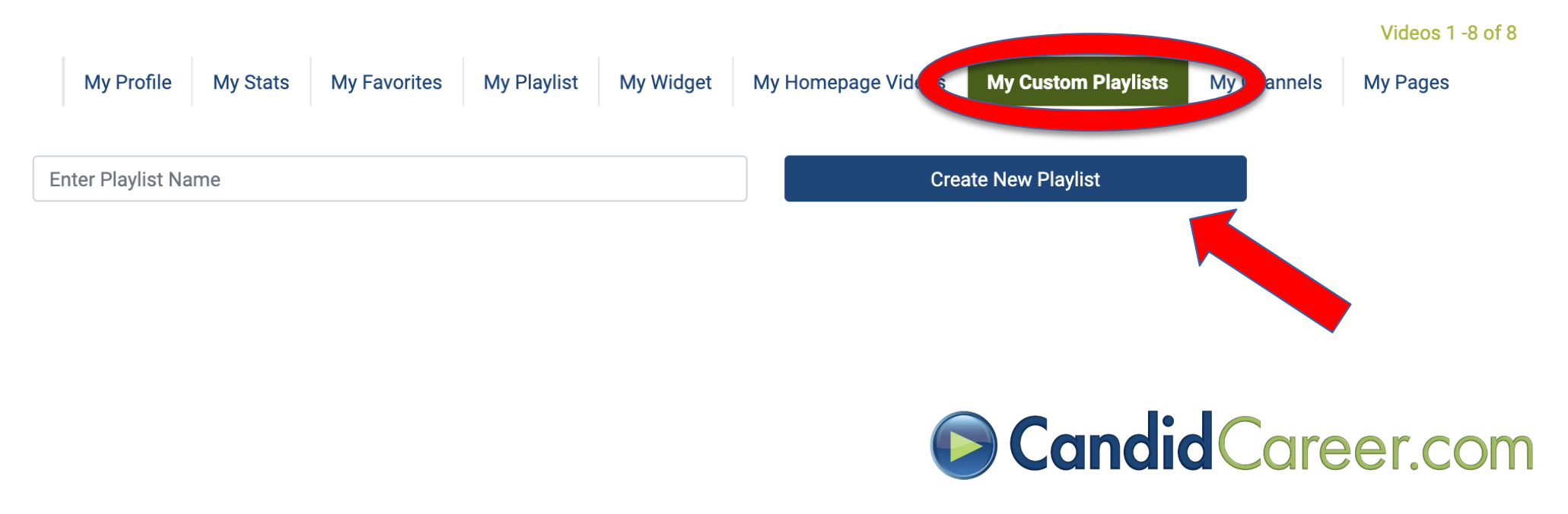

## Creating Custom Playlists (3/4)

**Step 5 -** Browse or search our website and select a video to watch. Under the video player you will see a link "**Add Video to Playlist**". Click this link for a pop-up box to appear and select the playlist name from the dropdown and select "**Add Video to Playlist**" button.

### *Remember, you have to create a playlist first (***see step 1***)!*

**Executive Director, The African American Teaching Fellows Program** 

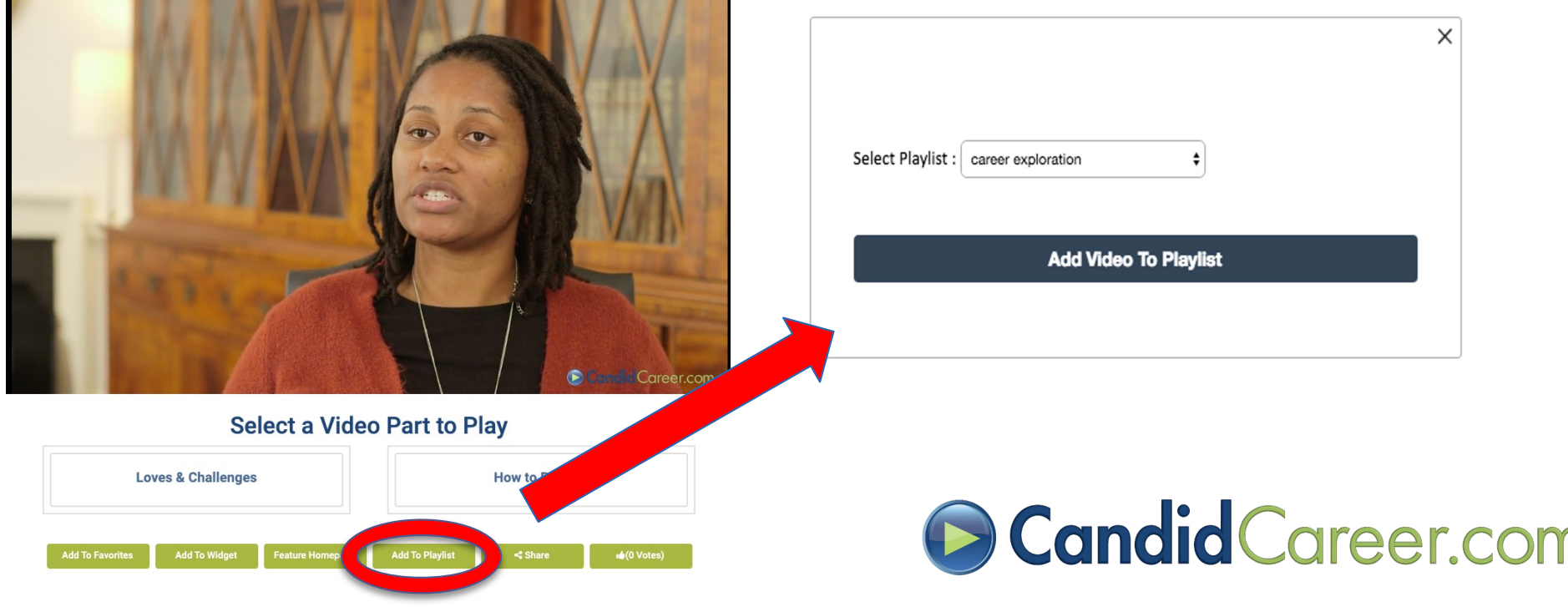

## Creating Custom Playlists (4/4)

• **Step 6 –** Select a **"Playlist"** from the dropdown menu. See the "**Current Playlist**" appear below to review selections, delete videos, play them with shuffle, and find the link to share your playlist via email, website, etc.

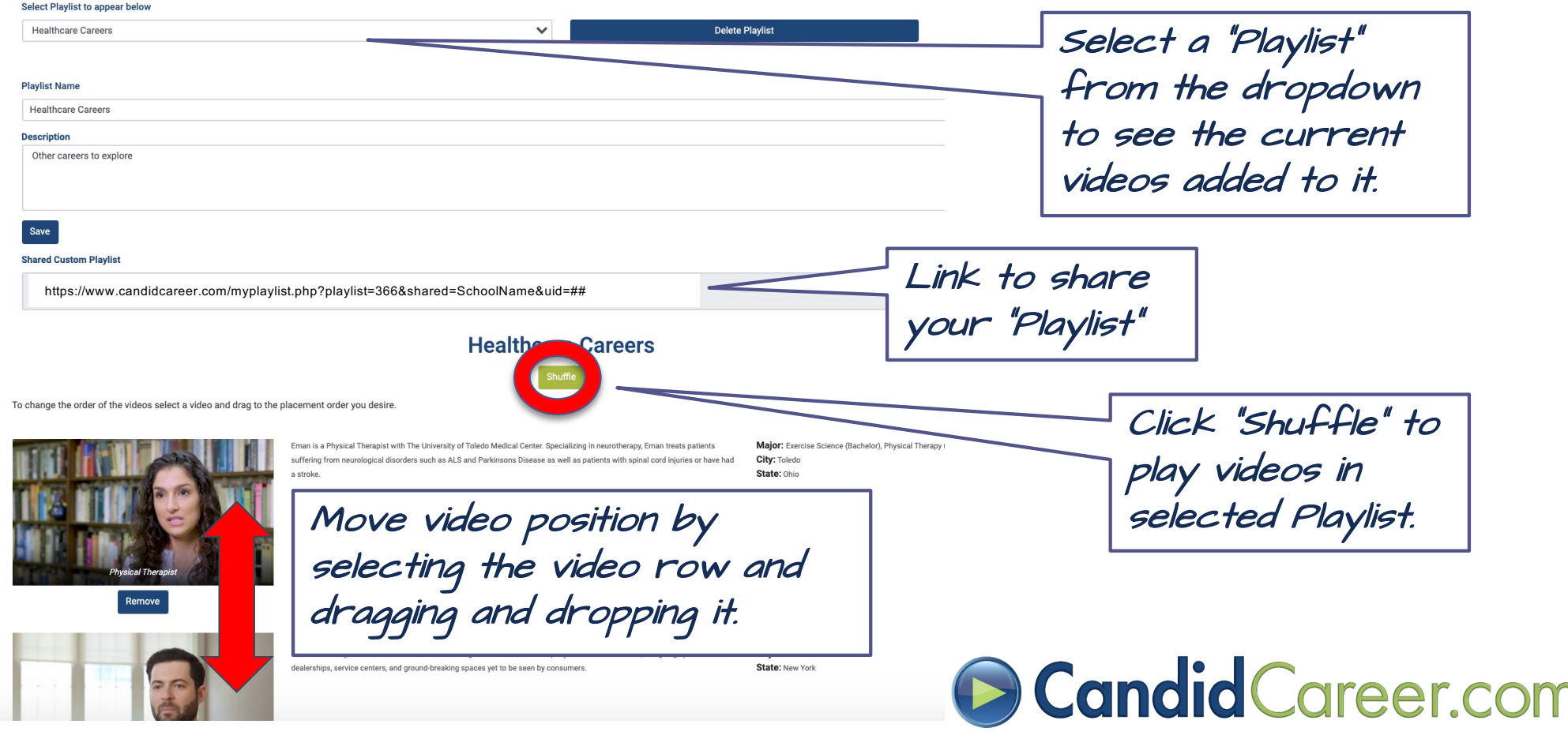

## **Sharing Video URLs/Links**

- **Step 1 -** Log in to your account via the "**Login Link**" or "**Admin Account**".
- **Step 2 -** Browse the video library or use the search box to select a video to watch that you would like to share with your students.
- **Step 3 -** Grab the URL from your internet browser or click the green "**Share**" image to the bottom right of the video player.  $\sim$  Share

NOTE: The VIDEO URL will have your username at the end.

candidcareer.com/videotitle,#########,username

• **Step 4 -** Copy/paste the Video URL to the desired location (Newsletter, Email, Website, etc). This link will automatically log the user into your school "**Login Link**" and take them directly to the video you selected.

### **See next slide for screenshot**

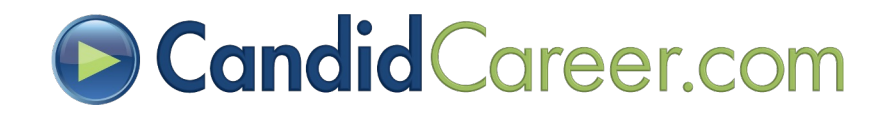

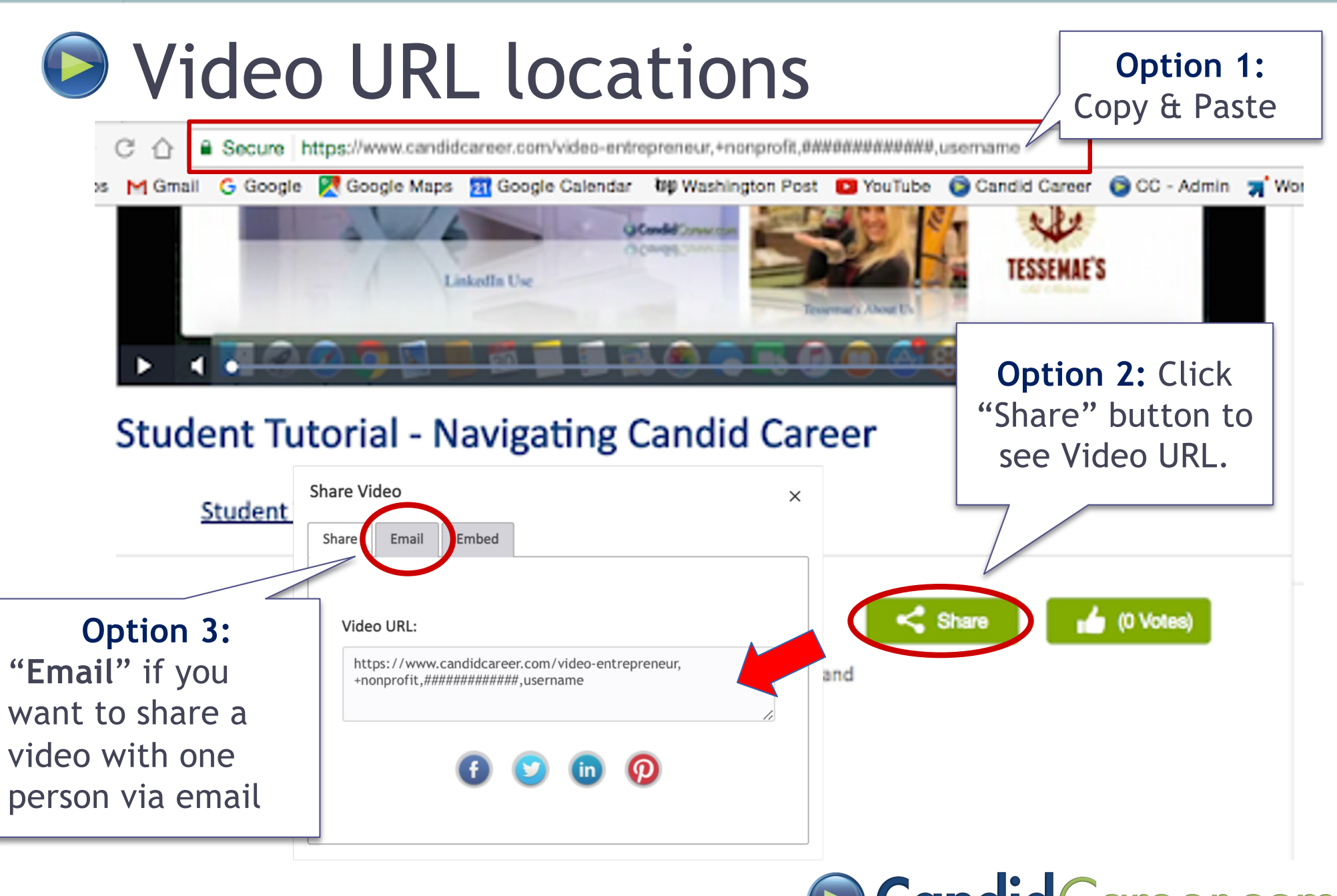

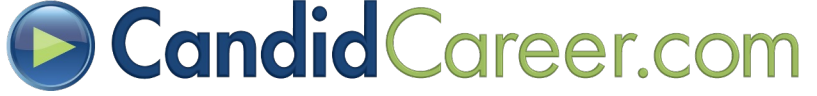

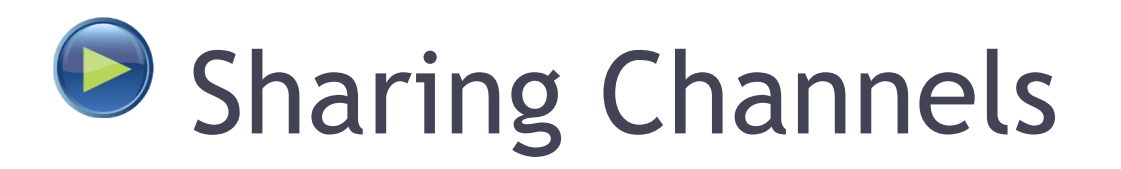

- **Step 1 -** Log in to your school account via the "**Login Link**" or "**Admin Account**".
- **Step 2 -** Browse via the "**Explore Careers**" or "**Get Hired**" menu options to a channel of your choice. Select the Channel (i.e. Entertainment).
- **Step 3 -** Grab the URL from your internet browser or click the green "**Share**" image below the header "**Today's X Video**" (main video at the top of the page).

### $TP:$  The Channel URL contains share=username&UID=###

• **Step 4 -** Copy/paste the Channel URL to the desired location (Newsletter, Email, Website, etc). This link will automatically log the user into your school "**Login Link**" and take them directly to the Channel you selected to share.

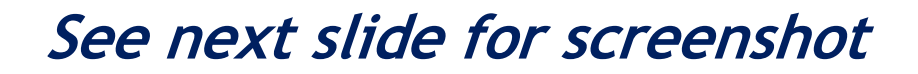

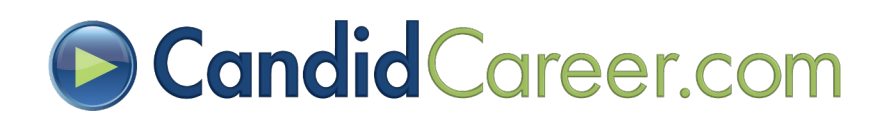
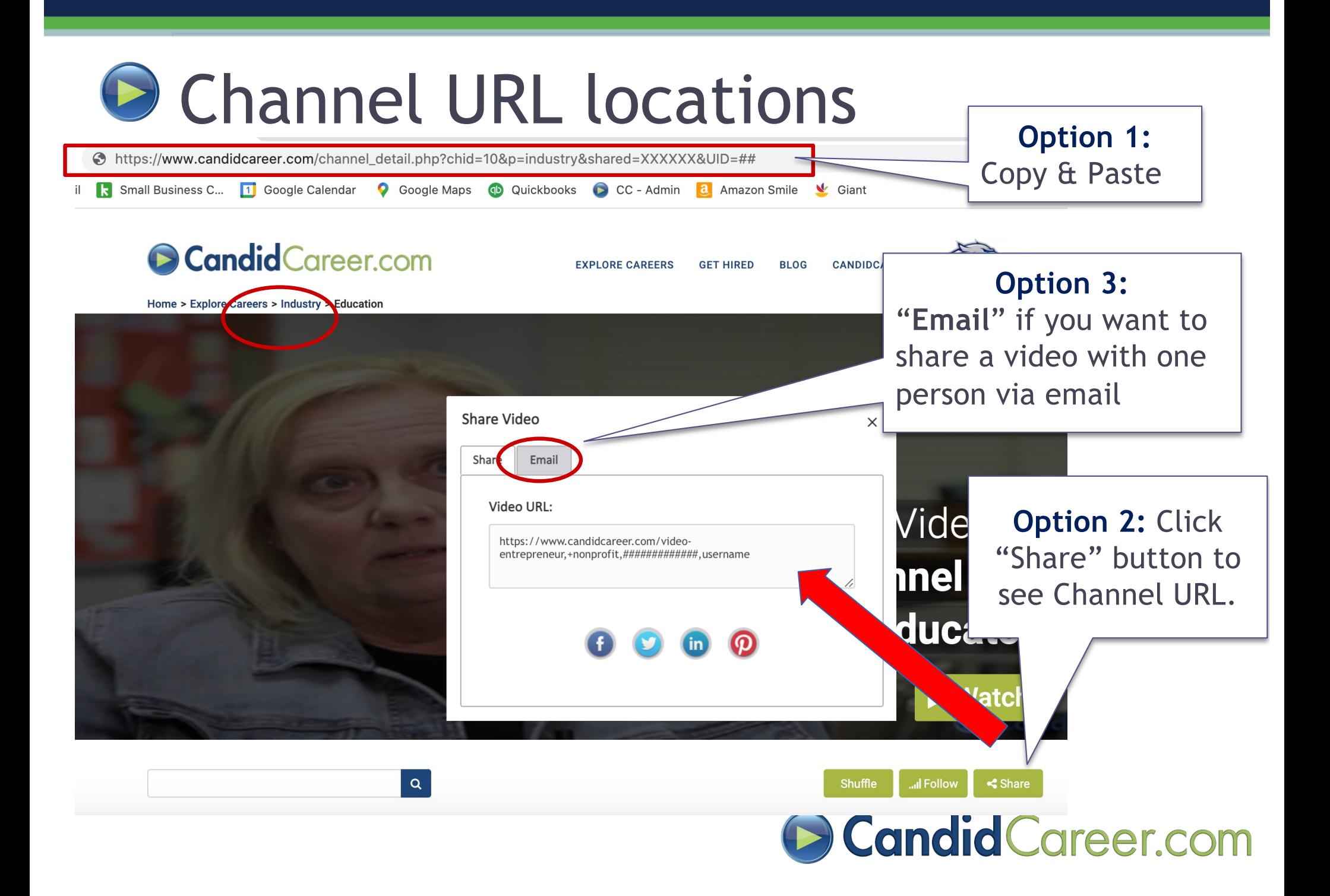

### **Sharing Search Results**

- **Step 1 -** Login to your school account via the "**Login Link**" or "**Admin Account**".
- **Step 2 -** Enter a keyword in the search box at top right. Select search image.
- **Step 3 -** Copy and Paste the URL in your internet browser window to the desired location (Social Media, Newsletter, Email, Website, etc.)

**Example:** *Enter the keyword "***lawyer***" in the search box and select the search image. Copy and paste the URL in your browser to share these search results with students.* 

Tip: The URL will have share=username&UID=###

[https://www.candidcareer.com/search\\_result.php?shared=username&UID=####&viewtype=de](https://www.candidcareer.com/search_result.php?shared=username&UID=)t ailed&search\_id=lawyer&search\_type=&search\_advice

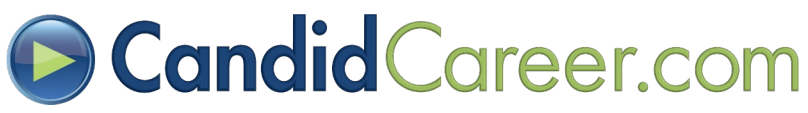

#### G "Follow" Channels (1/2)

- **Step 1 -** Log in to your school account via the "**Login Link**" or "**Admin Account**".
- **Step 2 -** Browse via the "**Explore Careers**" or "**Get Hired**" menu options to a channel of your choice. Select the Channel (i.e. Entertainment).
- **Step 3 -** Click the green "**Follow**" image below the header "**Today's X Video**" (main video at the top of the page).
- **Step 4 -** Enter your information to receive email updates on the desired Channel. Candid Career will email you when new videos are added with direct login links to these videos! **Encourage your students to do the same thing!**

**See next slide for screenshot**

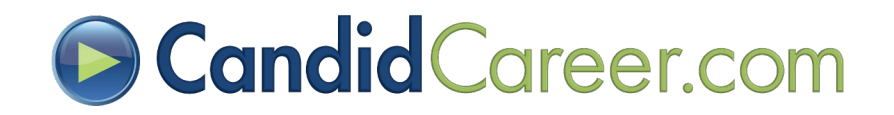

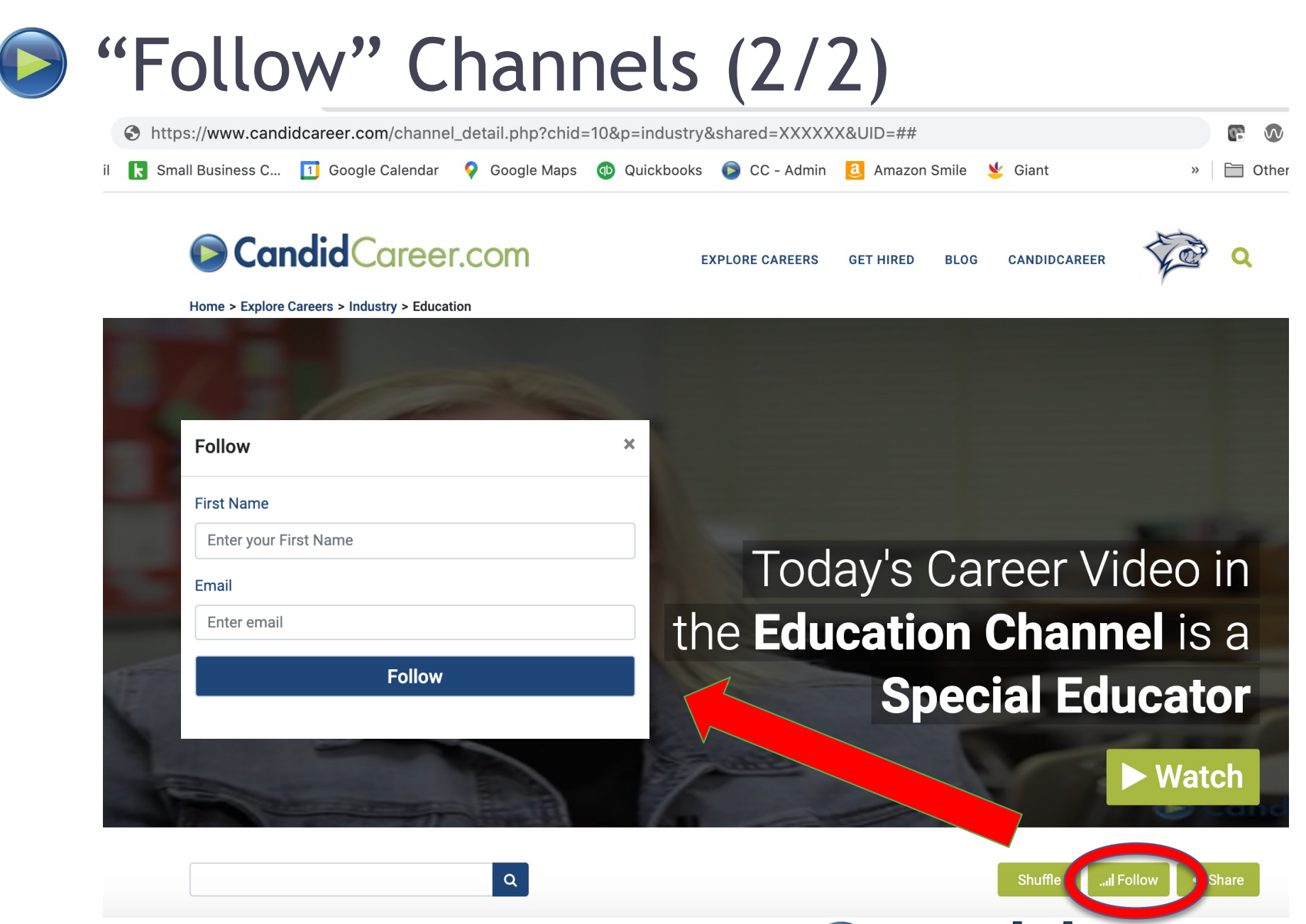

**Scandid Career.com** 

#### **B** "Hide" Channels

The "**Hide**" option allows you to customize what channels will appear on your Candid Career site to match your students' needs.

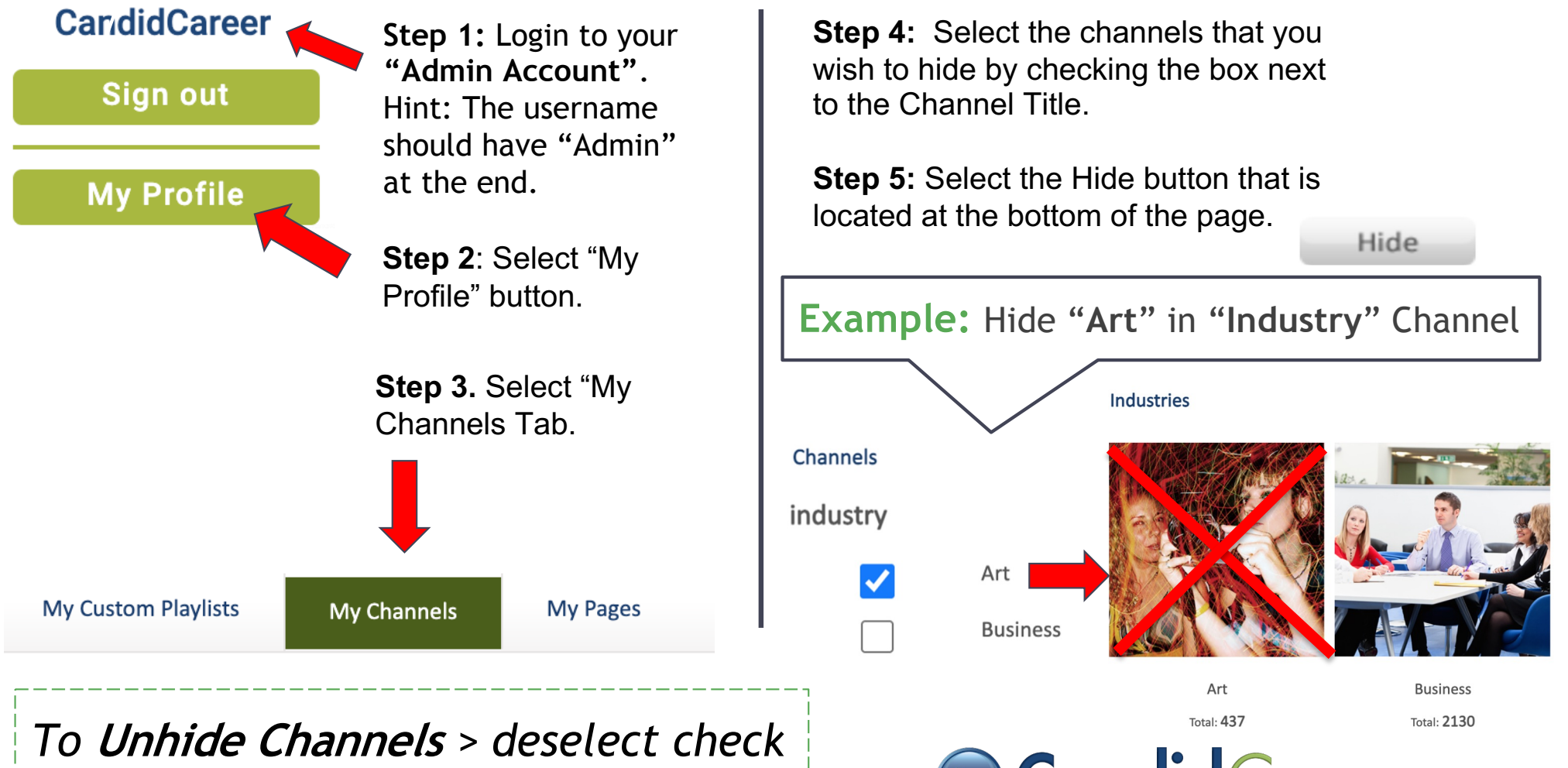

*marks & select "Hide" again.*

**ScandidCareer.com** 

#### Menu Bar - "Hide" Pages

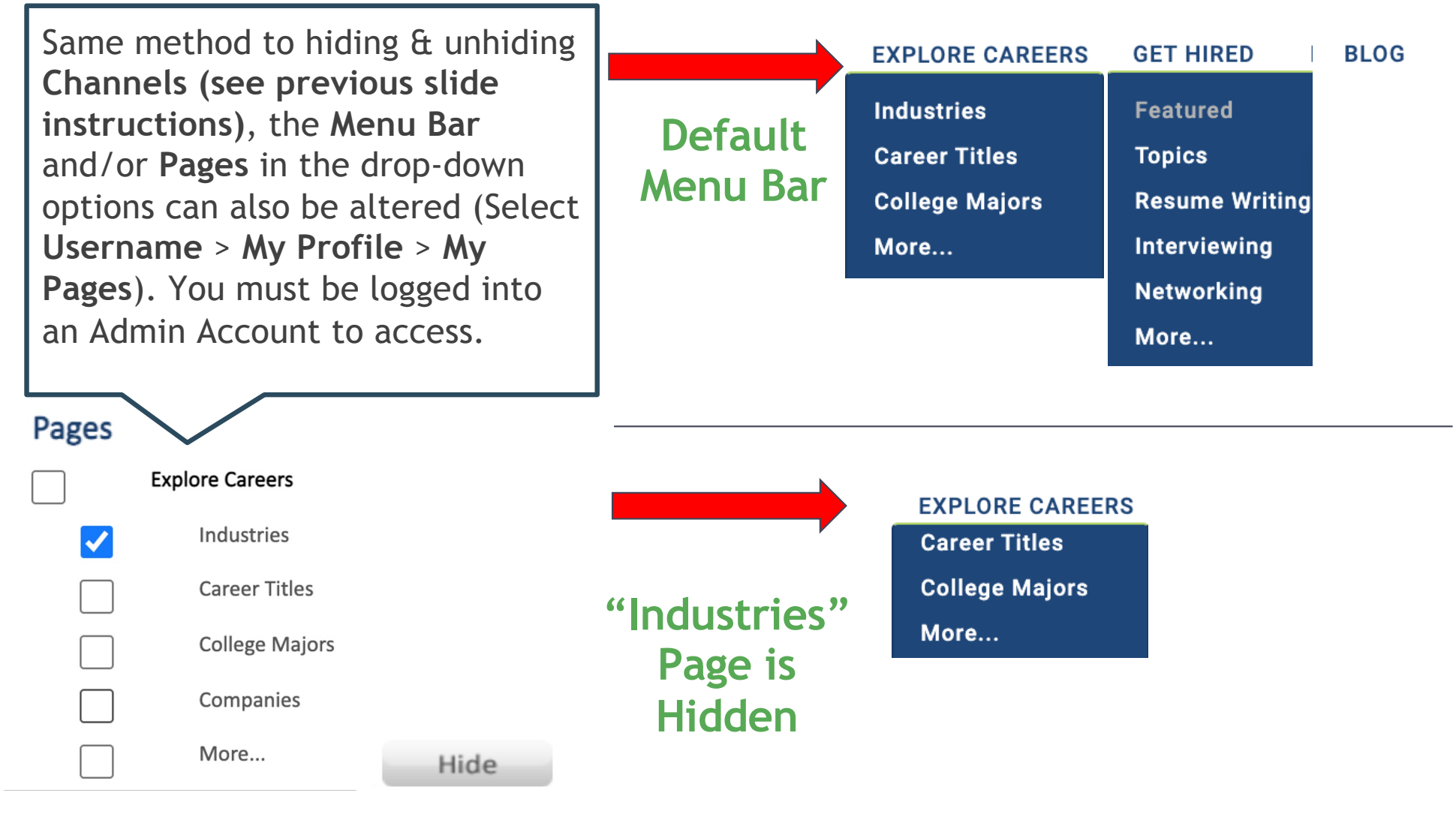

*To* **Unhide Pages** *> deselect check marks & select "Hide" again.*

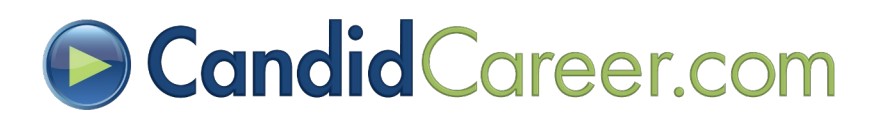

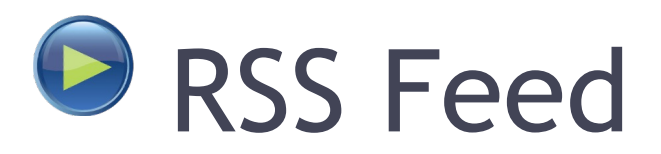

- **Step 1 -** Login to your school account via the "**Login Link**" provided in your "**Welcome Email**".
	- You will know you are logged in because it will say "**Welcome, XXXX**" at the top right of the page.
- **Step 2 -** Select the orange RSS image at the bottom of the page in the footer.

About Us Contact Us Terms of Use Privacy Policy Site Map

#### • **What is RSS?**

• RSS feeds allow you to receive custom video updates to various filters like "**Our Newest Videos**", "**Most Viewed Videos**", etc.

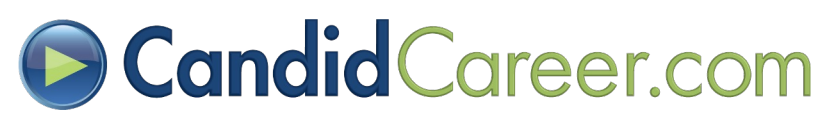

### **D** Learn Tips From Our Clients

• Visit our public website (not logged into any account) and click on the "**Testimonials**" tab. Scroll down to the question: "**What is your favorite feature?**"

#### OR

•Enter the URL below in your browser: [www.candidcareer.com/using\\_us.php#feature](http://www.candidcareer.com/using_us.php)

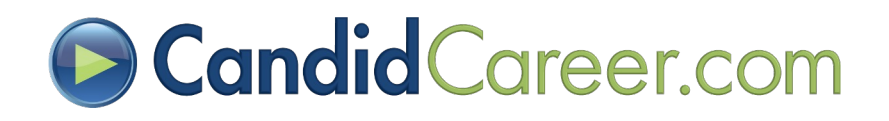

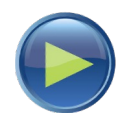

# Stat Report: Tracking Student Usage/Traffic

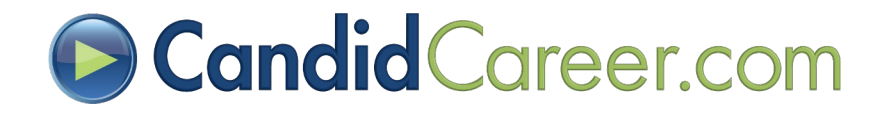

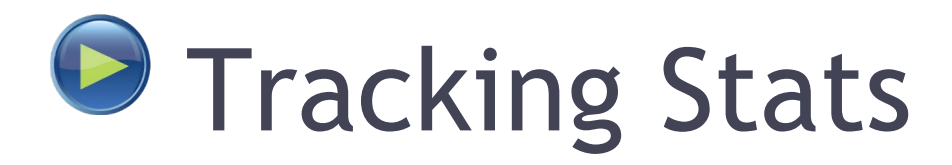

Tracking your stats allows you to see how many videos are being watched by your students and where they are watching them!

- **Step 1 -** Login to your **"Admin Account"** provided in your **Welcome Email**.
- **Step 2 -** Select your username at the top right of the page then click **"My Profile"** button. This will take you to the My Profile menu options.

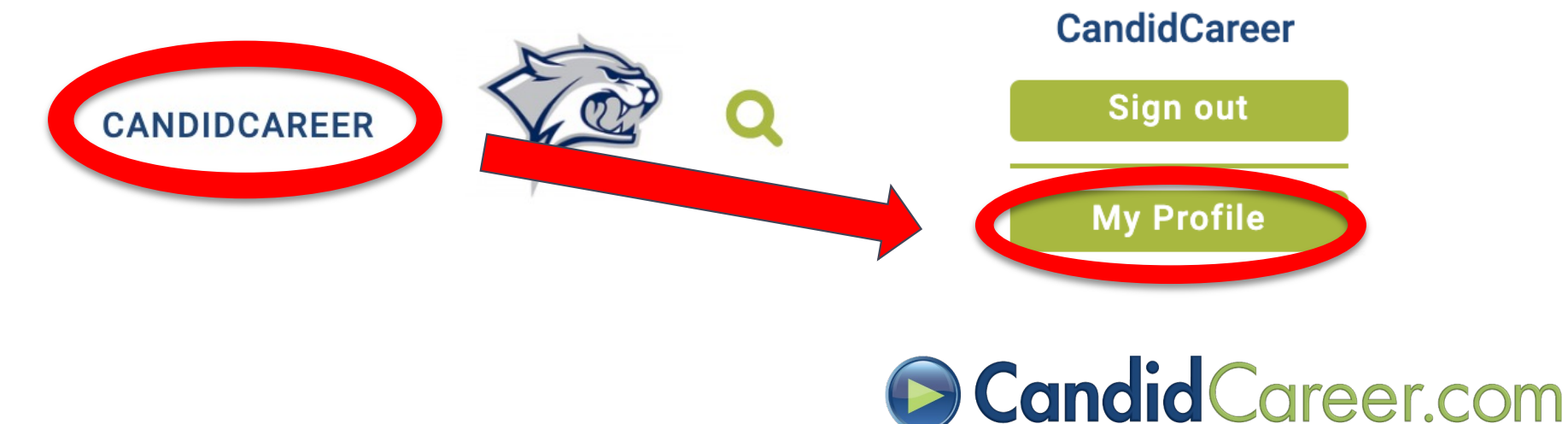

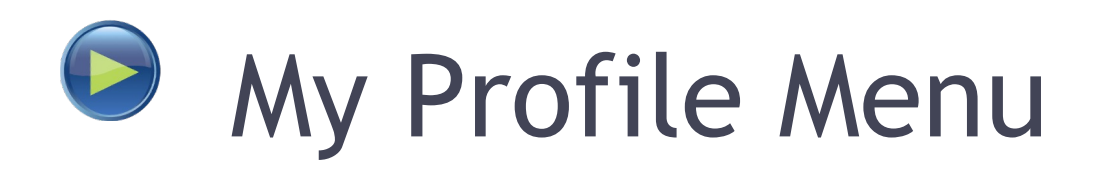

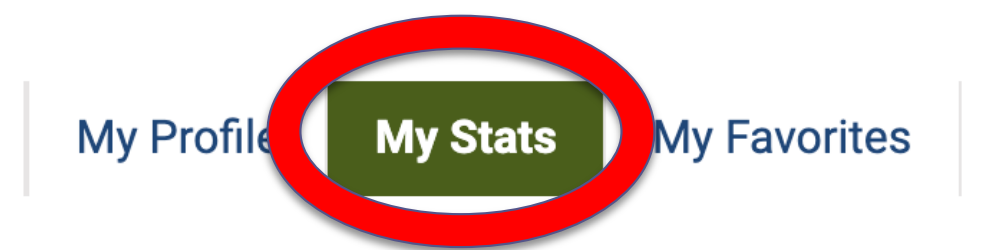

I have watched 40544 videos I have logged in 21892 times

**Run Stats Report** 

Click "**Run Stats Report**" button to run a more detailed report. See next slide.

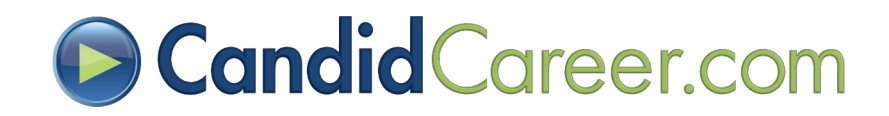

### **P** Running the Monthly Stat Report

- After selecting "**Monthly Stats Report**" link, a pop-up box will appear that allows you to filter the stats by Month, Date Range or All Months.
- Select your criteria then hit "**Get Results**" button. It does take a few minutes to load the results.

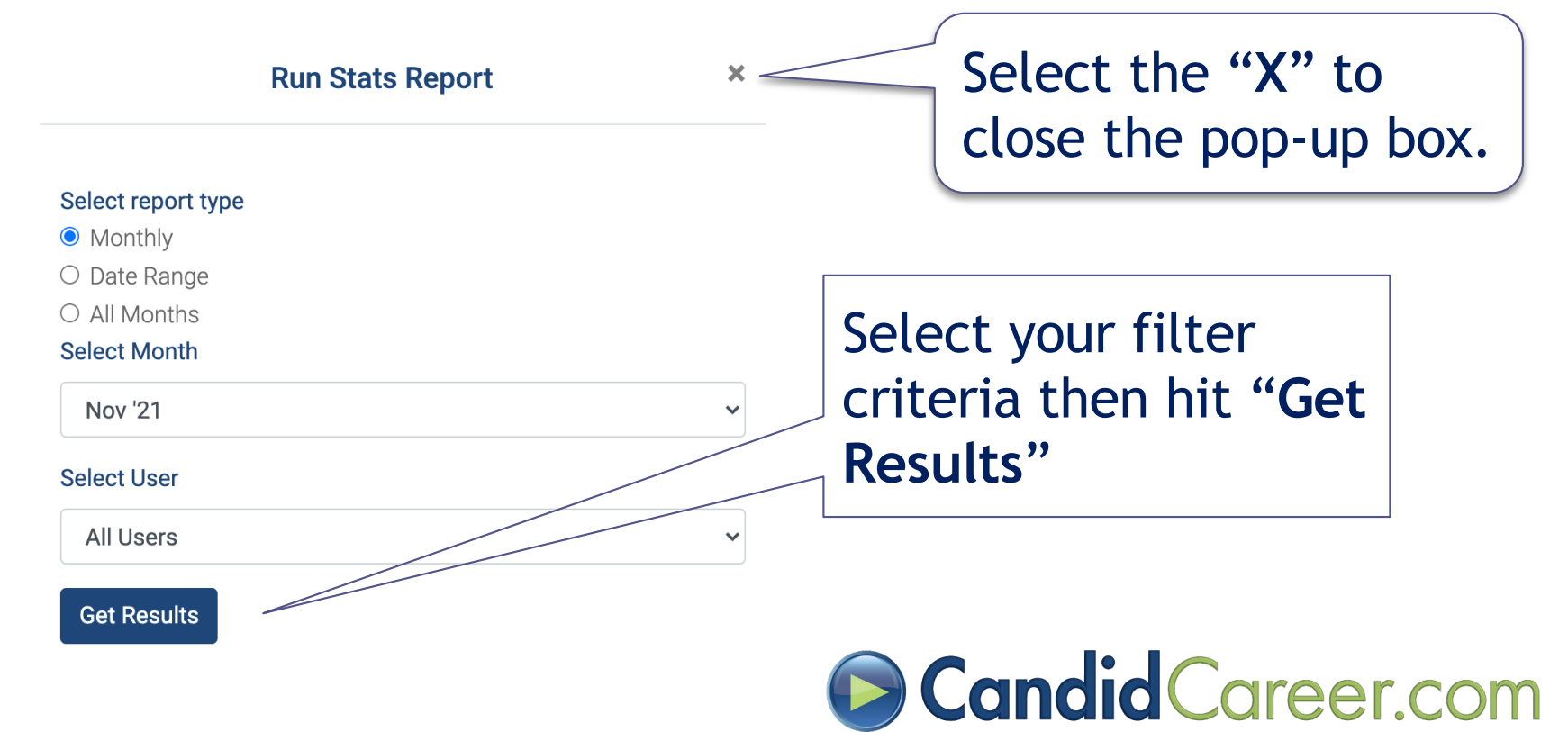

## **Summary & Printing**

- Results display logins and six categories of video views to allow you to see where you are getting the most video views.
	- # of Number of Logins
	- Videos watched on CandidCareer.com (students logging into your account)
	- Videos watched via Candid Career Blog Articles
	- Videos watched via Embedded Videos (i.e. Featuring videos on other websites)
		- Show Total number of Active Embed Codes at the present time
	- Videos watched via Shuffle (TV Streaming)

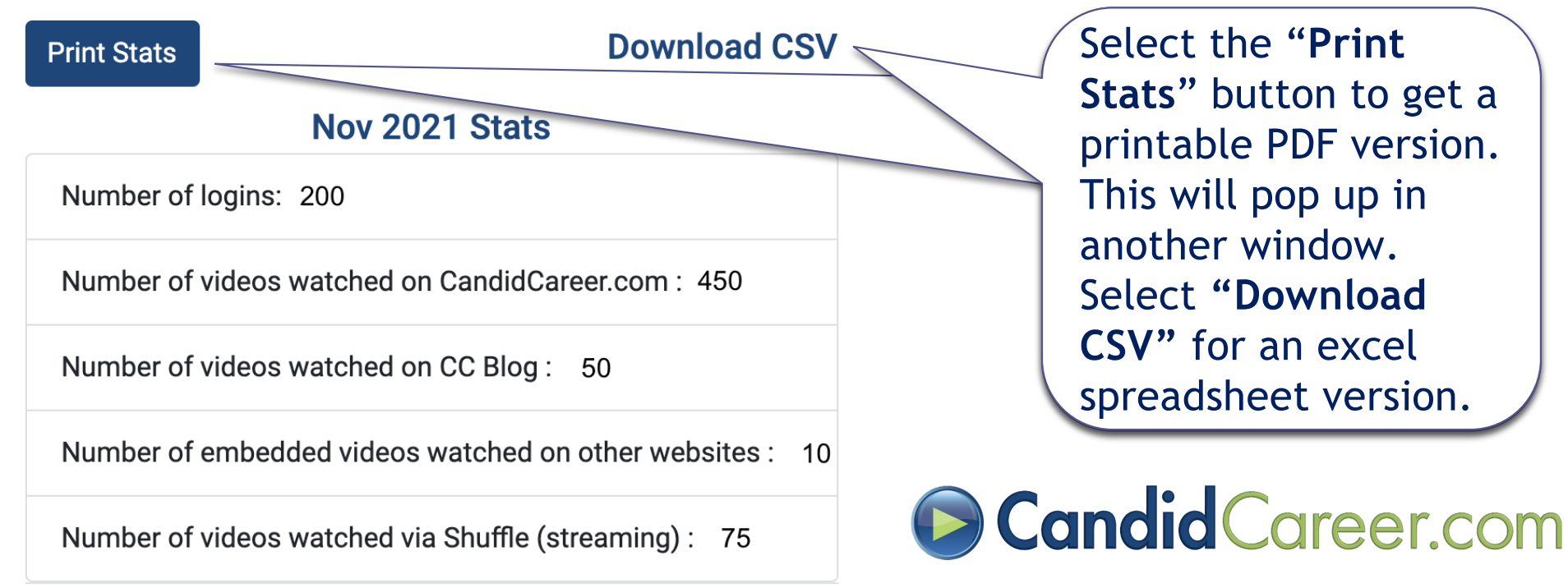

### **D** Top 10 Videos Watched

• Your results include the Top 10 videos watched by your account (and the number of times each video was watched).

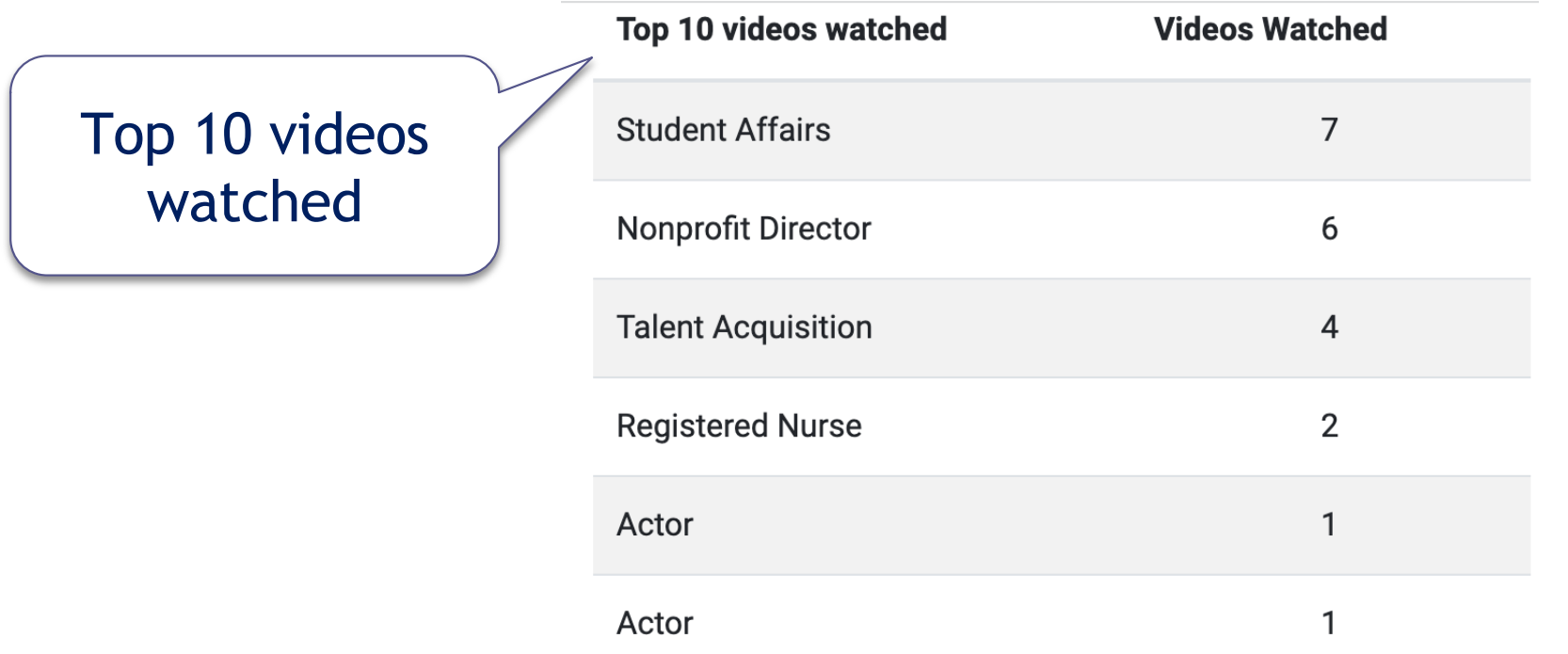

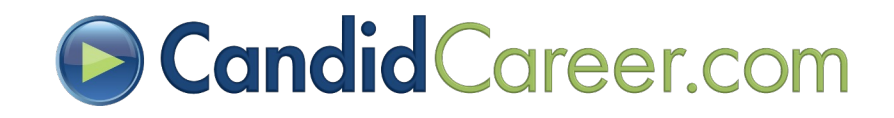

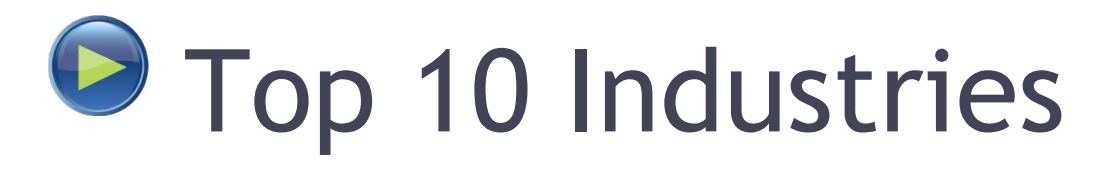

• Your results also include the Top 10 Industries or Candid Career Channels watched (and the number of videos from each channel that were watched).

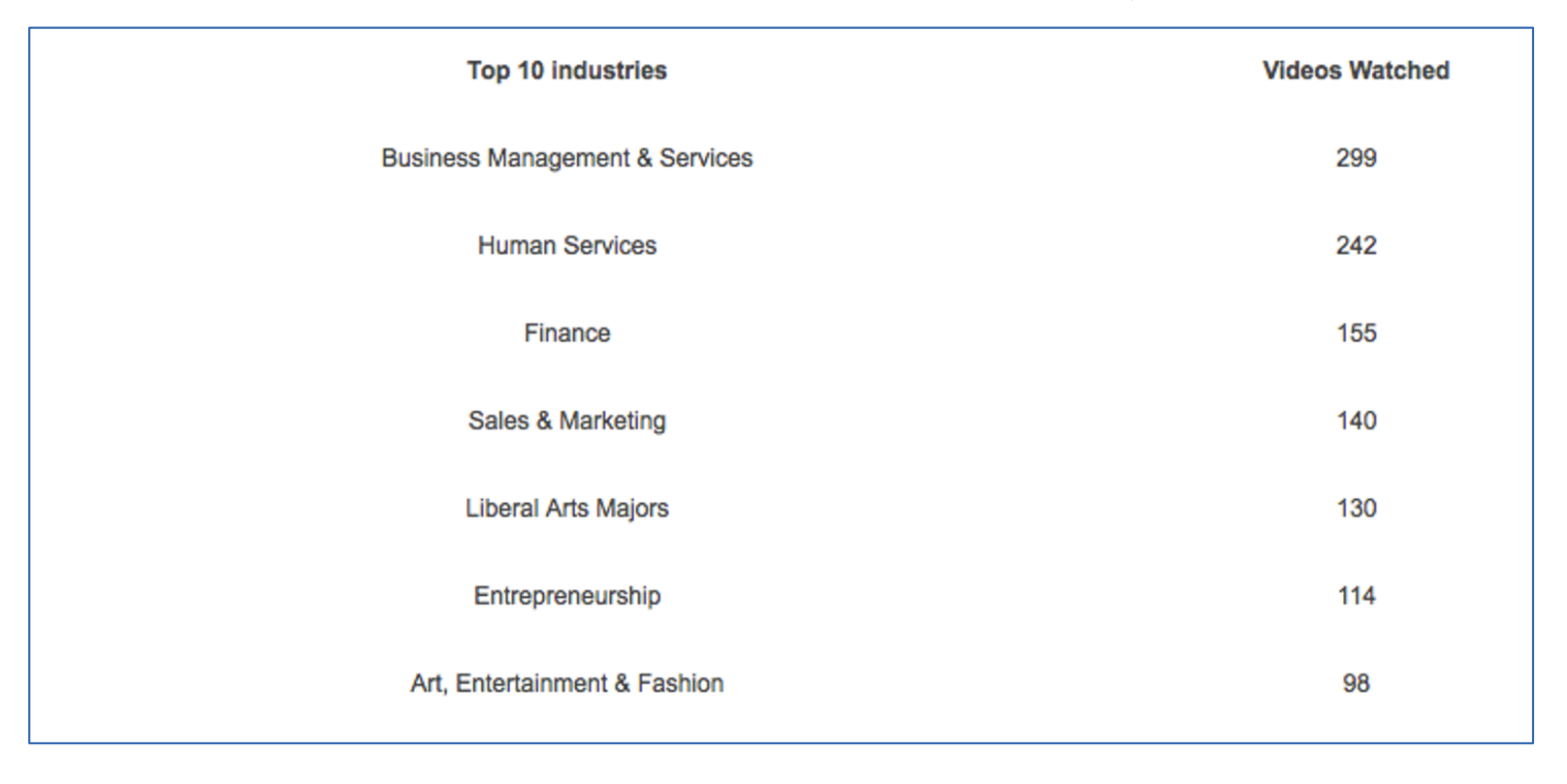

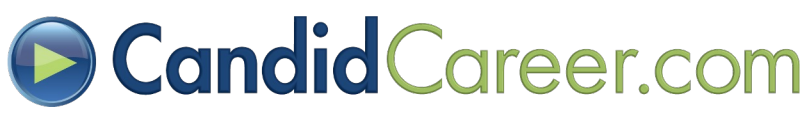

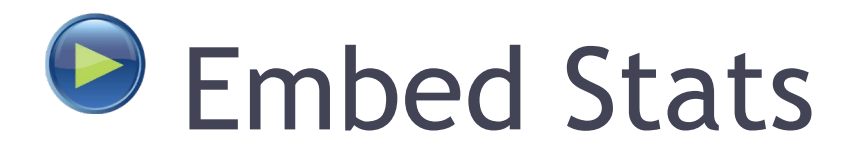

• If you embed our videos it will tell you where you embedded the videos (URL), what video you embedded and how many views that video received.

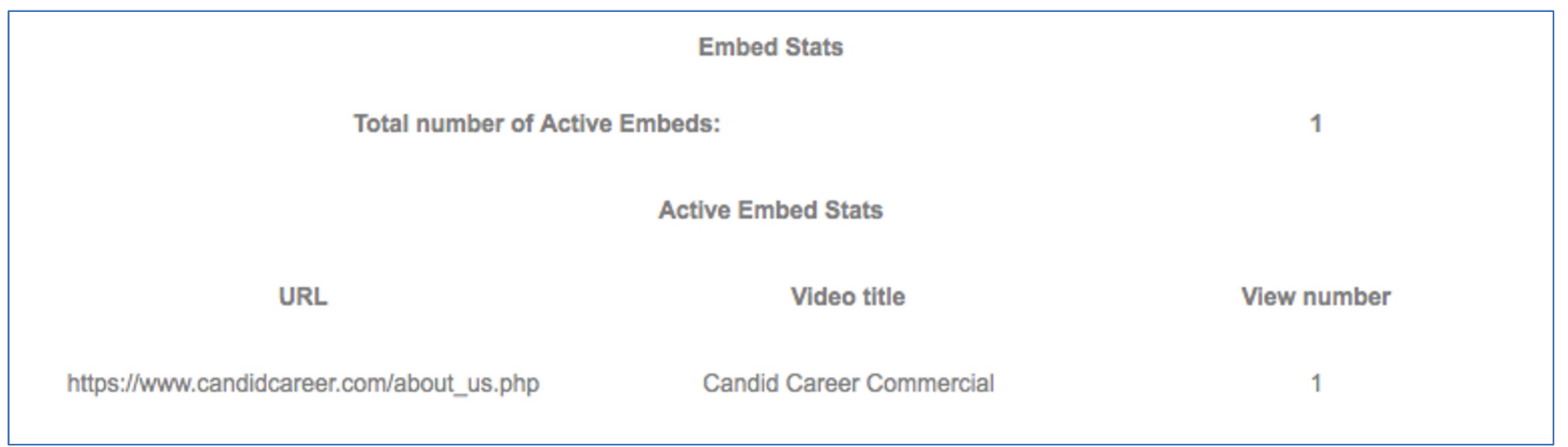

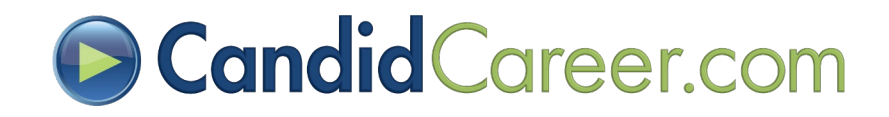

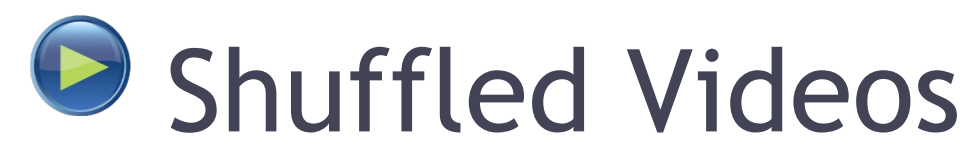

• If you "**Shuffle**" our videos or stream them to a TV these views will be shown based on the Top 10 Industries or other Candid Career Channels you shuffled.

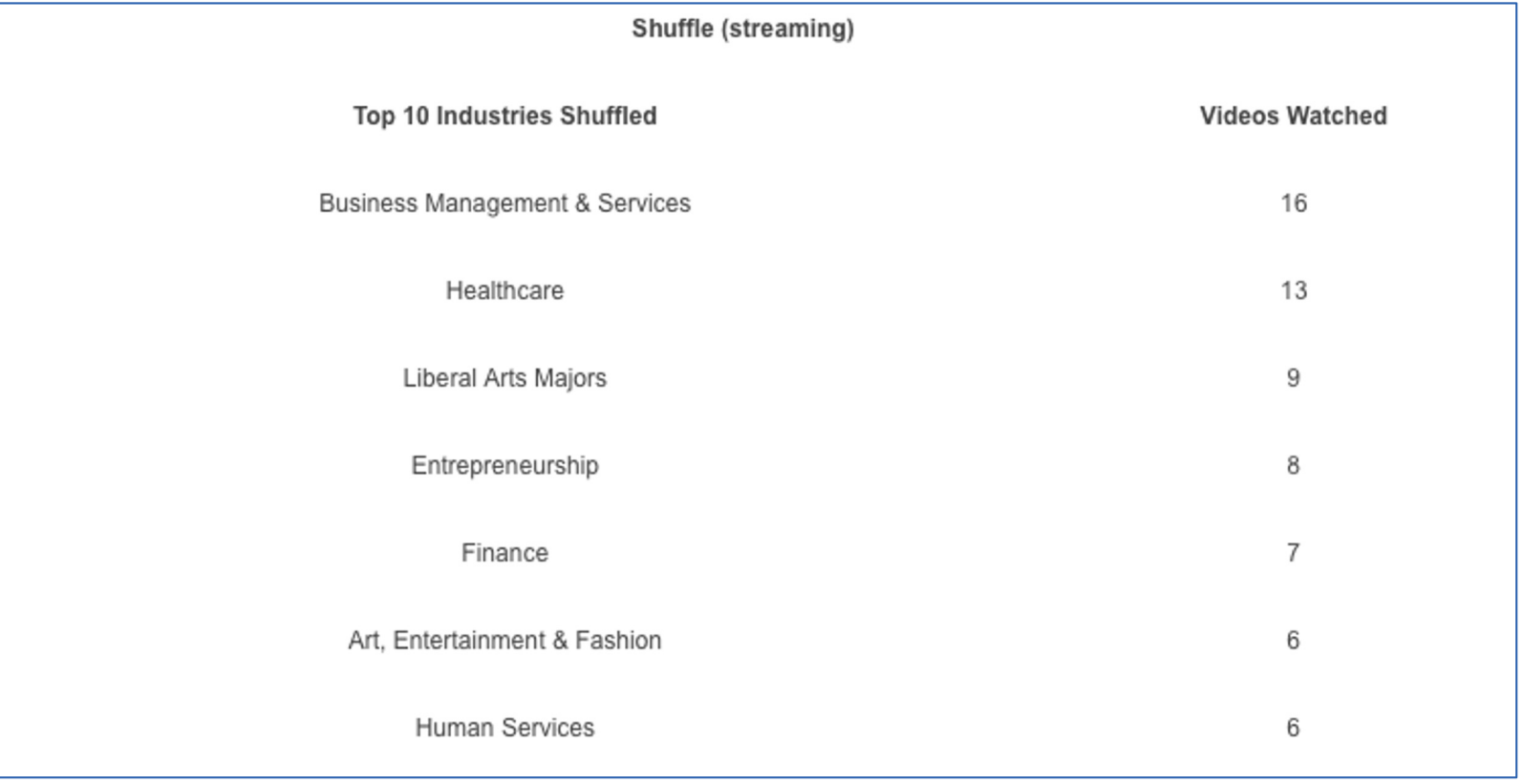

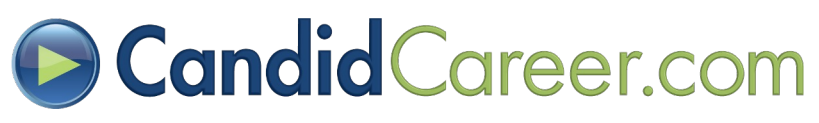

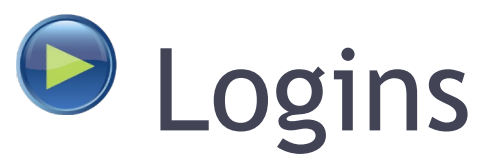

• The Monthly Stat report also allows you to see Login stats. These stats display the websites that you placed our "**Widget/Ad**" on and how many logins came from each website and the websites that you placed our "**Login Link**" on and how many logins came from each website.

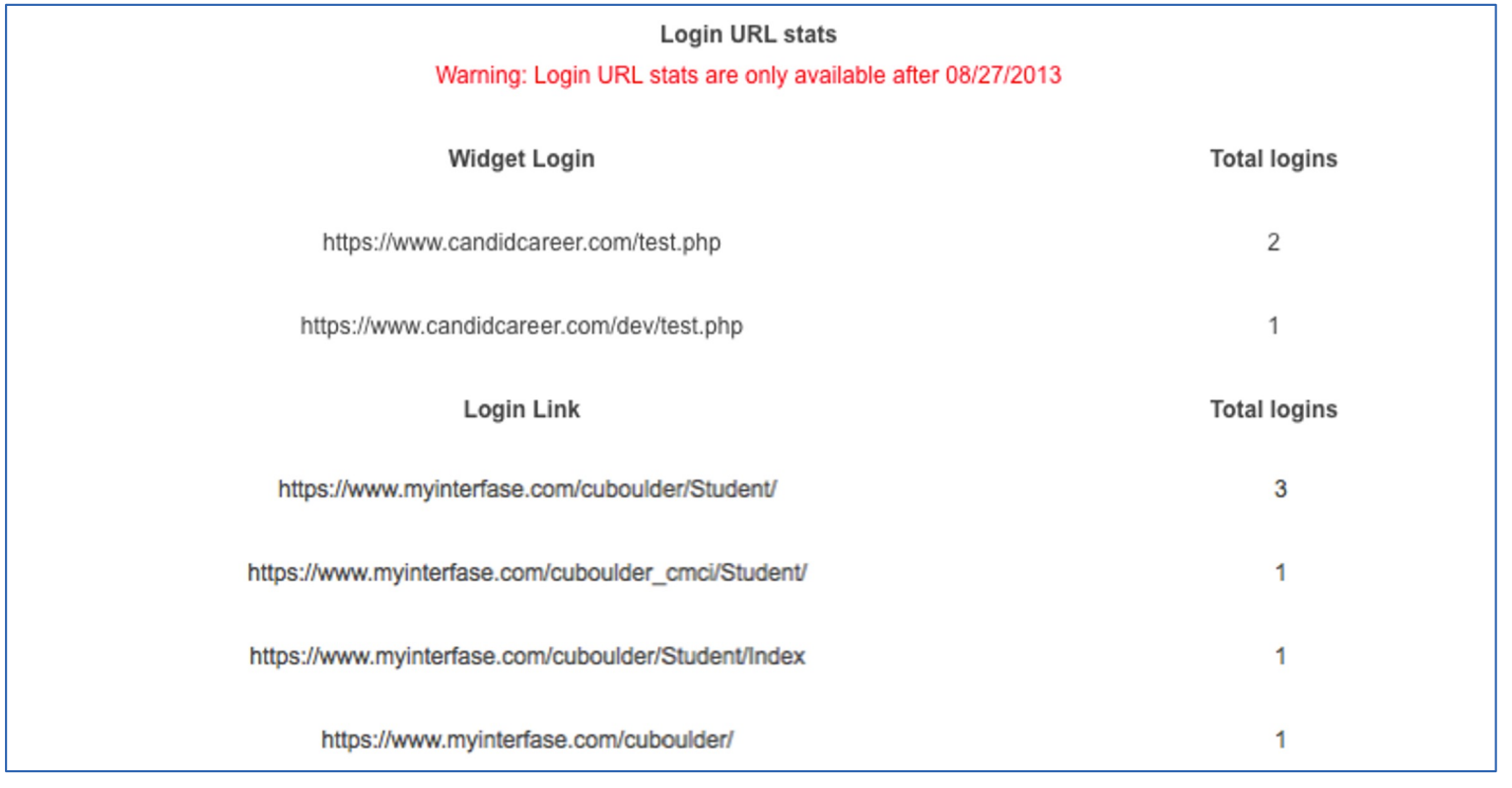

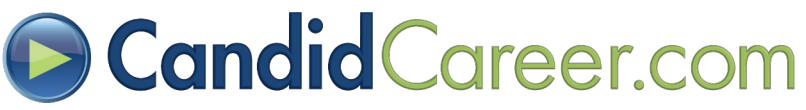

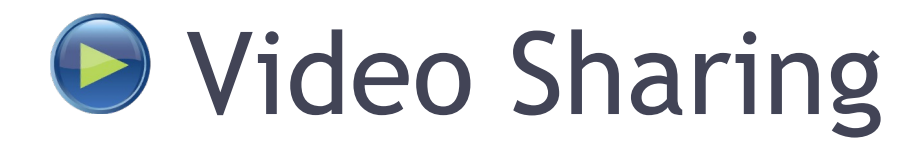

Displays the logins if you share our videos on any of the social media platforms and/or use our "**Video URLs**" to share unique videos in a newsletter, email, etc.

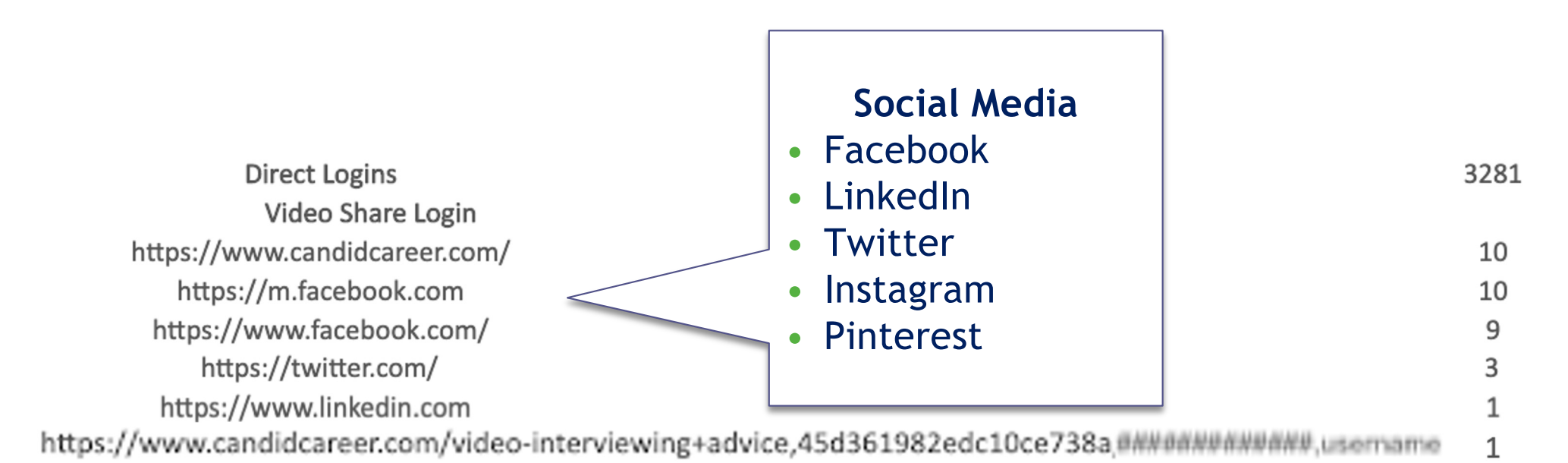

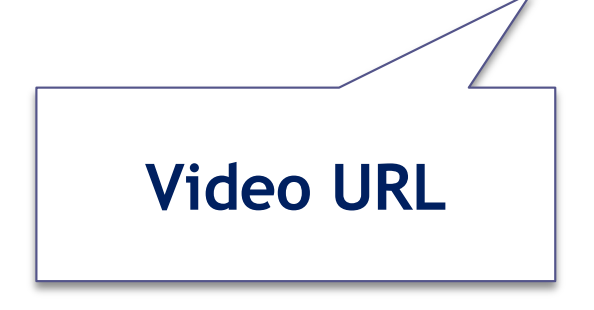

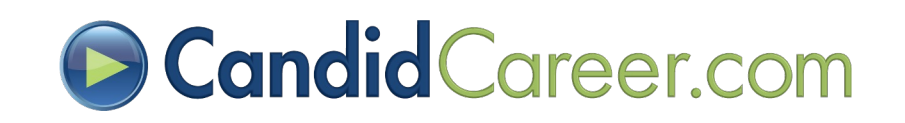

#### Guided Approach & Get Hired Quizzes

- Displays the number of times a user selected each answer for the Guided Approach "**How can we help you?**" questions.
- Displays the number of time a user has taken one of the "**Get Hired**" Quizzes listed.

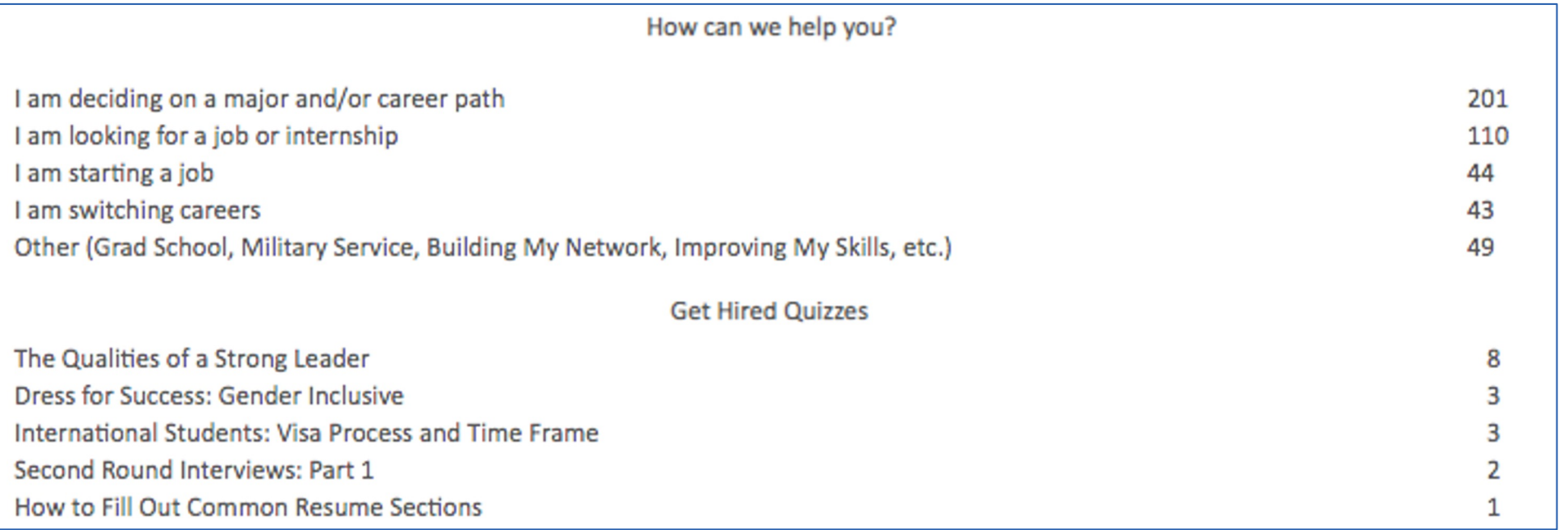

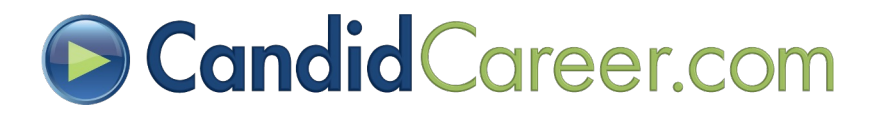

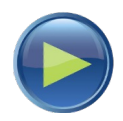

# Request MISSING Careers

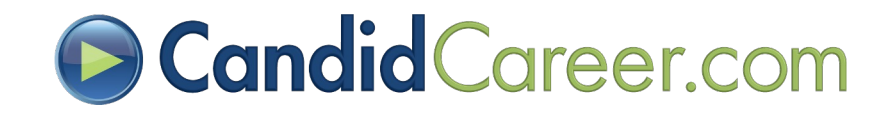

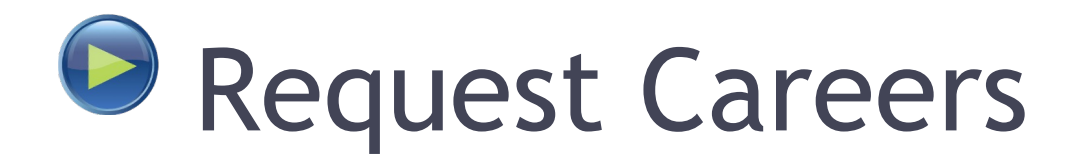

- If you are looking for a specific **"Career Profile"** that is not available on our website or a new "**Get Hired**" emai[l support@candidcareer.com](mailto:support@candidcareer.com)
- We will do our best to connect with a professional in the career field to accommodate your request and/or put your "**Get Hired**" suggestions in our queue!

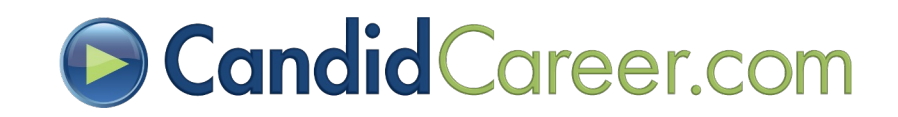

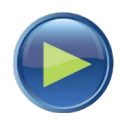

# Request WEBSITE Improvements

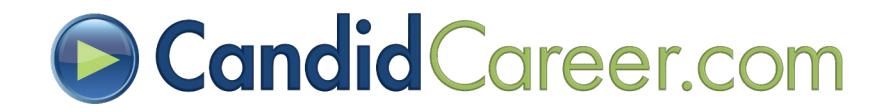

#### Website Improvements

- We enjoy getting feedback from our clients!
- If you have any changes or improvements to our website that would benefit your students or staff please let us know.
- •Emai[l support@candidcareer.com](mailto:support@candidcareer.com)

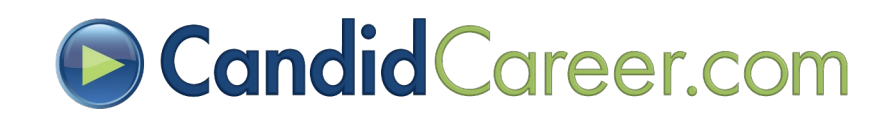

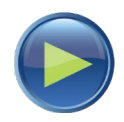

## Candid Career Product Lines

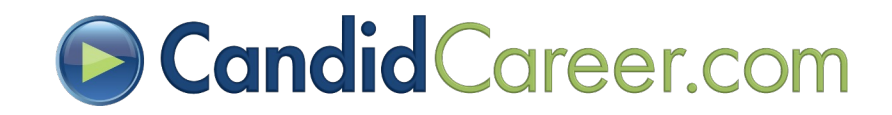

### **O** Candid Career Products

#### • All Access

• An easy to use website with a library of thousands of 1-2 minute video clips of **informational interviews** and "**get hired**" tips.

#### • AlumNet

• A school branded version of All Access that features your school alumni. AlumNet allows students to connect with alums via LinkedIn or email for followup questions and mentoring.

**Learn more by visiting:** [www.candidcareer.com/products.php](http://www.candidcareer.com/products.php)

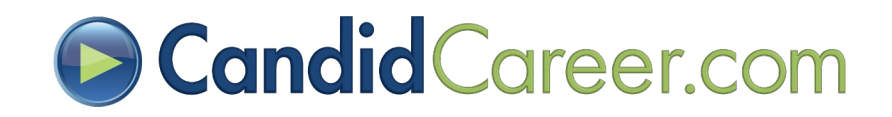

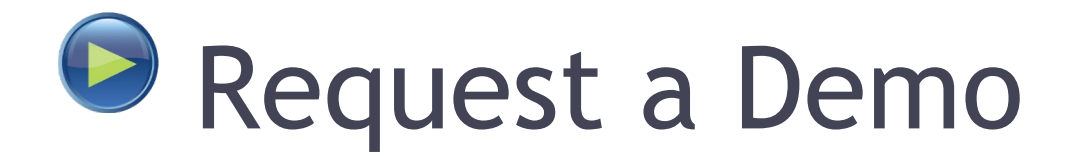

- •Request a personal virtual demo to learn more about any of our product lines.
- Reach out to your Candid Career account representative to schedule a demo and/or request pricing, or email u[s support@candidcareer.com](mailto:support@candidcareer.com)

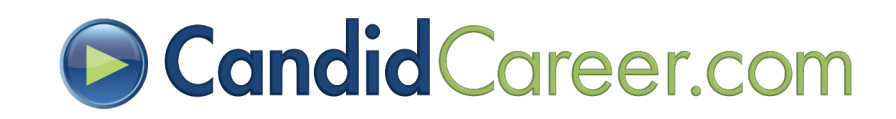

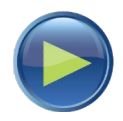

## Renewal Process

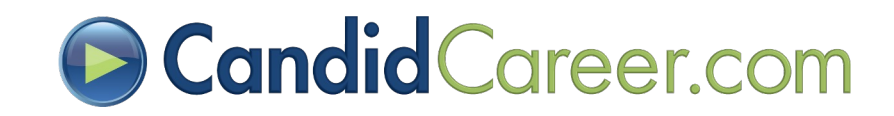

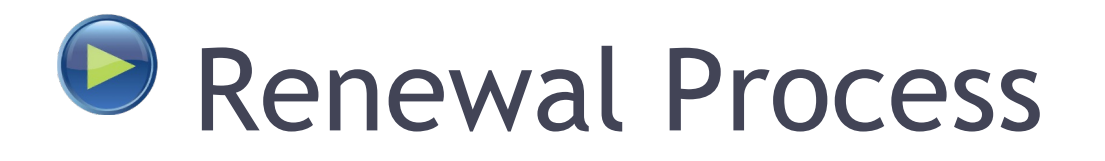

- We will email you 3 months prior to your subscription end date with details about your renewal.
- 2 months prior we will send you the invoice for the renewal fee.
- Payment must be received prior to subscription end date in order to continue access.

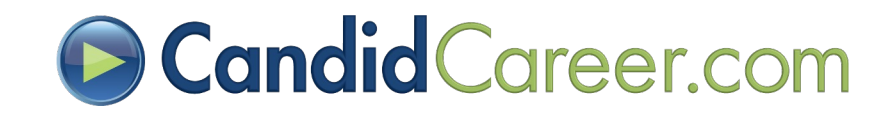

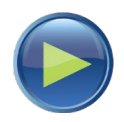

## Contact Us

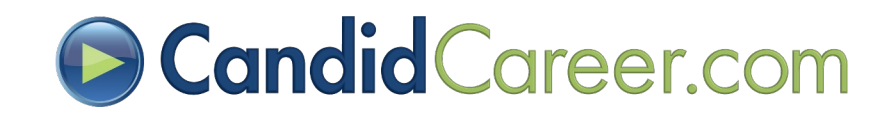

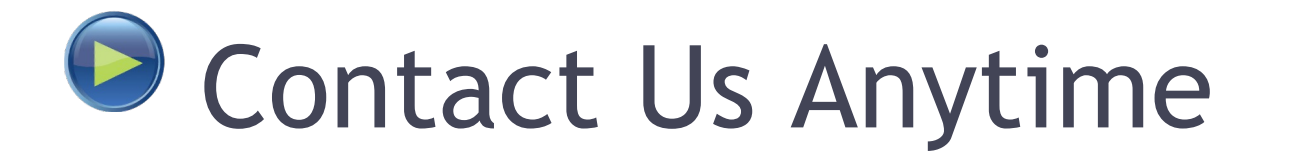

- Email or call your Customer Success Manager (CSM) that was assigned to you from uConnect.
- Contact u[s support@candidcareer.com](mailto:support@candidcareer.com)

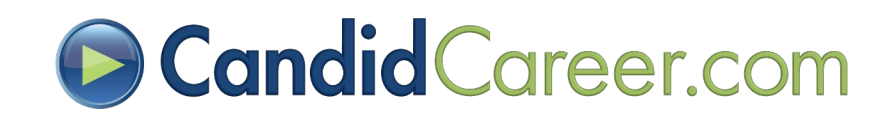